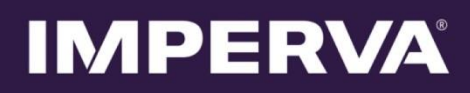

## **SecureSphere**

,,,,,,,,,,,,,,,,,,,,,,

## **WAF on Amazon AWS**

On-Demand

## **Configuration Guide**

**Version 12.0**

**February 2017**

# <span id="page-1-0"></span>**Copyright Notice**

© 2002 - 2017 Imperva, Inc. All Rights Reserved.

Follow this link to see the SecureSphere copyright notices and certain open source license terms:

#### [https://www.imperva.com/sign\\_in.asp?retURL=/articles/Reference/SecureSphere-License-and-Copyright-Information](https://www.imperva.com/sign_in.asp?retURL=/articles/Reference/SecureSphere-License-and-Copyright-Information)

This document is for informational purposes only. Imperva, Inc. makes no warranties, expressed or implied.

No part of this document may be used, disclosed, reproduced, transmitted, transcribed, stored in a retrieval system, or translated into any language in any form or by any means without the written permission of Imperva, Inc. To obtain this permission, write to the attention of the Imperva Legal Department at: 3400 Bridge Parkway, Suite 200, Redwood Shores, CA 94065.

Information in this document is subject to change without notice and does not represent a commitment on the part of Imperva, Inc. The software described in this document is furnished under a license agreement. The software may be used only in accordance with the terms of this agreement.

This document contains proprietary and confidential information of Imperva, Inc. This document is solely for the use of authorized Imperva customers. The information furnished in this document is believed to be accurate and reliable. However, no responsibility is assumed by Imperva, Inc. for the use of this material.

### **TRADEMARK ATTRIBUTIONS**

Imperva and SecureSphere are trademarks of Imperva, Inc.

All other brand and product names are trademarks or registered trademarks of their respective owners.

#### **PATENT INFORMATION**

The software described by this document is covered by one or more of the following patents:

US Patent Nos. 7,640,235, 7,743,420, 7,752,662, 8,024,804, 8,051,484, 8,056,141, 8,135,948, 8,181,246, 8,392,963, 8,448,233, 8,453,255, 8,713,682, 8,752,208, 8,869,279 and 8,904,558, 8,973,142, 8,984,630, 8,997,232, 9,009,832, 9,027,136, 9,027,137, 9,128,941, 9,148,440, 9,148,446 and 9,401,927.

#### **Imperva Inc.**

3400 Bridge Parkway

Redwood Shores, CA 94065

United States

Tel: +1 (650) 345-9000

Fax: +1 (650) 345-9004

- **Website**: http://www.imperva.com
- **General Information**: info@imperva.com
- **Sales**: sales@imperva.com
- **Professional Services**: consulting@imperva.com
- **Technical Support**: support@imperva.com

Imperva-SecureSphere-v12.0-WAF-on-Amazon-AWS-On-Demand-Configuration-Guide-v1

# <span id="page-2-0"></span>**End User License and Services Agreement**

BY CLICKING ON THE "ACCEPT" BUTTON, TAKING AN ACTION TO INDICATE ACCEPTANCE, OR USING THE PRODUCTS (AS DEFINED BELOW) YOU ON BEHALF OF END USER AGREE TO THE TERMS OF THIS END USER LICENSE AND SERVICES AGREEMENT ("AGREEMENT") WITH IMPERVA, INC. ("IMPERVA"). IN THE EVENT YOU ARE ENTERING INTO THIS AGREEMENT ON BEHALF OF A CORPORATE OR OTHER PUBLIC OR PRIVATE ENTITY, END USER REFERS TO THAT ENTITY, AND YOU CERTIFY THAT YOU ARE AN AUTHORIZED REPRESENTATIVE OF THE END USER. IF END USER DOES NOT AGREE TO ALL OF THE TERMS OF THIS AGREEMENT, CLICK THE "CANCEL" BUTTON, DISCONTINUE THE SET-UP AND INSTALLATION OR DISCONTINUE USE OF THE PRODUCT. IF THE TERMS OF THE AGREEMENT ARE CONSIDERED AN OFFER, ACCEPTANCE IS EXPRESSLY LIMITED TO THESE TERMS.

- 1. **Definitions**. The following capitalized terms shall have the meanings set forth below:
	- a. "**Appliance**" means the Imperva branded computer hardware on which the Software operates.
	- a. "**Delivery**" shall mean, (i) in the case of Software, when the Software is made available by Imperva for End User to electronically download; (ii) in the case of Subscription Services, when the Subscription Service has been provisioned and made available to End User to access; and (iii) in the case of an Appliance, when the Appliance has been tendered by Imperva for shipment.
	- b. "**Documentation**" means Imperva's technical specifications that accompany and describe the installation, use and operation of a Product.
	- c. "**End User**" means the party that has purchased the Products for its own use, either directly from Imperva or through an authorized third party.
	- d. "**Early Availability Product**" means a release of Software or Subscription Services for purposes of testing and evaluation prior to such Software or Subscription Services being made commercially available. Early Availability Products may still be under development and therefore are subject to the terms of Section 16 (Early Availability Products).
	- e. "**Early Availability Test Period**" means the period during which an End User tests an Early Availability Product. The Early Availability Test Period begins on the date of Delivery of the Early Availability Product and ends upon the earlier of (1) the date on which Imperva makes the Early Availability Product generally available, or (2) the date that Imperva specifies in a notice to End User as provided in Section 16(c).
	- f. "**Licensed Volume**" means the volume or other measurement of permitted use for the Products as agreed to by Imperva.
	- g. "**Open Source Software**" means third party software that Imperva distributes with the Software pursuant to a license that requires, as a condition of use, modification and/or distribution of such software, that the software or other software combined and/or distributed with it be (i) disclosed or distributed in source code form; (ii) licensed for the purpose of making derivative works; or (iii) redistributable at no charge.
	- h. "**Products**" mean Appliances, Software or Subscription Services, as the case may be.
	- i. "**Professional Services**" mean the installation, configuration, and training services that Imperva may provide to an End User.
	- j. "**Services**" mean Professional Services or Support, as the case may be.
	- k. "**Software**" means Imperva's or its licensors' software (in object code format) or content, any updates or upgrades thereto provided to End User by Imperva and any Documentation pertaining thereto. Software may be delivered to End User on Appliances or on a standalone basis. The term "Software" does not include Open Source Software.
- l. "**Subscription Services**" mean the subscription services, including content, updates and upgrades thereto, that may be made available to End User by Imperva directly or through its resellers and suppliers. Subscription Services include, without limitation, the ThreatRadar services, the Incapsula services and the Skyfence cloud services.
- m. "**Support**" means the technical support and maintenance services for the Product and periodic bug fixes and updates to the Software that Imperva may make generally available at an annual subscription cost to end users.

#### 2. **Licenses and Restrictions**.

- a. **Software**. Conditioned on the terms and conditions of this Agreement and subject to Section 11, Imperva grants End User a perpetual (unless the Software is licensed on a subscription period basis as set forth on a valid order), nonexclusive, nontransferable, nonsublicensable license to use the Software in accordance with its Documentation only for End User's internal business purposes on the Appliances or in the Licensed Volume licensed by End User. If End User purchases Software on a standalone basis, the license granted herein shall include the right to copy the Software up to the Licensed Volume.
- b. **Subscription Services.** Conditioned on the terms and conditions of this Agreement and for the applicable subscription period set forth on a valid order, Imperva grants End User a nonexclusive, nontransferable, nonsublicensable, revocable right to use and access the Subscription Services in accordance with its Documentation only for End User's internal business purposes.
- c. **Restrictions.** End User may not (and may not permit any third party to): (i) modify, incorporate or use in any other works, translate, reverse engineer (except to the limited extent applicable statutory law expressly prohibits reverse engineering restrictions), decompile, disassemble, otherwise attempt to derive source code from or create derivative works based on the Products; (ii) make unauthorized copies of the Products; (iii) disclose, distribute, transfer or market the Products to third parties; (iv) remove or modify any proprietary notices, labels or marks on or in any copy of the Products; (v) distribute, sell, sublicense, rent, lease or use the Products (or any portion thereof) for time sharing, hosting, service provider or other computer services to third parties or otherwise make the functionality of the Software available to third parties; (vi) publicly disseminate reports generated by the Products or Product performance information or analysis (including, without limitation, benchmarks and performance tests) from any source relating to the Products; (vii) use the Products or reports generated by the Products in End User's products or services or in its marketing of products or services to third parties; (viii) access the database or any other third party product that is embedded in the Software with applications other than the Software; or (ix) use the Products other than as permitted herein. Notwithstanding anything to the contrary in this Agreement, End User may allow a third party to use the Products for the internal business purposes of End User, provided that such party is subject to the license terms and restrictions on use of the Products and the confidentiality provisions set forth in this Agreement. End User shall be responsible for the acts or omissions of such party as if such acts or omissions were committed by End User.
- d. **Appliance**. End User acknowledges that the Software included with the Appliance is licensed and not sold. Such Software is licensed solely in conjunction with such Appliance (and not separately or apart from such Appliance). If End User sells, leases, lends, rents, distributes or otherwise transfers any Appliance to any third party or if Imperva terminates this Agreement under Section 11(b) or for a breach of Section 2(c), then End User will erase all Software from such Appliance. If End User enters into a subscription or term agreement for the use of Appliances, all right, title and interest in such Appliances will remain with Imperva and the Appliances must be returned at the end of the subscription period or term. End User must keep such Appliances free from liens, shall be responsible for any damage to such Appliances during the term, reasonable wear and tear excepted, and shall carry a policy of fire and extended coverage (all risks), in an amount equal to the full replacement value of such Appliances.
- e. **Open Source Software**. Open Source Software is copyrighted and licensed under the GPL/LGPL and other licenses. Copies of or references to those licenses are included with Software in the "Help" section. If delivery of source code is required by the applicable license, End User may obtain the complete corresponding Open Source Software source code for a period of three years after Imperva's last shipment of the Software, by sending a request to: Legal Department – Open Source Software Request, Imperva, Inc., 3400 Bridge Parkway, Suite 200, Redwood Shores, CA 94065, United States.
- f. **US Government End User**. For purposes of this Agreement, "commercial computer software" is defined at FAR 2.101. If acquired by or on behalf of a civilian agency, the U.S. Government acquires this commercial computer software and/or commercial computer software documentation and other technical data subject to the terms of the Agreement as specified in 48 C.F.R. 12.212 (Computer Software) and 12.211 (Technical Data) of the Federal Acquisition Regulation ("FAR") and its successors. If acquired by or on behalf of any agency within the Department of Defense ("DOD"), the U.S. Government acquires this commercial computer software and/or commercial computer software documentation subject to the terms of the Agreement as specified in 48 C.F.R. 227.7202-3 of the DOD FAR Supplement ("DFARS") and its successors. This U.S. Government End User Section 2(f) is in lieu of, and supersedes, any other FAR, DFARS, or other clause or provision that addresses government rights in computer software or technical data.
- 3. **Support and Subscription Services**. Provided End User has an active and fully paid contract for Support, Imperva will provide Support in accordance with its standard Support terms then in effect. Subscription licenses for Software include Support. Provided End User has an active and fully paid contract for Subscription Services, Imperva will provide such Subscription Services in accordance with the applicable standard Service Level Agreement (SLA) then in effect; provided, however, if End User uses Subscription Services to record events and monitor access to third party services, the continued availability of such functionality is subject to the third parties' then-current access policies.

#### 4. **Additional Terms for Subscription Services**.

- a. **Accessing and Use of Subscription Services**. Except as explicitly set forth herein, End User is solely responsible for acquiring and maintaining all of the equipment, software, services and items necessary to access and make use of the Subscription Services, including without limitation paying all fees, charges, taxes, and other costs related to internet access and for configuration changes that may be required to route activity to the Products. End User may access the Subscription Services only through the interfaces and protocols provided or authorized by Imperva and its partners, and agrees to set up, maintain and use the Subscription Services in strict compliance with Imperva's and its partners' instructions. End User is solely responsible for maintaining the confidentiality of any passwords and account information required to access Subscription Services, for all acts that occur in connection with End User's account and to immediately notify Imperva of any unauthorized use of End User's account. In the event of expiration or termination of any Subscription Services that require DNS routing, End User will be solely responsible for rerouting its DNS traffic and Imperva, its partners and suppliers shall have no liability for End User's failure to do so.
- b. **Authorization**. Certain Subscription Services are offered to cache, monitor and optimize web pages and web sites. As such, End User hereby grants Imperva and its partners a nonexclusive, worldwide, fully paidup, royalty-free license to use, transfer, display, minimize and compress the content and material on End User web sites ("**End User Content**"), in any media formats, solely as necessary for the provision of the Subscription Services. Imperva and its partners do not store or provide backup services for End User Content, and if End User's use of the Subscription Services terminates for any reason, Imperva and its partners may, without notice, delete or deny End User access to any of content or meta data that may remain in its/their possession or control. In addition, End User agrees that if, at Imperva's and its partners' sole determination, End User is using the Subscription Services in a manner that violates laws, rules or regulations or creates an excessive burden or potential adverse impact on Imperva's, its partners' or its suppliers' systems, business or customers, Imperva, its partners or its suppliers may suspend or terminate End User's access to the Subscription Services without notice to or liability to End User.

5. **Professional Services**. Professional Services, if any, to be provided by Imperva to an End User will be subject to a separate statement of work ("**SOW**") agreed to by Imperva and Imperva's standard Professional Services terms then in effect.

### 6. **Fees, Payment Terms, Shipment and Delivery**.

- a. For orders accepted directly by Imperva, End User shall pay Imperva the applicable fees designated by Imperva. Overage fees may apply and be due to Imperva or an Imperva reseller if End User exceeds its allowance for any Subscription Services at Imperva's then-current overage rates. Any fees payable to Imperva are non-refundable and payable in US Dollars. End User shall also pay all sales, use, value-added and other taxes, tariffs and duties of any type assessed against End User, except for taxes based on Imperva's income. Should End User be required under any law or regulation of any governmental entity or authority outside of the United States, to withhold or deduct any portion of the payments due to Imperva, then End User shall increase the sum payable to Imperva by the amount necessary to yield to Imperva an amount equal to the sum it would have received had no withholdings or deductions been made. Fees shall be invoiced as follows: (a) fees for all Subscription Services, subscription licenses for Software and Support shall be invoiced at the time of the initial order and in advance of each renewal period; (b) fees for other Software licenses and Appliance purchases will be invoiced upon Delivery. All payments from End User to Imperva are due net thirty (30) days after the date of invoice. If End User's account for Subscription Services or Support is thirty (30) days or more overdue, in addition to any of its other rights or remedies, Imperva reserves the right to suspend such services to End User, without liability to End User, until such amounts are paid in full. Imperva shall have the right to conduct and/or direct an independent accounting firm to conduct, during normal business hours, an audit of End User's facilities, computers and records to confirm End User's use of Products is in compliance with this Agreement. End User shall provide reasonable cooperation with any such audit.
- b. Imperva will use commercially reasonable efforts to ship the Appliances and the Software license keys at the times requested in Orders (in partial or full shipments); provided, however, that Imperva shall in no event be liable for any delay in Delivery or for failure to give notice of delay. Without liability to any person and without prejudice to any other remedy, Imperva may withhold or delay shipment of any Order if End User is late in payment or is otherwise in default under this Agreement. Title to purchased Appliances and risk of loss shall pass to End User upon Delivery, and Products shall be deemed accepted by End User upon Delivery. Purchased Appliances shall be delivered Ex Works (Incoterms 2000) Imperva's designated manufacturing facility. End User may specify shipping instructions with the Order. In the absence of specific shipping instructions from End User, Imperva will ship by the method it deems most advantageous. End User shall pay and be exclusively liable for all costs associated with shipping and delivery including without limitation, freight, shipping, customs charges and expenses, cost of special packaging or handling and insurance premiums incurred by Imperva in connection with the shipment of Appliances to End User. In its discretion, Imperva may advance shipping charges on behalf of End User on Appliances shipped to End User, and End User agrees to reimburse Imperva for any such advanced charges and expenses.
- c. If End User enters into a subscription or term agreement for Appliances, Imperva will pay the shipping and insurance costs and End User will pay customs charges and expenses and costs of special packaging or expedited shipping requested by End User. End User shall return such Appliance within fifteen (15) days after the end of the applicable term or be charged for the Appliances at Imperva's then-current prices.

### 7. **Confidentiality**.

- a. As used herein, "**Confidential Information**" means all confidential and proprietary information of a party ("**Disclosing Party**") disclosed to the other party ("**Receiving Party**"), whether orally or in writing, that is designated as confidential or that reasonably should be understood to be confidential given the nature of the information and the circumstances of disclosure. Confidential Information includes, without limitation, the Products, their performance (including any benchmarking information) and Imperva's pricing of the Products and Services. Confidential Information shall not include any information that: (i) is or becomes generally known to the public without breach of any obligation owed to the Disclosing Party; (ii) was known to the Receiving Party prior to its disclosure by the Disclosing Party without breach of any obligation owed to the Disclosing Party; (iii) was independently developed by the Receiving Party without breach of any obligation owed to the Disclosing Party; or (iv) is received from a third party without breach of any obligation owed to the Disclosing Party.
- b. The Receiving Party agrees that it will (i) use Confidential Information for the sole purpose of exercising its rights and performing its obligations under this Agreement, (ii) divulge Confidential Information only to those of its and its affiliates' employees, directors, independent consultants or agents who have a need to know such Confidential Information and who are bound by professional duty or in writing (in advance) to confidentiality and non-use obligations at least as protective of such information as this Agreement, and (iii) not disclose any Confidential Information to any third party. The Receiving Party shall notify and cooperate with the Disclosing Party immediately upon discovery of any unauthorized use or disclosure of Confidential Information of the Disclosing Party. The Receiving Party may disclose Confidential Information to comply with an order from a court of competent jurisdiction or with a mandatory requirement of a governing regulatory body, provided such party, to the extent permitted by law and as soon as reasonably practicable under the circumstances, informs the Disclosing Party and allows the Disclosing Party the opportunity to object to the disclosure order or to take action to preserve the confidentiality of the information. The Receiving Party shall cooperate with the Disclosing Party in such party's reasonable efforts to limit the disclosure of the information. End User acknowledges, understands and agrees that Imperva may, as part of its provision of the Product and/or Services to End User, collect, store and use information obtained from End User, including, but not limited to, information about End User's users and customers ("**Information**") for the purposes of the provision of the Product, Services and other services to End User and for analysis and improvement of Imperva's products and services. End User represents and warrants that it has all rights and permissions necessary to transfer such Information and grant Imperva access to such Information as contemplated herein.
- c. Upon termination of this Agreement for any or no reason, the Receiving Party shall (i) immediately cease all use of the Disclosing Party's Confidential Information, (ii) at the instruction of the Disclosing Party, either promptly destroy all Confidential Information of the Disclosing Party or return all Confidential Information of the Disclosing Party; provided, however that the Receiving Party may retain a reasonable number of copies of the Confidential Information (and any materials embedding the same) for the sole purposes of satisfying legal or regulatory requirements regarding record and data retention that the Receiving Party is obligated to comply with, enforcing this Agreement and/or archiving consistent with good business practices. For the avoidance of doubt, such copies remain subject to the confidentiality and restricted use provisions of this Agreement.
- d. If the Receiving Party discloses or uses (or threatens to disclose or use) any Confidential Information of the Disclosing Party in breach of this Section 7, the Disclosing Party shall have the right, in addition to any other remedies available to it, to seek injunctive relief to enjoin such acts, it being specifically acknowledged by the parties that any other available remedies are inadequate.

### 8. **Proprietary Rights; Indemnity**.

a. All title and intellectual property rights in and to the Products are owned exclusively by Imperva and its partners and suppliers. Other than as expressly set forth in this Agreement, no license or other rights in or to the Products and intellectual property rights thereto are granted to End User, and all such licenses and rights are hereby expressly reserved. Any ideas, suggestions, modifications and the like made by End User with respect to a Product will be the property of Imperva regardless of whether Imperva chooses to exercise its rights to incorporate such ideas, suggestions or modifications into the Product.

b. Subject to the remainder of this Section 8(b), Imperva will indemnify End User from any Liability (as defined below) to a third party resulting from infringement of a U.S. patent or any copyright, or misappropriation of any third party trade secrets by the Product as delivered ("**Infringement Claim**"); provided that End User (1) promptly notifies Imperva of any and all threats, claims and proceedings of such Infringement Claim, (2) gives reasonable assistance in response to Imperva's request for assistance, and (3) grants Imperva sole control over defense and settlement thereof. For purposes of this section "Liability" means the resulting costs (including reasonable attorneys' fees) and damages awarded against End User to the third party making such Infringement Claim, by a court of competent jurisdiction or agreed in settlement. The foregoing obligations do not apply with respect to Products or portions or components thereof, (i) that are modified after delivery by Imperva, (ii) combined with other products, processes or materials, where the alleged infringement relates to such combination, (iii) where End User continues allegedly infringing activity after being notified thereof or modifications that would have avoided the alleged infringement have been made available to End User, or (iv) where End User's use of such Product is not strictly in accordance with this Agreement. In the event that Products are held to or believed by Imperva to infringe, Imperva at its discretion, will have the option to (A) modify the allegedly infringing Products to be non-infringing, (B) obtain for End User a license to continue using the Products, or (C) request the return of the Product and upon receipt thereof terminate this Agreement as to the infringing Product and refund to End User the unused portion of the fees paid under this Agreement for such infringing Product, depreciated on a straight-line basis over a three (3) year period. End User will defend, indemnify and hold Imperva harmless against any claims, damages settlements and expenses (including attorneys' fees) excluded from Imperva's indemnity obligations in (i) – (iv) above. THIS SECTION SETS FORTH IMPERVA'S SOLE OBLIGATION AND END USER'S SOLE AND EXCLUSIVE REMEDY IN THE EVENT OF VIOLATION OF THIRD PARTY RIGHTS.

#### 9. **Warranty and Disclaimer**.

- a. Imperva warrants that during the sixty (60) day period commencing on the date of first Delivery, the Software and the Appliances will perform substantially in accordance with their Documentation. In the event of a breach of the foregoing warranty with respect to the Software, as End User's sole and exclusive remedy, Imperva shall, at its sole expense, use reasonable efforts to modify the Software, so that it performs substantially in accordance with its Documentation. In the event of a breach of the foregoing warranty with respect to an Appliance, as End User's sole and exclusive remedy, Imperva shall, at its sole expense and at its option, repair the Appliance or replace the Appliance with a new or reconditioned Appliance that performs materially in accordance with its Documentation. The foregoing warranty extends only to the original purchaser and will not apply to the misuse of or damage to the Products. The rights and remedies granted End User under this Section state Imperva's entire liability, and End User's exclusive remedy, with respect to any breach of the warranty set forth in this Section 9(a).
- b. EXCEPT AS EXPRESSLY SET FORTH IN SECTION 9(a), THE PRODUCTS OR SERVICES ARE PROVIDED "AS-IS' AND IMPERVA MAKES NO WARRANTY OF ANY KIND, WHETHER EXPRESS, IMPLIED, STATUTORY, OR OTHERWISE. IMPERVA, ITS PARTNERS AND SUPPLIERS MAKE NO WARRANTY THAT USE OF THE PRODUCTS OR SERVICES WILL BE UNINTERRUPTED, ERROR-FREE OR DEFECT-FREE, OR AVAILABLE AT ALL TIMES. IMPERVA HEREBY SPECIFICALLY DISCLAIMS, ON BEHALF OF ITSELF AND ITS PARTNERS AND SUPPLIERS, ALL IMPLIED WARRANTIES, INCLUDING ANY WARRANTY OF MERCHANTABILITY OR FITNESS FOR A PARTICULAR PURPOSE, TO THE MAXIMUM EXTENT PERMITTED BY APPLICABLE LAW.
- c. End User acknowledge that Skyfence branded Products may provide risk information about and scoring of certain cloud applications and services and that this will be provided for information purposes only. Any such information and scoring is provided "as-is", is based on information available at the time it is gathered and may be incomplete or misinterpreted and is subject to change. Imperva disclaims any responsibility for decisions End User may make regarding the use of web applications or services based on such information.

10. **Limitations of Liability**. IN NO EVENT WILL END USER'S OR IMPERVA'S (AND ITS PARTNERS' OR SUPPLIERS') LIABILITY FOR DIRECT DAMAGES HEREUNDER EXCEED THE TOTAL VALUE OF AMOUNTS TO BE PAID BY END USER FOR THE PRODUCT OR SERVICE AT ISSUE. IN NO EVENT SHALL END USER OR IMPERVA (OR ITS PARTNERS' OR SUPPLIERS') HAVE ANY LIABILITY TO THE OTHER FOR ANY LOST PROFITS OR REVENUES, LOSS OF DATA OR USE, INTERRUPTION OF THE SERVICES, COSTS OF PROCUREMENT OF SUBSTITUTE GOODS OR SERVICES, OR FOR ANY INDIRECT, SPECIAL, INCIDENTAL, PUNITIVE, OR CONSEQUENTIAL DAMAGES HOWEVER CAUSED AND, WHETHER IN CONTRACT, TORT OR UNDER ANY OTHER THEORY OF LIABILITY, WHETHER OR NOT THE PARTY HAS BEEN ADVISED OF THE POSSIBILITY OF SUCH DAMAGE. THE FOREGOING LIMITATIONS SHALL NOT APPLY TO END USER WITH RESPECT TO ANY CLAIMS ARISING UNDER SECTION 2 (LICENSES AND RESTRICTIONS), OR TO EITHER PARTY UNDER SECTION 7 (CONFIDENTIALITY).

### 11. **Term and Termination**.

- a. The term of this Agreement will commence upon Delivery of the Products to End User and will continue in effect for such time as End User continues to have the right to access the Products. Support, Subscription Services and subscription licenses for Software and/or Appliances will automatically renew at the end of the applicable term unless either party gives the other at least thirty (30) days' notice of nonrenewal prior to the end of the then current term.
- b. Either party may terminate this Agreement due to a material breach of this Agreement by the other party if such material breach remains uncured for a period of thirty (30) days following receipt of written notice by the breaching party; provided that Imperva may terminate this Agreement and/or all licenses granted to End User hereunder immediately upon written notice to End User if End User breaches any provision of Section 2 (License & Restrictions), Section 4 (Additional Terms for Subscription Services) or Section 7 (Confidentiality).
- c. Upon the earlier of expiration of End User's rights or termination of the Agreement, Imperva will cease providing Subscription Services, Support and Professional Services, licenses granted (whether perpetual or on a subscription period basis) under this Agreement will terminate and each party shall promptly return or destroy the other party's Confidential Information in accordance with the provisions of Section 7(c). Termination shall not relieve End User of the obligation to pay any fees accrued or payable to Imperva prior to the effective date of expiration or termination. The following sections shall survive termination of this Agreement: Sections 2(c), 2(d), 2(f), 4, 6 -12, and 17.
- 12. **Compliance with Laws; Export**. End User acknowledges that the Software contains encryption technology and such Software and certain technical data are subject to export restrictions by the U.S. government and import restrictions by certain other governments. End User will not and will not allow any third-party to remove or export from the U.S. or allow the export or re-export of any such technical data or any part of the Software or direct product thereof: (i) into (or to a national or resident of) Cuba, Iran, North Korea, Sudan or Syria (to the extent the U.S. government or any agency thereof restricts export or re-export to such countries); (ii) to anyone on the U.S. Commerce Department's Table of Denial Orders or U.S. Treasury Department's list of Specially Designated Nationals; (iii) to any country or region to which such export or re-export is restricted or prohibited, or as to which the U.S. government or any agency thereof requires an export license or other governmental approval at the time of export or re-export without first obtaining such license or approval; or (iv) otherwise in violation of any export or import restrictions, laws or regulations of any U.S. or applicable foreign agency or authority. End User agrees to the foregoing and warrants that it is not located in, under the control of, or a national or resident of any such prohibited country or on any such prohibited party list. The Software is restricted from being used for the design or development of nuclear, chemical, or biological weapons or missile technology without the prior permission of the U.S. government. End User agrees to indemnify and hold Imperva, its partners and suppliers harmless against any claims, losses or expenses arising out of End User's breach of this Section 12.
- 13. **End User Mention**. End User consents to Imperva using its name and logo to identify End User as a customer of Imperva, such as use on Imperva's web site. Any use shall be subject to Imperva complying with any guidelines that End User may deliver to Imperva from time-to-time regarding the use of its name and logo. This consent terminates upon termination of this Agreement.

14. **Force Majeure**. Neither party will be liable to the other for any delay or failure to perform any obligation under this Agreement (except for a failure to pay fees) if the delay or failure is due to unforeseen events, which occur after the signing of this Agreement and which are beyond the reasonable control of the parties, such as strikes, blockade, war, terrorism, riots, natural disasters, refusal of license by the government or other governmental agencies, in so far as such an event prevents or delays the affected party from fulfilling its obligations and such party is not able to prevent or remove the force majeure at reasonable cost.

### 15. **Evaluation**.

- a. **Evaluation Product**. If the order is for End User to evaluate Product and its related Documentation on a temporary basis for non-commercial use ("Evaluation Product") and Imperva agrees to such evaluation, conditioned on End User's compliance with the terms and conditions of this Agreement, the license set forth in Section 2(a) shall not apply and Imperva grants to End User during the Evaluation Period (as defined below), a cost-free, nonsublicensable, nontransferable, nonassignable and nonexclusive, revocable license to use the Evaluation Product, solely at the location identified in writing by End User and solely for End User's internal evaluation of the Evaluation Product.
- b. **Evaluation Period**. Unless otherwise agreed to by the parties in writing or terminated earlier in accordance with this Agreement, an evaluation shall commence upon Delivery of the Evaluation Product and continue for thirty (30) days thereafter ("Evaluation Period"). Upon the expiration or termination of the Evaluation Period, (i) all licenses granted under this Section 15 for such evaluation will cease, and (ii) End User will immediately return the Evaluation Product to Imperva and destroy or erase any intangible copies of the Evaluation Product, and, upon request, certify in a writing signed by an officer of End User and delivered to Imperva that all such copies of have been returned, destroyed or erased.
- c. **Additional Evaluation Terms**. Notwithstanding anything to the contrary in this Agreement, End User acknowledges and agrees that the Evaluation Product is provided for evaluation "AS-IS" and Imperva and its suppliers make no representations or warranties of any kind, express or implied, with respect to the Evaluation Product, including, without limitation, any implied warranties of merchantability, title, fitness for a particular purpose, system integration, non-infringement or any other warranties arising out of course of dealing, usage or trade, and no obligation under Section 8(b) (Indemnity) or under the SLAs for Subscription Services shall arise with respect to an Evaluation Product.

#### 16. **Early Availability Products**.

- a. **License**. If the order is for End User to evaluate an Early Availability Product and its related Documentation and Imperva agrees to such evaluation, conditioned on End User's compliance with the terms and conditions of this Agreement, the license set forth in Section 2(a) shall not apply and Imperva grants to End User during the Early Availability Test Period, a cost-free, nonsublicensable, nontransferable, nonassignable and nonexclusive, revocable license to use the Early Availability Product, solely at the location identified in writing by End User and solely for End User's internal evaluation of the Early Availability Product.
- b. **Additional Terms for Early Availability Products**. Notwithstanding anything to the contrary in this Agreement, End User acknowledges and agrees that an Early Availability Product is still under development, the features and functionality may change before any commercial release of the Product and Imperva has no obligation to license to End User any of the features or functionality as part of a commercially available software product. Early Availability Products are provided for evaluation "AS-IS" and Imperva and its suppliers make no representations or warranties of any kind, express or implied, with respect to the Early Availability Products, including, without limitation, any implied warranties of merchantability, title, fitness for a particular purpose, system integration, non-infringement or any other warranties arising out of course of dealing, usage or trade, and no obligation under Section 8(b) (Indemnity) or under the SLAs for Subscription Services shall arise with respect to an Early Availability Product.
- c. **Notice and Effect of Termination**. Notwithstanding other notice provisions set forth in this Agreement, Imperva may end the Early Availability Test Period at any time and for any reason upon notice by email to the person End User designates as a contact for the Early Availability Product evaluation. Upon the termination of the Early Availability Test Period, all licenses granted under this Section 16 will cease, and either (i) End User will license a commercially available Product or (ii) End User will return the Early Availability Product to Imperva and destroy or erase any intangible copies of the Early Availability Product.
- 17. **Miscellaneous Provisions**. The parties are independent contractors under this Agreement and nothing in this Agreement authorizes a party to act as an agent of the other or bind the other to any transaction or agreement. This Agreement will bind and inure to the benefit of each party's permitted successors and assigns. Neither party may assign or transfer this Agreement in whole or in part by operation of law or otherwise, without the other party's prior written consent. Any attempt to transfer or assign this Agreement without such written consent will be null and void. Notwithstanding the foregoing, however, Imperva may assign this Agreement without consent to the acquiring or surviving entity in a merger or acquisition in which Imperva is the acquired entity (whether by merger, reorganization, acquisition or sale of stock) or to the purchaser of all or substantially all of Imperva's assets. Imperva's licensors are intended third party beneficiaries of this Agreement. In the event any provision of this Agreement shall be determined to be invalid or unenforceable under law, all other provisions of this Agreement shall continue in full force and effect. Except as specifically provided in this Agreement, the exercise by either party of any rights and remedies under this Agreement will be without prejudice to its other remedies under this Agreement or otherwise. This Agreement contains the entire agreement of the parties with respect to the subject matter of this Agreement and supersedes all previous communications, representations, understandings and agreements, either oral or written between the parties with respect to said subject matter. This Agreement may be modified or waived only in a written instrument signed by both parties. A waiver of any breach under this Agreement shall not constitute a waiver or any other breach or future breaches. Notwithstanding the foregoing, if a separate, written and mutually signed agreement for the acquisition of the Products and/or Services exists between End User and Imperva, the terms of that written agreement (excluding any pre-printed terms of any purchase order, confirmation or similar document, all of which will have no effect and will not be considered agreed to by Imperva) shall take precedence over this Agreement. All notices, requests, demands and other communications hereunder shall be in writing to the address set forth below for Imperva and on the applicable order for End User and shall be deemed to have been duly given: (i) upon receipt if by personal delivery; (ii) upon receipt if sent by certified or registered mail (return receipt requested); or (iii) two (2) days after it is sent if by overnight delivery by a major commercial delivery service. This Agreement will be interpreted and construed in accordance with the laws of the State of California and the United States of America, without regard to conflict of law principles. The parties hereby consent to the exclusive jurisdiction and venue of the state and federal courts located in Santa Clara County, California for resolution of any disputes arising out or relating to this Agreement. The provisions of the United Nations Convention on Contracts for the International Sale of Goods and the Uniform Computer Information Transactions Act will not apply to this Agreement in any manner whatsoever.

Imperva, Inc. 3400 Bridge Parkway Redwood Shores, CA 94065 USA September 2016

# **Table of Contents**

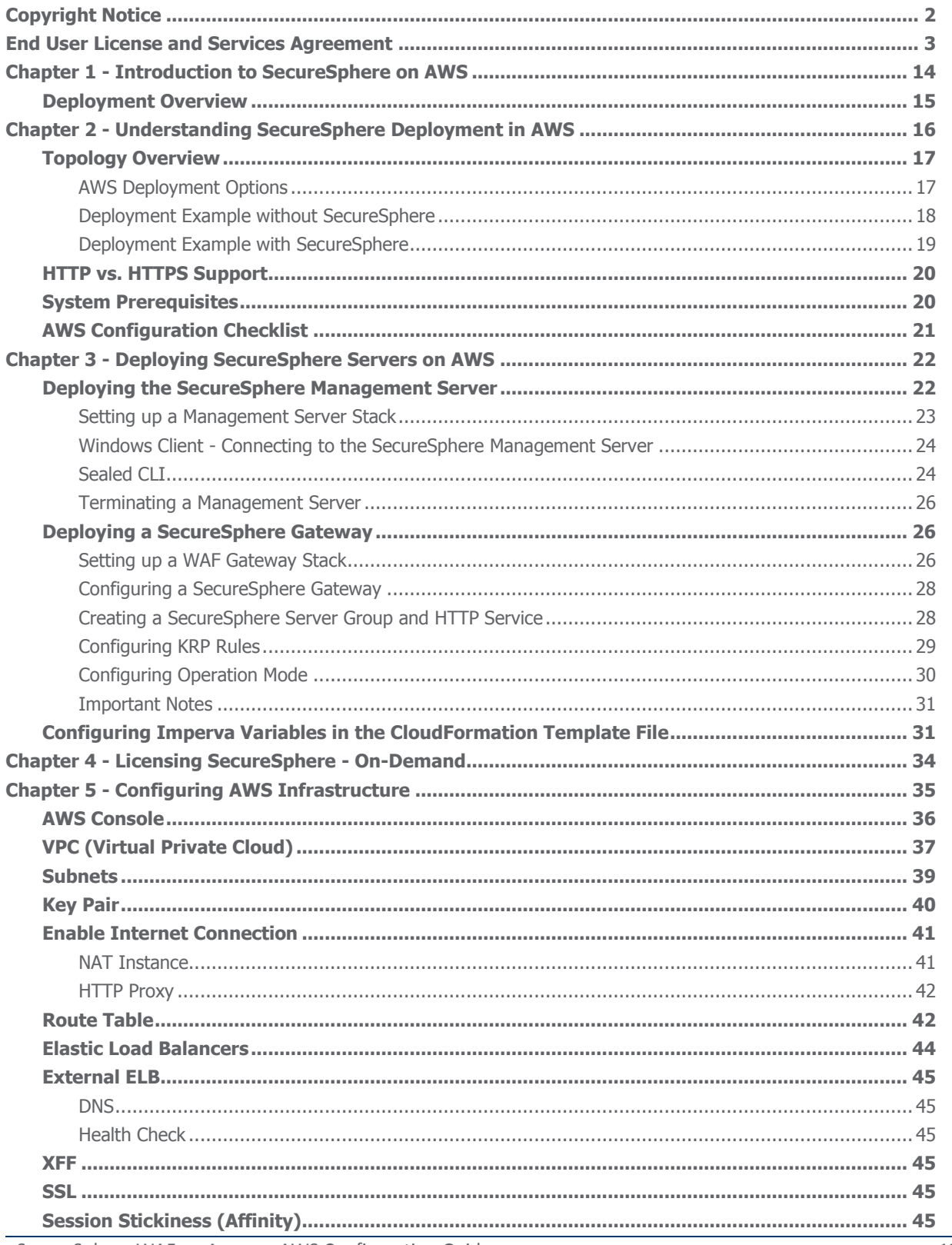

SecureSphere WAF on Amazon AWS Configuration Guide

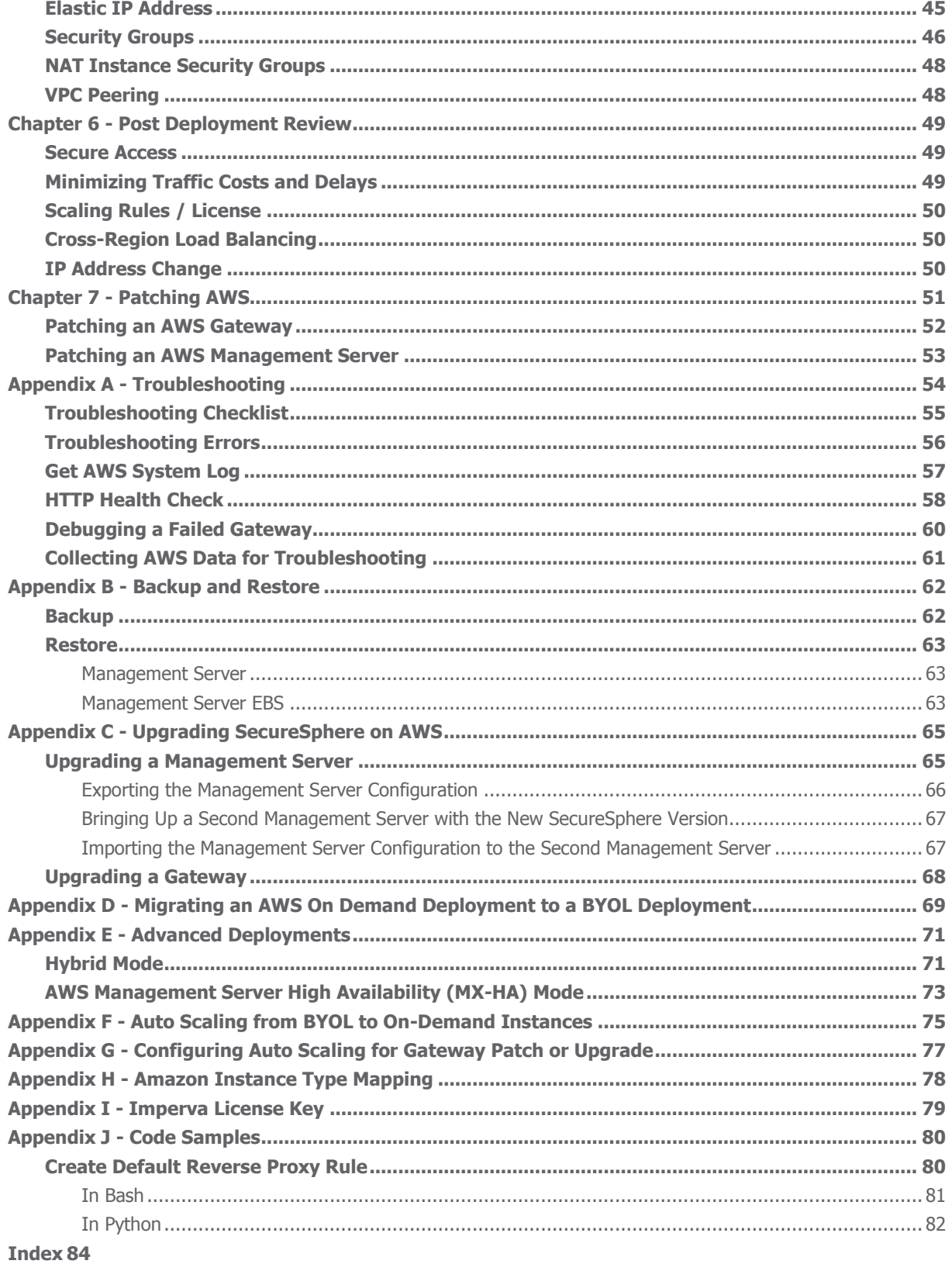

# **C H A P T E R 1**

# <span id="page-13-0"></span>**Introduction to SecureSphere on AWS**

This publication is intended for administrators tasked with deploying an Imperva SecureSphere in an Amazon Web Services (AWS) environment. It assumes the reader has a working knowledge of AWS and details the configuration steps required to achieve a successful deployment.

[Deployment Overview](#page-14-1) [15](#page-14-1)

## <span id="page-14-1"></span><span id="page-14-0"></span>**Deployment Overview**

This document describes deployment of SecureSphere on AWS in the order it should take place. It contains the following:

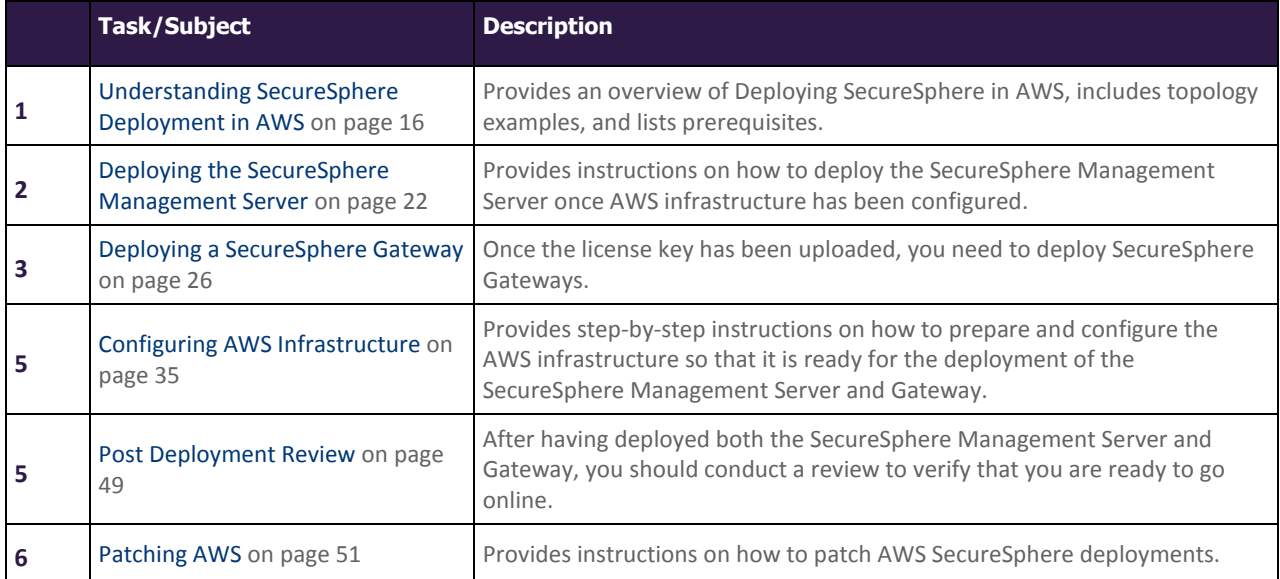

# <span id="page-15-1"></span>**C H A P T E R 2**

# <span id="page-15-0"></span>**Understanding SecureSphere Deployment in AWS**

In AWS deployments, the SecureSphere Gateways, the protected web servers and the Elastic Load Balancers (ELBs) – are all virtual.

The management server can also be virtual, or you can have it at your data center. A deployment in which the management server is at the data center is a called a Hybrid Mode. For more information, see [Hybrid Mode](#page-70-2) on pag[e 71.](#page-70-2)

Moreover, the Gateways are scalable: in periods of peak demand, additional Gateways can be added to the Gateway Group and torn down when they are no longer needed. The web servers too can be scaled in the same way, in response to changes in the volume of traffic.

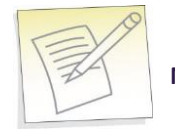

**Note:** SecureSphere AMIs are provided as Hardware Virtual Machines (HVM).

In AWS the Management Server holds the license for itself and the Gateways it manages. In order to enable auto scaling, your license should allow the number of desired gateways. If the traffic volume exceeds the capacity of the BYOL Gateways then it is possible to deploy additional On Demand gateway stacks to the management Servers, enabling further scaling up.

[Topology Overview](#page-16-2) [17](#page-16-2) [HTTP vs. HTTPS Support](#page-19-2) [20](#page-19-2) [System Prerequisites](#page-19-2) [20](#page-19-2) [AWS Configuration Checklist](#page-20-1) [21](#page-20-1)

## <span id="page-16-2"></span><span id="page-16-0"></span>**Topology Overview**

This section provides an overview of SecureSphere deployment in AWS and is meant to provide a model for deploying SecureSphere in AWS to match your requirements.

The configuration described here deploys SecureSphere in an existing AWS web server deployment, with two Availability Zones in the VPC.

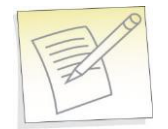

**Note:** Configuration in this document includes two availability zones to illustrate deployment which provides High Availability (HA). Users who don't require High Availability can deploy SecureSphere on AWS with one Availability Zone.

## <span id="page-16-1"></span>**AWS Deployment Options**

SecureSphere on AWS can be deployed in a number of configurations, as shown in the following table. Each row represents a different deployment and its options.

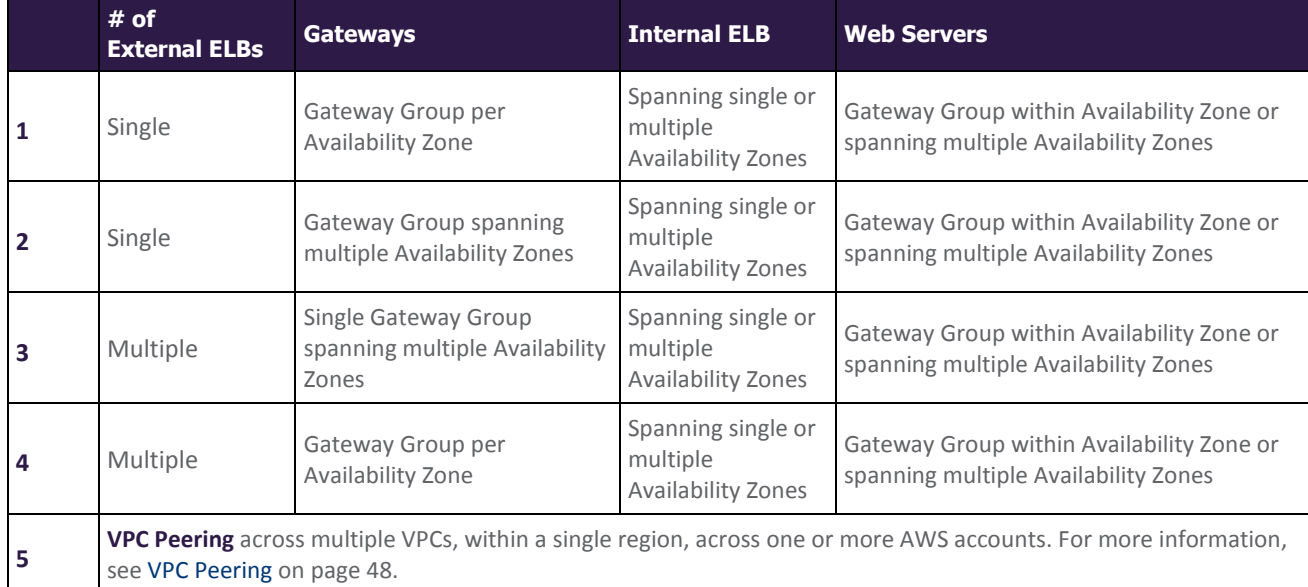

### **AWS Deployment Options**

## <span id="page-17-1"></span><span id="page-17-0"></span>**Deployment Example without SecureSphere**

The figure below shows a typical deployment before SecureSphere. It includes:

- Two availability zones
- An external Elastic Load Balancer
- A scaling group for each set of virtual web servers

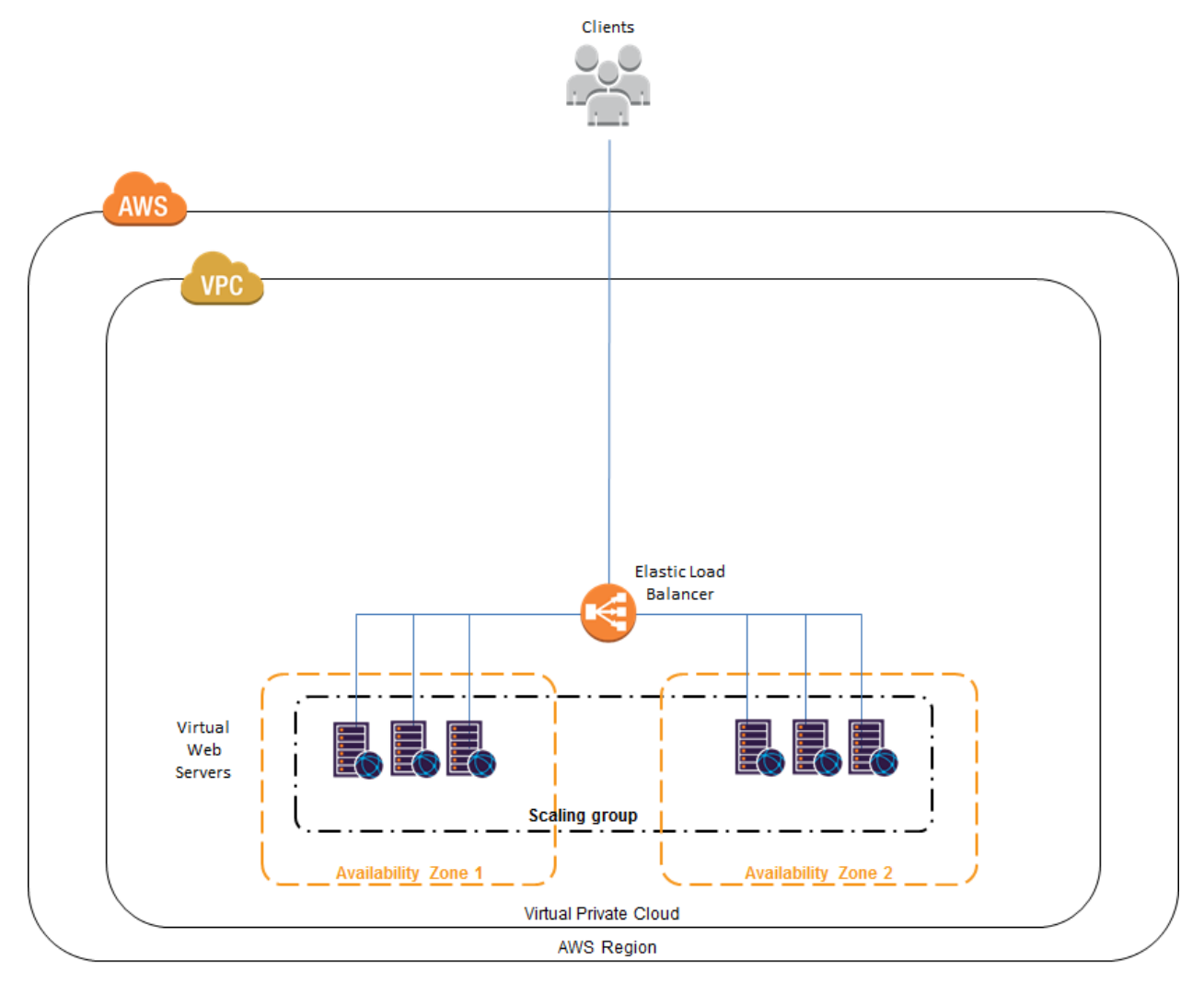

## <span id="page-18-0"></span>**Deployment Example with SecureSphere**

The image below shows the deployment with SecureSphere. This example includes:

- Two availability zones
- Access for the SecureSphere Administrator, typically provided via a Windows Client installed from the AWS Marketplace or a VPN
- An external and two internal Elastic Load Balancers
- A scaling group for SecureSphere Gateways
- A scaling group for each set of virtual web servers
- A NAT Instance (or any other technology that provides external access)
- A Windows client to provide access to the browser based SecureSphere user interface

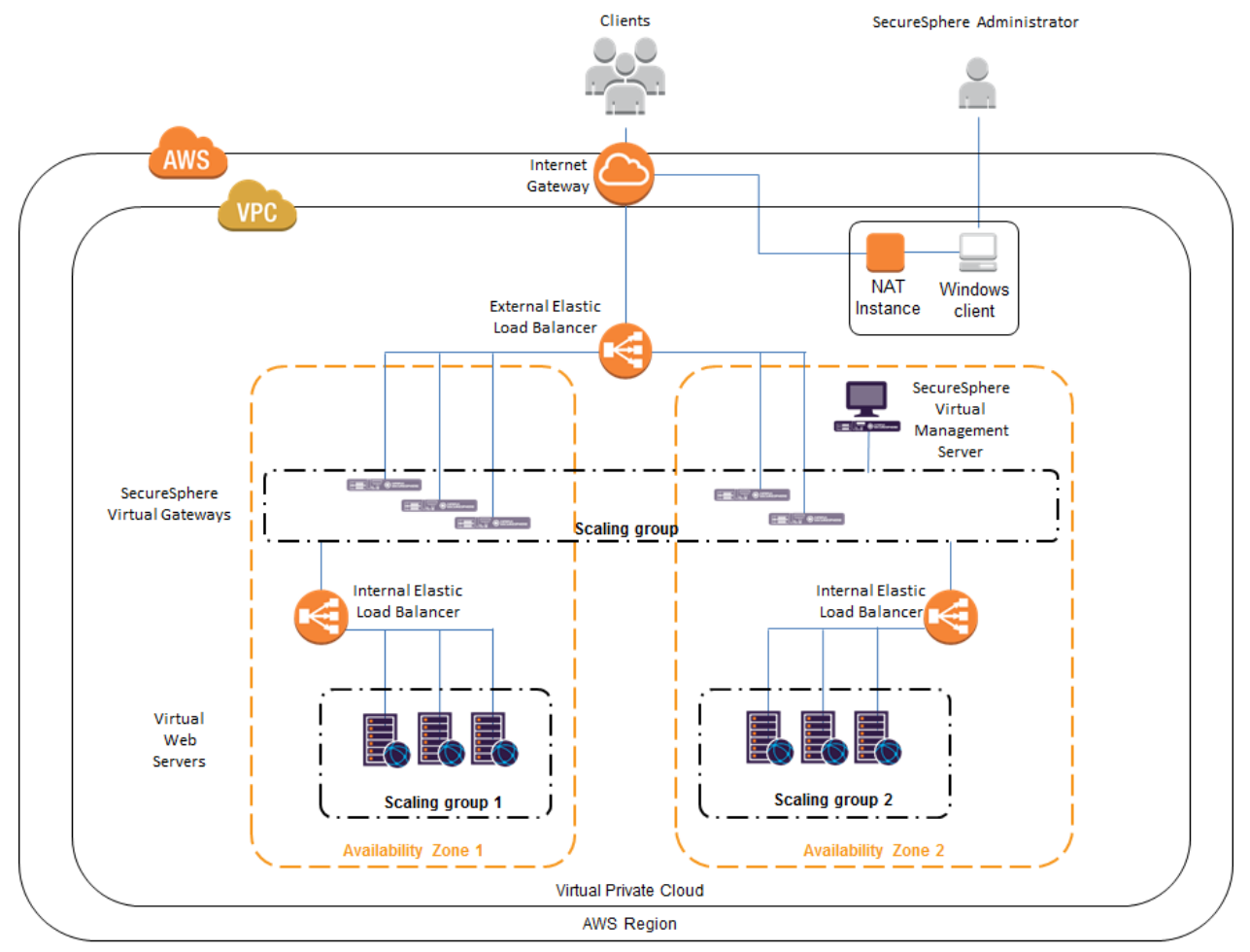

Please note that this is not the only deployment possibility. There are others: for example, a single internal ELB might be used for the web application servers (though this is not recommended for the reasons set out in [Minimizing Traffic Costs and Delays](#page-48-3) on page [49\)](#page-48-3) or several different applications might be deployed behind the SecureSphere WAF.

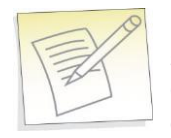

**Note:** The SecureSphere Virtual Management Server is in a private subnet, not a public subnet. See [Subnets](#page-38-1) on page [39](#page-38-1) for a more detailed diagram, and [Windows Client -](#page-23-2) [Connecting to the SecureSphere Management Server](#page-23-2) on page [24](#page-23-2) for information on the connection from the SecureSphere GUI Client to the Management Server.

## <span id="page-19-2"></span><span id="page-19-0"></span>**HTTP vs. HTTPS Support**

Configuration described in this guide is based on a deployment where HTTPS communication is terminated at the External ELB, meaning that all traffic within the VPC is via HTTP. SecureSphere also supports full HTTPS traffic within the VPC.

The configuration below is relevant when working with HTTPS within the VPC.

To configure HTTPS support, you must:

- Configure a listener to HTTPS in the Load Balancer window.
- Upload an SSL certificate to the Load Balancer.
- Set the **Instance Protocol** to HTTPS.

Please note that using HTTPS will significantly impact performance, and traffic will be limited up to 100Mbps. Therefore, if using HTTPS it is recommended to use the SecureSphere **AV1000**.

## <span id="page-19-1"></span>**System Prerequisites**

Before beginning the deployment, you need obtain the following:

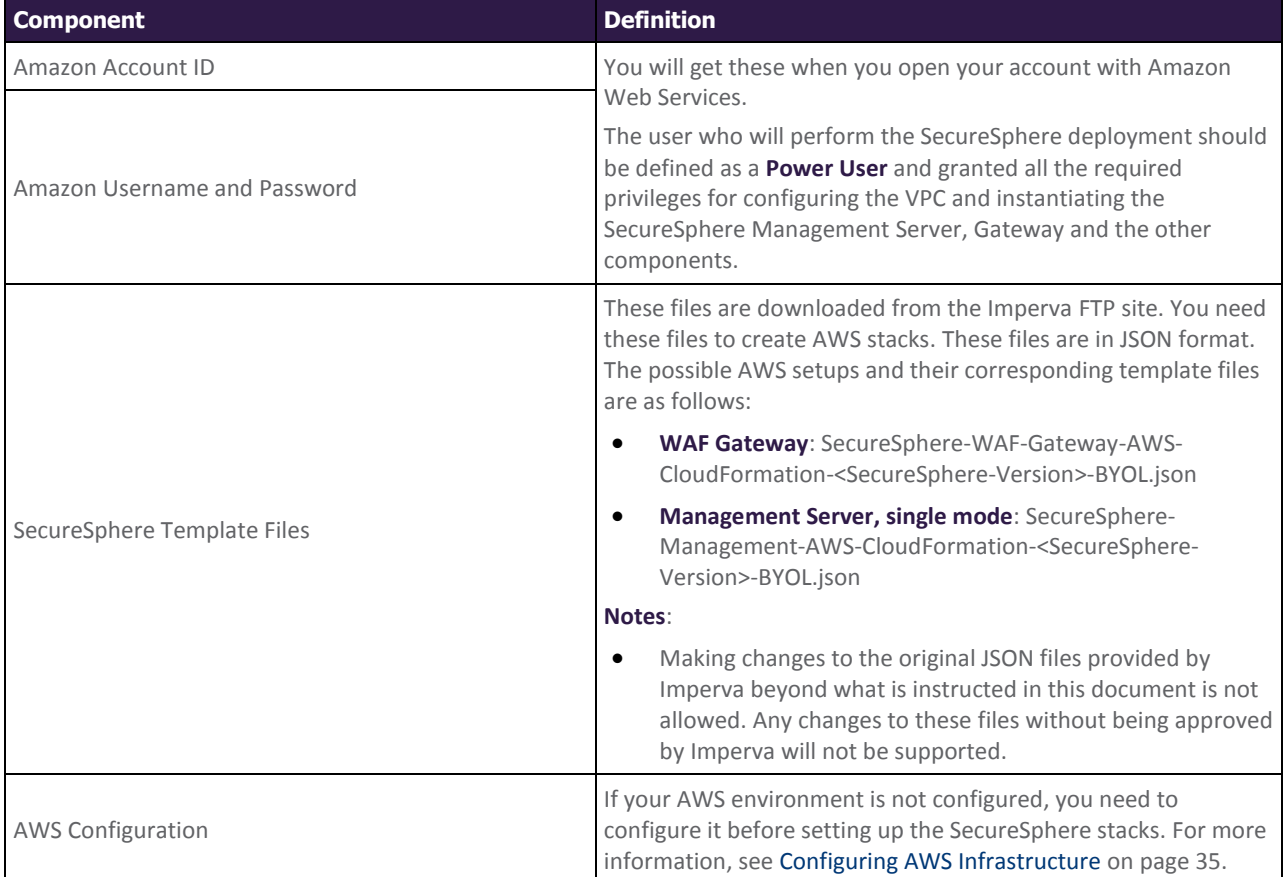

<span id="page-20-1"></span>In addition, you must ensure that your AWS Service Limits enable you to configure a sufficient number of instances and other resources for your specific deployment. Running out of instances in the course of the deployment will cause unnecessary delays. For more information, refer to the AWS documentation.

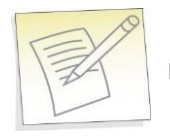

**Note:** This guide assumes that your web application servers are already deployed in AWS.

## <span id="page-20-0"></span>**AWS Configuration Checklist**

If you already have your AWS environment set up, you must confirm that all the items in the checklist below are properly configured. Failure to do so can lead to difficulties in getting your SecureSphere deployment to work. More details are given i[n Configuring AWS Infrastructure](#page-34-1) on page [35.](#page-34-1)

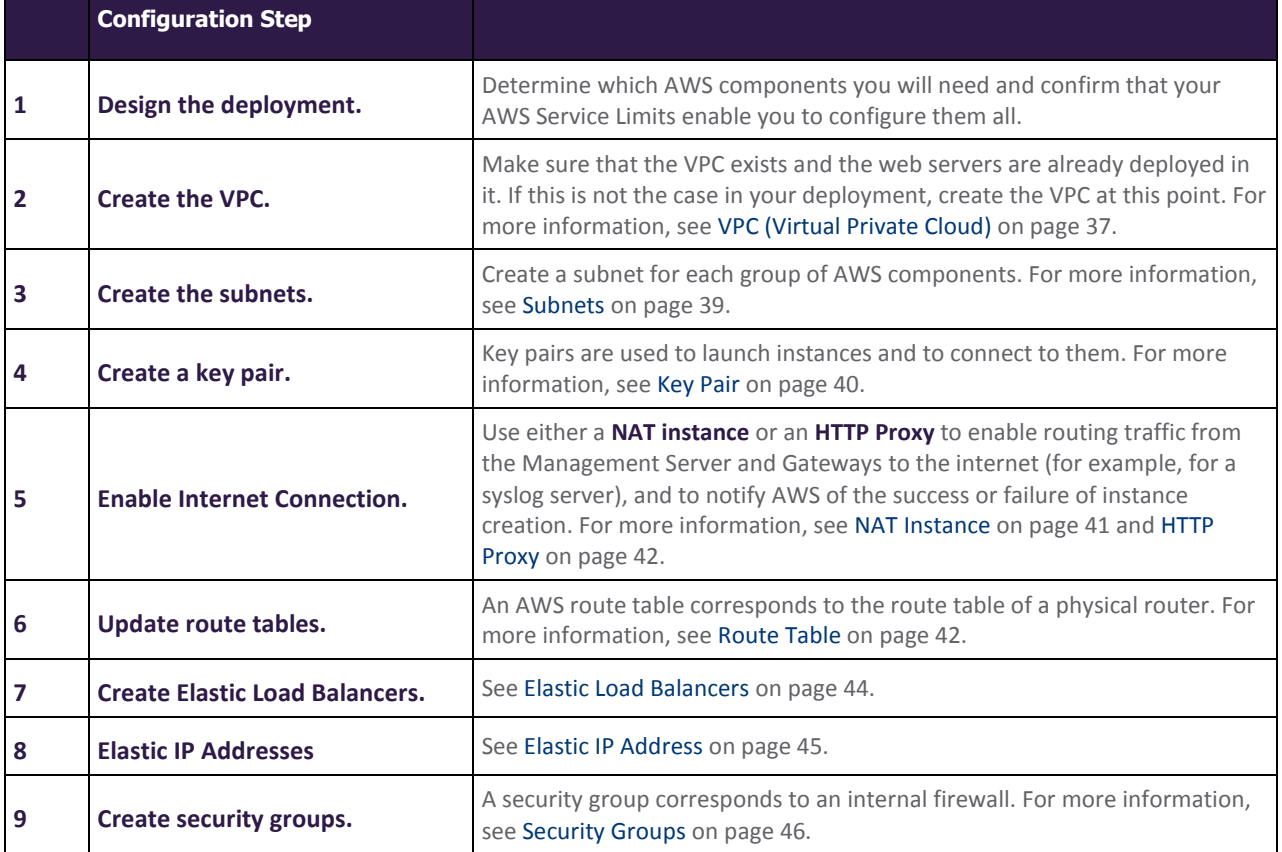

## <span id="page-21-2"></span>**C H A P T E R 3**

# <span id="page-21-0"></span>**Deploying SecureSphere Servers on AWS**

You use different procedures for deploying Management Servers and Gateways on AWS.

You must deploy the Management Server first.

[Deploying the SecureSphere Management Server](#page-21-2) [22](#page-21-2) [Deploying a SecureSphere Gateway](#page-25-3) [26](#page-25-3) [Configuring Imperva Variables in the CloudFormation Template File](#page-30-2) [31](#page-30-2)

## <span id="page-21-1"></span>**Deploying the SecureSphere Management Server**

To deploy a SecureSphere Management Server, you must set up a Management Server stack in AWS. Before commencing, make sure you have implemented the System Prerequisites. For more information, see [System](#page-19-2)  [Prerequisites](#page-19-2) on page [20.](#page-19-2)

[Setting up a Management Server Stack](#page-22-1) [23](#page-22-1) Windows Client - [Connecting to the SecureSphere Management Server](#page-23-2) [24](#page-23-2) [Sealed CLI](#page-23-2) [24](#page-23-2) [Terminating a Management Server](#page-25-3) [26](#page-25-3)

## <span id="page-22-1"></span><span id="page-22-0"></span>**Setting up a Management Server Stack**

Note that setting up a stack is an operation conducted entirely in Amazon Web Services. The following procedure represents the most up-to-date AWS configuration. Imperva is not responsible for any changes that Amazon may make in their configuration.

### **To set up a SecureSphere Management Server stack in AWS:**

- 1. In your browser, navigate to your Amazon Web Services page, and log in using your AWS account information.
- 2. Under **Deployment and Management**, click **CloudFormation**. The **CloudFormation** page appears.
- 3. Click **Create Stack**. The **Select Template** page appears.
- 4. Under **Template**, select **Upload a template to Amazon S3** and click **Browse**. The **File Upload** dialog box appears.
- 5. Navigate to the management server json file (SecureSphere-Management-AWS-CloudFormation- <SecureSphere-Version>-BYOL.json) on your computer, then click **Open**. The dialog box closes.
- 6. In the **Select Template** page, click **Next**. The **Specify Parameters** page appears.
- 7. Under **Stack**, enter a name for your new Management Server stack.
- 8. Enter values for the parameters in accordance with the table below. Click **Next**. The **Options** page appears.
- 9. Optional Under **Tags**, for **Key** enter Name, and for **Value** enter the name you gave the stack.
- 10. Click **Next**. The Review page appears, summarizing the values for the parameters of your new stack.
- 11. Review these values to ensure they are correct.
- 12. Check the box **I acknowledge that this template might cause AWS CloudFormation to create IAM resources**. Click **Create**. The **CloudFormation** page appears, showing the progress of the creation of your new stack.

You can also configure the CloudFormation template directly. For more information, see [Configuring Server](#page-30-2)  [Parameters in the CloudFormation Template File](#page-30-2) on pag[e 31.](#page-30-2)

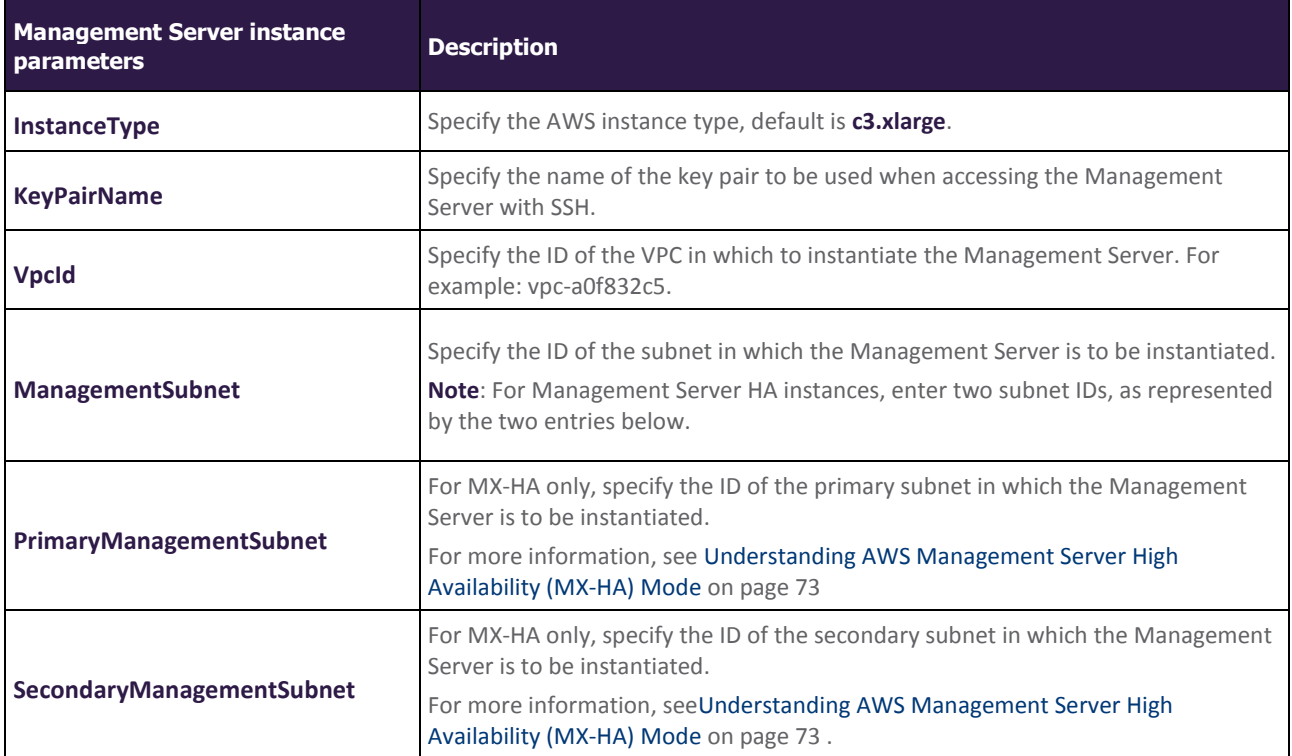

<span id="page-23-2"></span>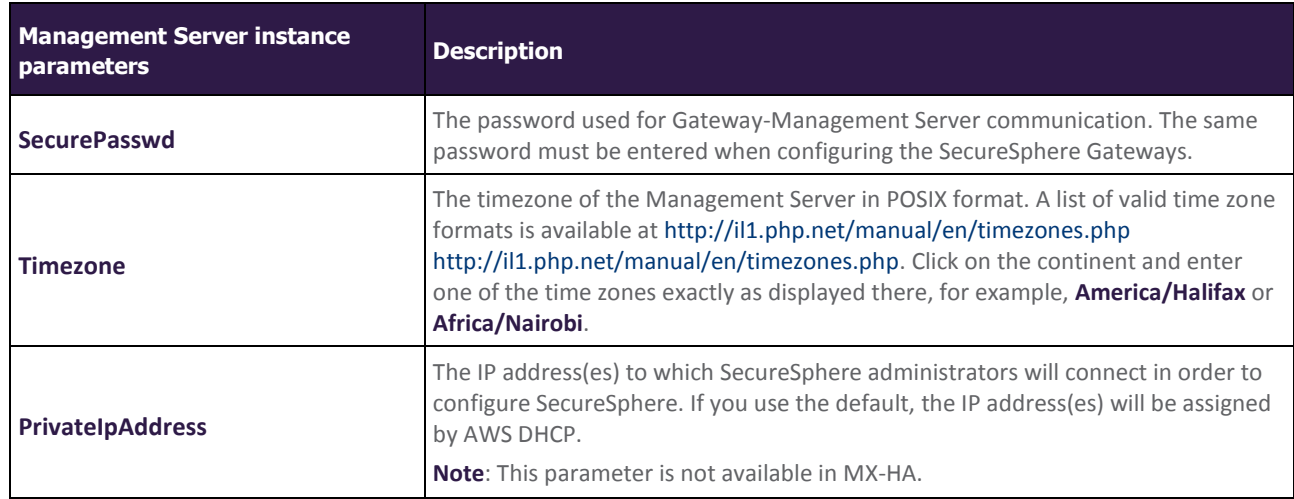

## <span id="page-23-0"></span>**Windows Client - Connecting to the SecureSphere Management Server**

There are two possibilities for connecting a client to the SecureSphere Management Server and configuring SecureSphere using the GUI:

Over a VPN – This method takes advantage of an existing internal enterprise VPN to provide security. For more information, search for OpenVPN in the Amazon documentation.

Remotely running a Windows client within the VPC – This method uses Microsoft RDP. You will have to create a Windows client instance and assign a key pair for this option.

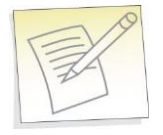

**Note:** Windows clients are available in the Amazon marketplace.

## <span id="page-23-1"></span>**Sealed CLI**

The following commands are available in the Command Line interface (CLI) in On-Demand deployments.

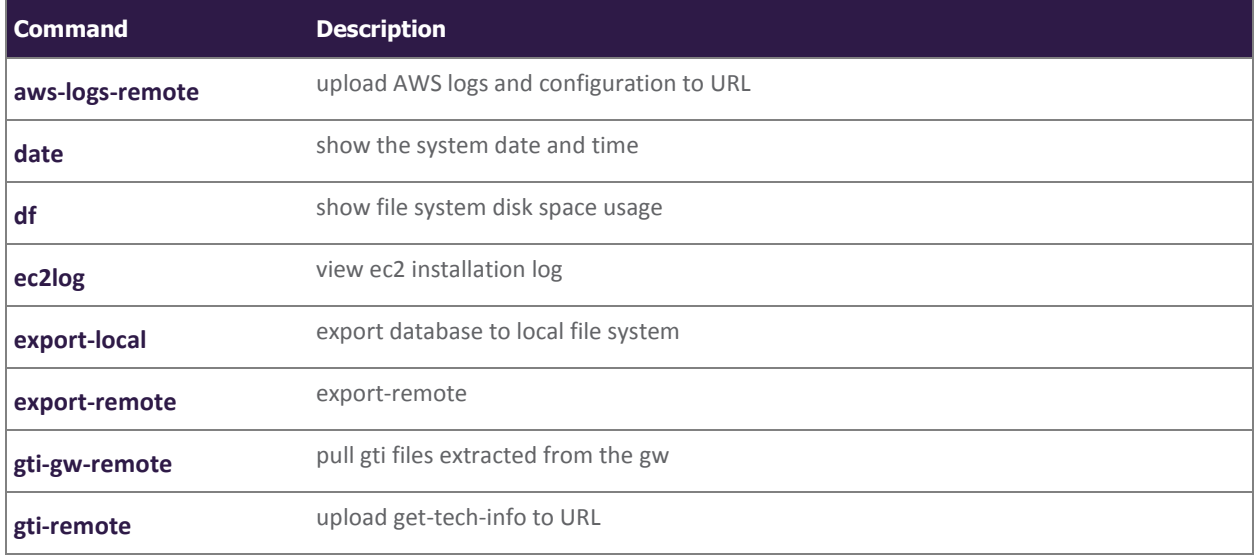

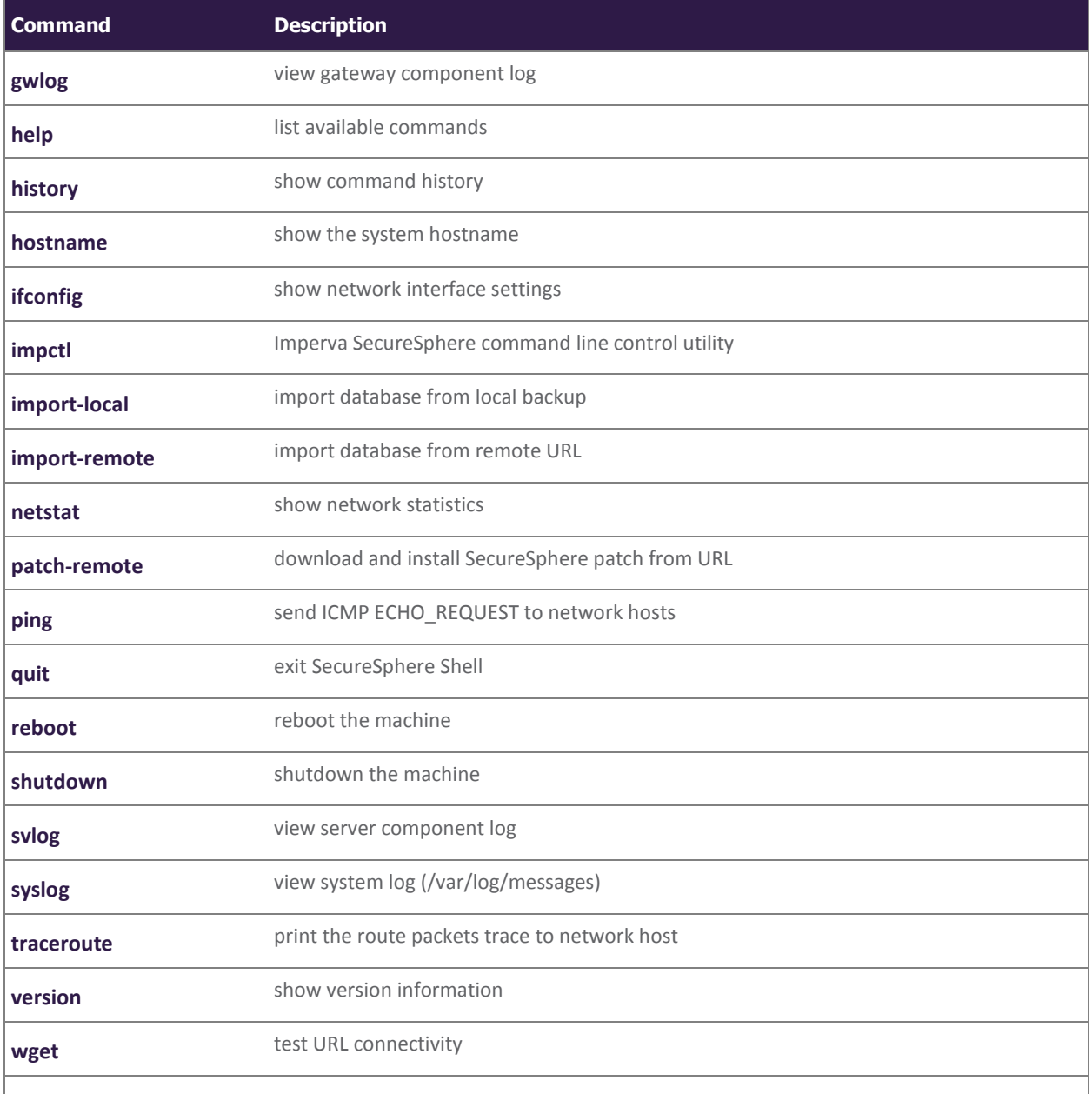

To obtain help for any of these commands (except exit), enter either of the following commands:

help <command name>

### **or**

<command-name> -h

### **or**

? <command-name>

### <span id="page-25-3"></span><span id="page-25-0"></span>**Terminating a Management Server**

Termination Protection is configured by default for Management Servers. To terminate a Management Server instance, you must first turn off Termination Protection (**Services > EC2**) and then terminate the Management Server.

## <span id="page-25-1"></span>**Deploying a SecureSphere Gateway**

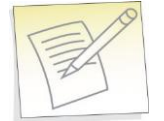

**Note:** Before deploying the SecureSphere Gateway, install the Imperva license on the Management Server and start the Management Server. For more information, see [Licensing SecureSphere -](#page-33-1) On Demand on page [34.](#page-33-1)

A Gateway should have exactly two NICs on different segments (subnets) in the same Availability Zone:

- One NIC (eth0) is for monitoring traffic and should be facing the internal and external ELBs. This interface cannot be on the same subnet as the Management Server.
- The other NIC (eth1) is for management (including health checks) and communication with the SecureSphere Management Server.

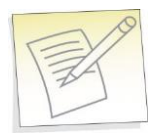

**Note:** In contrast to a physical deployment, in the AWS environment the Gateway is configured so that management traffic is on eth1 and monitored traffic is on eth0.

[Setting up a WAF Gateway Stack](#page-25-3) [26](#page-25-3) [Configuring a SecureSphere Gateway](#page-27-2) [28](#page-27-2) [Creating a SecureSphere Server Group and HTTP Service](#page-27-2) [28](#page-27-2) [Configuring KRP Rules](#page-28-1) [29](#page-28-1) [Configuring Operation Mode](#page-29-1) [30](#page-29-1) [Important Notes](#page-30-2) [31](#page-30-2)

## <span id="page-25-2"></span>**Setting up a WAF Gateway Stack**

Note that setting up a stack is an operation conducted entirely in Amazon Web Services. The following procedure represents the most up-to-date AWS configuration. Imperva is not responsible for any changes that Amazon may make in their configuration.

#### **To set up a SecureSphere WAF Gateway stack in AWS:**

- 1. In your browser, navigate to your Amazon Web Services page, and log in using your AWS account information.
- 2. Under **Deployment and Management**, click **CloudFormation**. The **CloudFormation** page appears.
- 3. Click **Create Stack**. The **Select Template** page appears.
- 4. Under **Stack**, enter a name for your new WAF Gateway stack.
- 5. Under **Template**, select **Upload a template to Amazon S3** and click **Browse**. The **File Upload** dialog box appears.
- 6. Navigate to the WAF Gateway json file (SecureSphere-WAF-Gateway-AWS-CloudFormation-<SecureSphere-Version>-BYOL.json) on your computer, then click **Open**. The dialog box closes.
- 7. In the **Select Template** page, click **Next**. The **Specify Parameters** page appears.
- 8. Enter values for the parameters in accordance with the table below. Click **Next**. The **Options** page appears.
- 9. Optional Under **Tags**, for **Key** enter Name, and for **Value** enter the name you gave the stack.
- 10. Click **Next**. The Review page appears, summarizing the values for the parameters of your new stack.
- 11. Review these values to ensure they are correct.
- 12. Check the box **I acknowledge that this template might cause AWS CloudFormation to create IAM resources**. Click **Create**. The **CloudFormation** page appears, showing the progress of the creation of your new stack.

You can also configure the CloudFormation template directly. For more information, see [Configuring Server](#page-30-2)  [Parameters in the CloudFormation Template File](#page-30-2) on pag[e 31.](#page-30-2)

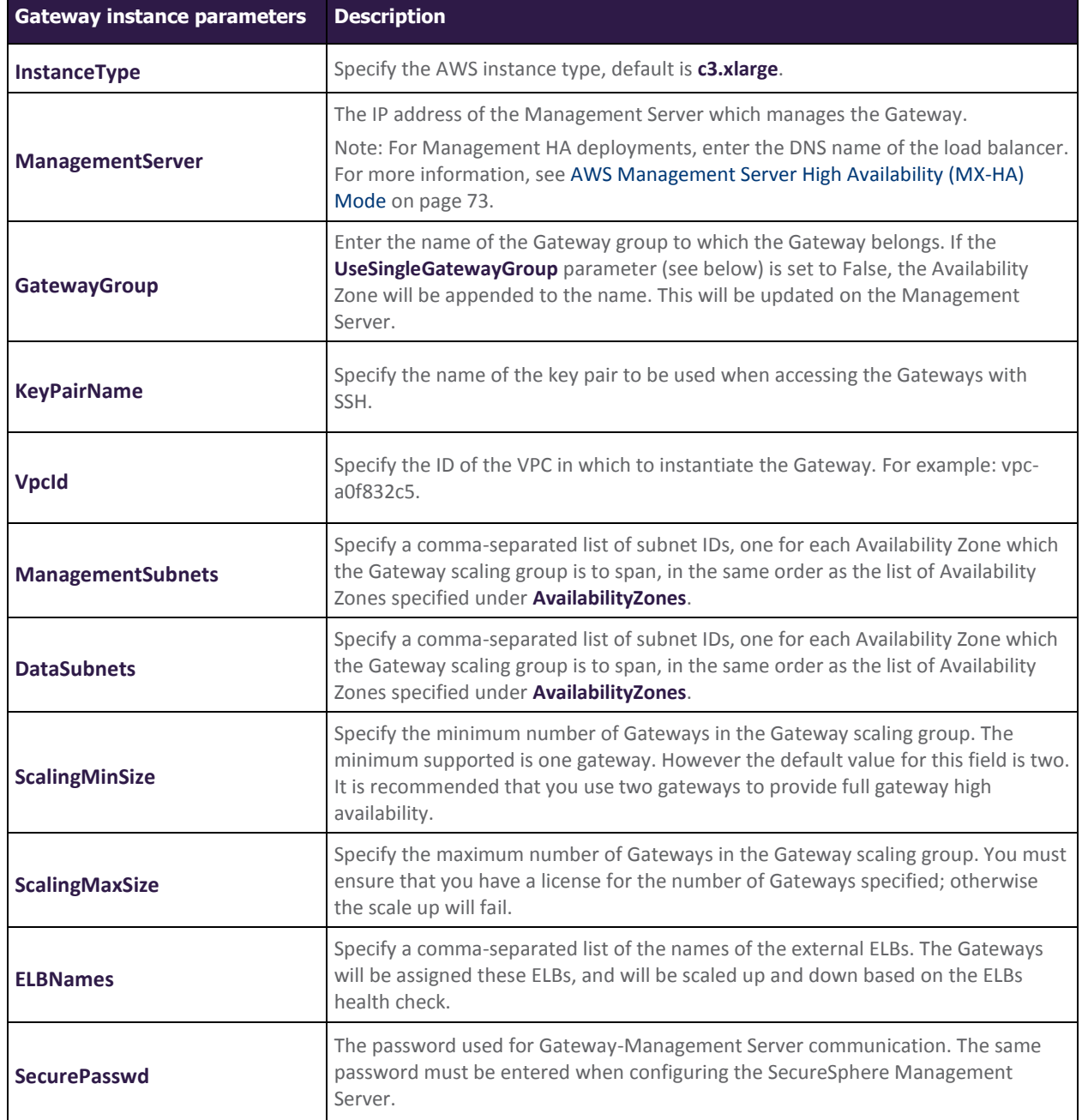

### **AWS WAF Gateway Parameters - On Demand**

<span id="page-27-2"></span>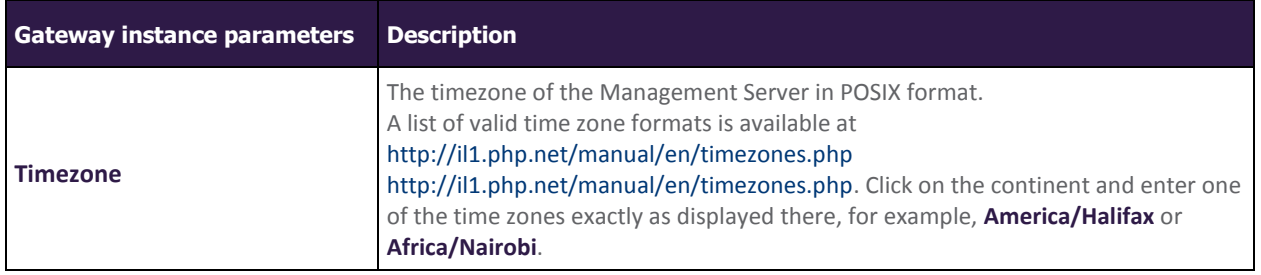

The SecureSphere Gateways are in effect reverse proxies for the internal ELBs, and the details of the web application servers can be hidden from the Gateways. See the figure 4 in VPC for an example of this configuration.

## <span id="page-27-0"></span>**Configuring a SecureSphere Gateway**

Once you have configured AWS infrastructure, deployed the SecureSphere management server, licensed SecureSphere, and deployed SecureSphere gateways, you then need to access SecureSphere via the SecureSphere GUI and configure a number of items to get up and running. These items include:

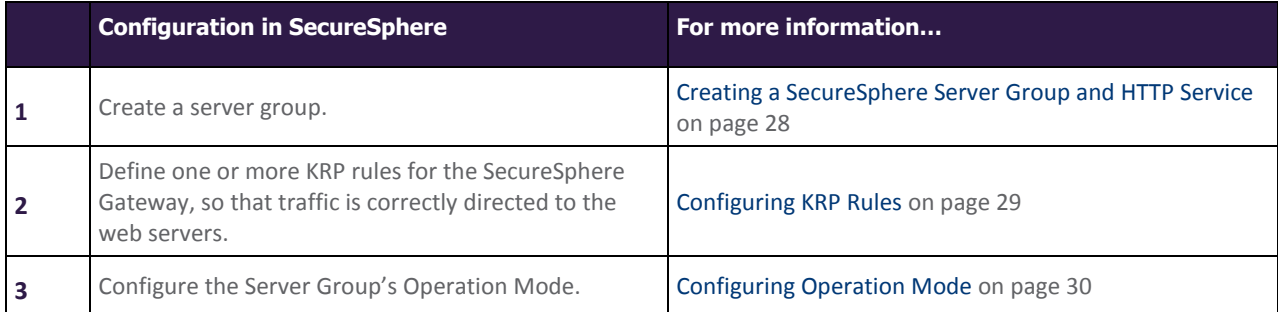

For more information on configuring a SecureSphere gateway, see the **SecureSphere Web Security User Guide**. The following sections describe configuration issues specific or particularly important in the AWS environment.

## <span id="page-27-1"></span>**Creating a SecureSphere Server Group and HTTP Service**

#### **To create a SecureSphere server group and HTTP service:**

- 1. Once the gateway has been deployed, access SecureSphere configuration via a web browser using the following path: https://<Your Management IP address>:8083/ and log on.
- 2. Place all the Gateways in the same Gateway Group.
- 3. For each Gateway in the Gateway Group, create an alias. Give all the aliases in the same Gateway Group the same name.
- 4. In the SecureSphere **Main** workspace under **Setup > Sites**, right click the **Sites** tree and click **Create Server Group**.
- 5. Right click the new **Server Group** and click **Create Service > HTTP Service**.

See the **SecureSphere Web Security User Guide** for assistance with these tasks.

## <span id="page-28-1"></span><span id="page-28-0"></span>**Configuring KRP Rules**

When defining a KRP rule in SecureSphere, the traffic should be directed to the internal ELB fronting the web application servers.

If you choose the topology recommended elsewhere in this guide, then the internal ELB(s) should be in the same availability zone as the corresponding Gateway group. In the image below, GW-Group-AZ1 should forward traffic to ELBs in AZ1, while GW-Group-AZ2 should forward traffic to ELBs in AZ2.

On the other hand, if you choose a topology in which a single gateway group spans multiple availability zones, using a single inner ELB, which means traffic can cross between availability zones, then the traffic should be directed from that single gateway group to the single ELB.

To access KRP rule configuration, in the Server Group you created, create an **HTTP service** and select it in the **Sites** tree. Click the **Reverse Proxy** tab. Then under **Gateway IP alias**, click **New** and configure the relevant details.

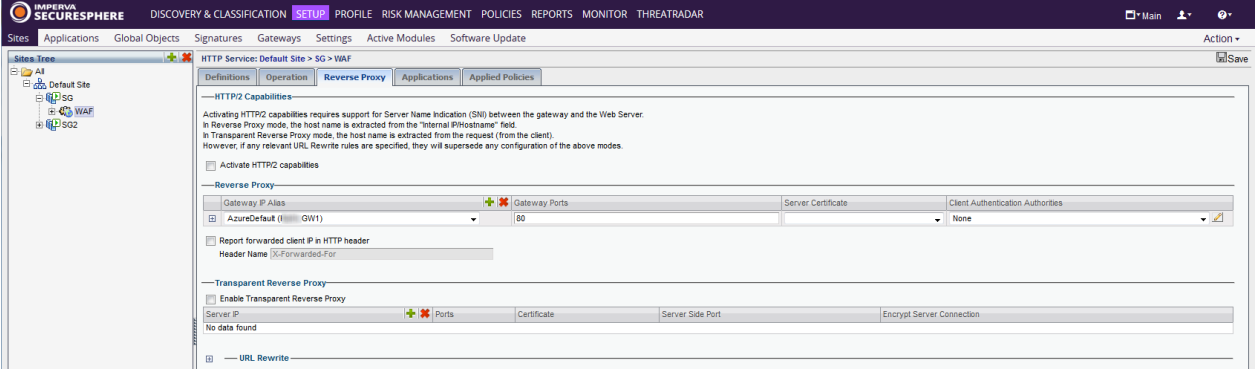

In an AWS deployment, in the field **Internal IP / Hostname**, enter the **AWS DNS Name** of the **internal ELB** rather than an IP address, because the internal ELB's IP address may change from time to time. You can see the DNS Name in **Load Balancers** under **EC2 Dashboard > Network & Security**.

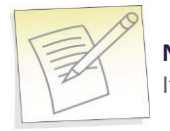

**Note:** In order to avoid the ELB health check failures, you need to create a default reverse proxy rule. If you want to automate the process, see [Create Default Reverse Proxy Rule](#page-79-2) on page [80.](#page-79-2)

<span id="page-29-1"></span>In order for the WAF system to properly process the original source IP, the client IP forwarding (X-forwarded-For) header must be enabled. To enable the X-Forwarded-For header, select the desired Web service, select the **Operation** tab. Under **Forwarded Connections**, select **Identify real client IP according to HTTP forwarding header**. Then click the **New** button and edit the details as desired.

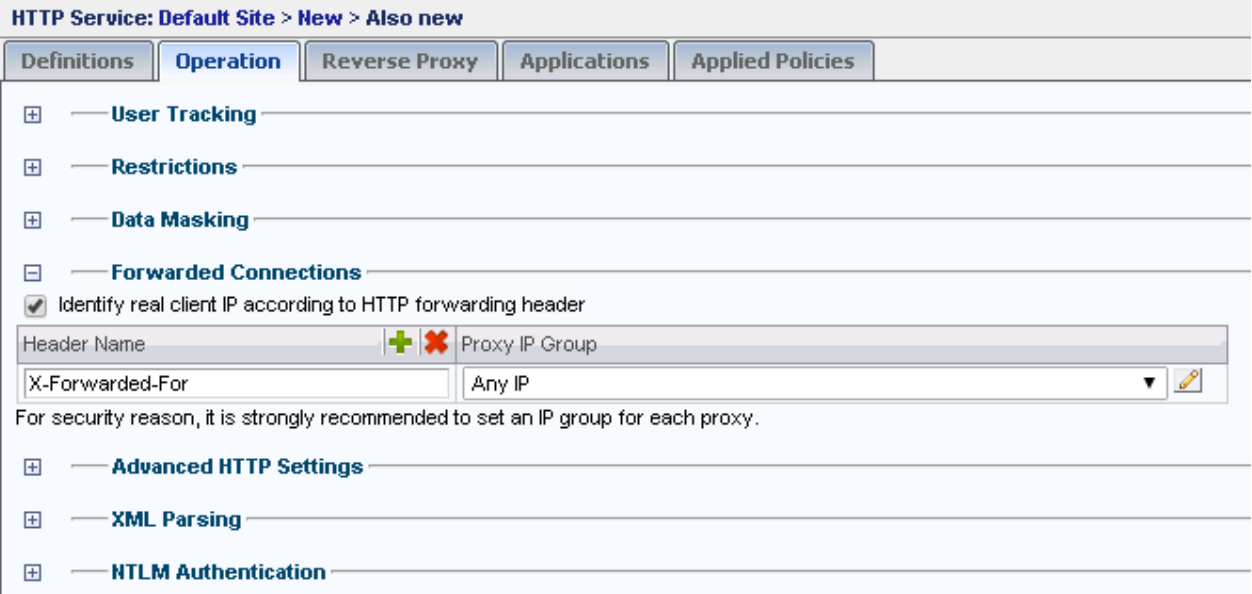

For more information about defining SecureSphere KRP rules, see the **SecureSphere Web Security User Guide**.

## <span id="page-29-0"></span>**Configuring Operation Mode**

There are three operation modes:

- **Active**: SecureSphere monitors traffic and apply policies. This means that alerts are generated and traffic is blocked when required by a policy.
- **Simulation** (default): SecureSphere simulates monitoring, that is, it monitors traffic and generates alerts and violations, but does not block traffic. It is recommended to use simulation mode when SecureSphere is learning traffic.
- **Disabled**: SecureSphere neither monitors nor blocks traffic. Traffic does not access the server. This mode should be used only in exceptional circumstances, for example, for debugging.

Initially, after SecureSphere is first installed, it is configured in simulation mode. While in this mode, you can identify suspicious traffic by examining whatever alerts are generated. At some point, you will want to switch to active mode in order to block this traffic, some of which will be blocked by SecureSphere's default security policies. There will be a period of time during which you may wish to fine tune the policies, possibly defining new ones, in order to adapt your configuration to your specific requirements, for example, to eliminate false positives.

#### **To configure the operation mode:**

- 1. In the **Main** workspace, select **Setup > Sites**.
- 2. In the **Sites** window, click the server group whose operating mode you want to modify.
- 3. Click the **Definitions** tab.
- 4. Select the desired **Operation Mode**.
- 5. Click **Save**.

For information on fine tuning your configuration, see the **SecureSphere Web Security User Guide**.

### <span id="page-30-2"></span><span id="page-30-0"></span>**Important Notes**

- **Gateway Group Names**: SecureSphere Gateway group names should not be changed after they are initially defined. The reason is that scaled-up Gateways will continue to be assigned to the old group name.
- **Auto Scaling**: You can change the default auto scaling rules in Amazon CloudWatch if you find them unsuitable for your specific environment. Auto scaling cannot be disabled, but you can configure the rules in such a way that no auto scaling ever takes place.
- **Gateway Configuration Changes:** Changing the configuration of Gateways is complicated by the need to ensure that scaled-up Gateways receive the changed configuration rather than the previous one. To do this, update the stack (**Services > CloudFormation**) with the changed values, then manually scale the Gateways down and then up.

## <span id="page-30-1"></span>**Configuring Imperva Variables in the CloudFormation Template File**

You can edit the CloudFormation template (JSON) file directly to configure Imperva variables. You can edit any or all of the server parameters. There are several parameters that can only be edited in this way. You must edit the file before you deploy the server.

An example of a portion of an edited json file is given below. In it, you have entered a value for the **DNSDomain** parameter, and a comma-delimited list of IP addresses for the **NTPServers** parameter.

```
"ImpervaVariables": {
```

```
...
```

```
"Network": {
```
"DNSDomain": "example.com",

"NTPServers": "10.0.0.1,10.0.0.2,10.0.0.3",

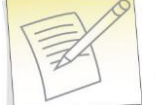

**Note:** If your deployment includes an HTTPS proxy, you must edit the Proxy parameters before deployment.

### **To configure server parameters in the CloudFormation template file:**

- 1. Open the CloudFormation template file in a text editor.
- 2. Use search to find the first appearance of the string ImpervaVariables.
- 3. In that section, find the parameter whose value you wish to edit.
- 4. For that parameter, enter the desired value.
- 5. Save the file.

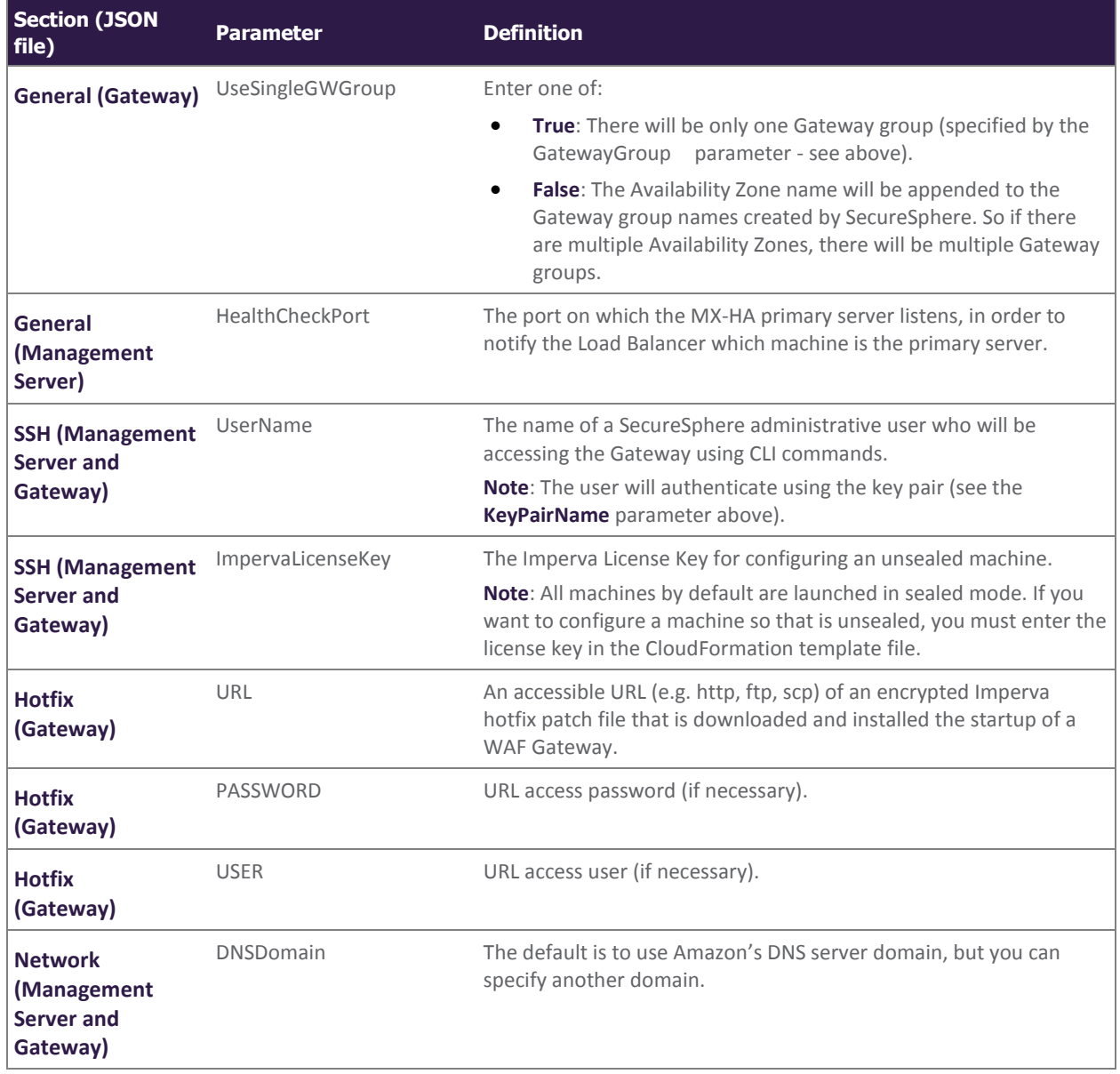

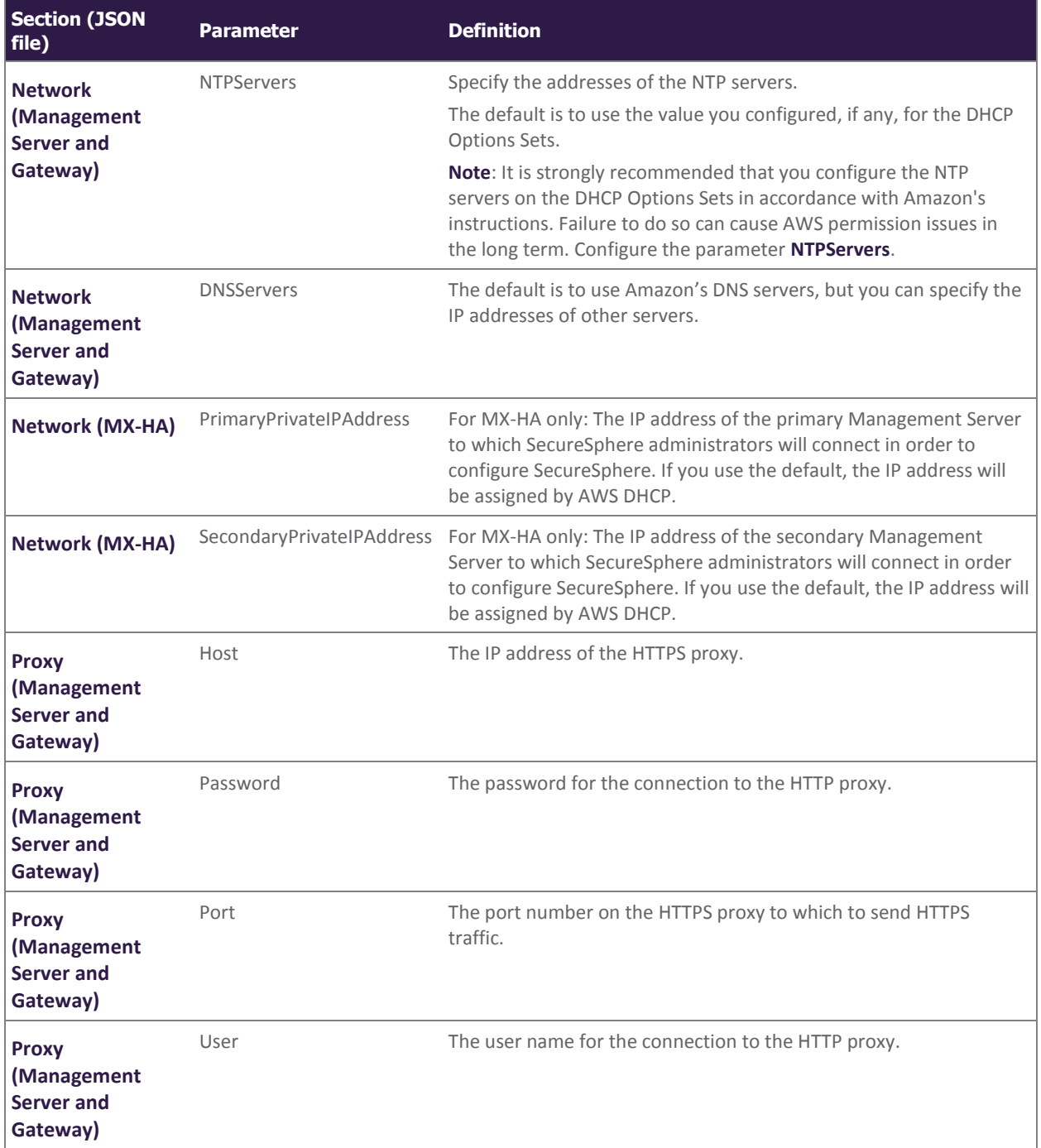

## <span id="page-33-1"></span>**C H A P T E R 4**

# <span id="page-33-0"></span>**Licensing SecureSphere - On-Demand**

Your copy of SecureSphere On-Demand does not require a license. You can begin using SecureSphere On-Demand immediately after you install and configure it.

After configuring SecureSphere, it is recommended that you notify Imperva of your contact details. To do this, go to **Admin** > **Licenses** and click in the **Amazon On-Demand Registration Form** section.

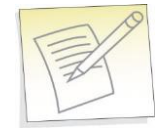

**Note:** SecureSphere supports both BYOL and On-Demand Licenses at the same time. If your implementation uses both of these license types, they will both appear in the Management Server licensing window.

After completing the registration process, you will be have access to the following:

- 1. Imperva Support and Professional Services.
- 2. The full range of ThreatRadar feature included with SecureSphere On-Demand.

# <span id="page-34-1"></span>**C H A P T E R 5**

# <span id="page-34-0"></span>**Configuring AWS Infrastructure**

The following sections – which assume a working knowledge of AWS on the part of the reader – describe the special considerations in configuring a SecureSphere deployment in AWS, and provide suggested configuration guidelines. However, since every deployment is unique, the reader should approach these guidelines with some flexibility and be prepared to depart from them if warranted by the particular characteristics, requirements and constraints of the specific environment.

[AWS Console](#page-35-1) [36](#page-35-1) [VPC \(Virtual Private Cloud\)](#page-36-1) [37](#page-36-1) [Subnets](#page-38-1) [39](#page-38-1) [Key Pair](#page-39-1) [40](#page-39-1) [Enable Internet Connection](#page-40-2) [41](#page-40-2) [Route Table](#page-41-2) [42](#page-41-2) [Elastic Load Balancers](#page-43-1) [44](#page-43-1) [External ELB](#page-44-7) [45](#page-44-7) [XFF](#page-44-7) [45](#page-44-7) [SSL](#page-44-7) [45](#page-44-7) [Session Stickiness \(Affinity\)](#page-44-7) [45](#page-44-7) [Elastic IP Address](#page-44-7) [45](#page-44-7) [Security Groups](#page-45-1) [46](#page-45-1) [NAT Instance Security Groups](#page-47-2) [48](#page-47-2) [VPC Peering](#page-47-2) [48](#page-47-2)

## <span id="page-35-1"></span><span id="page-35-0"></span>**AWS Console**

When you log in to AWS, the Amazon Console is displayed.

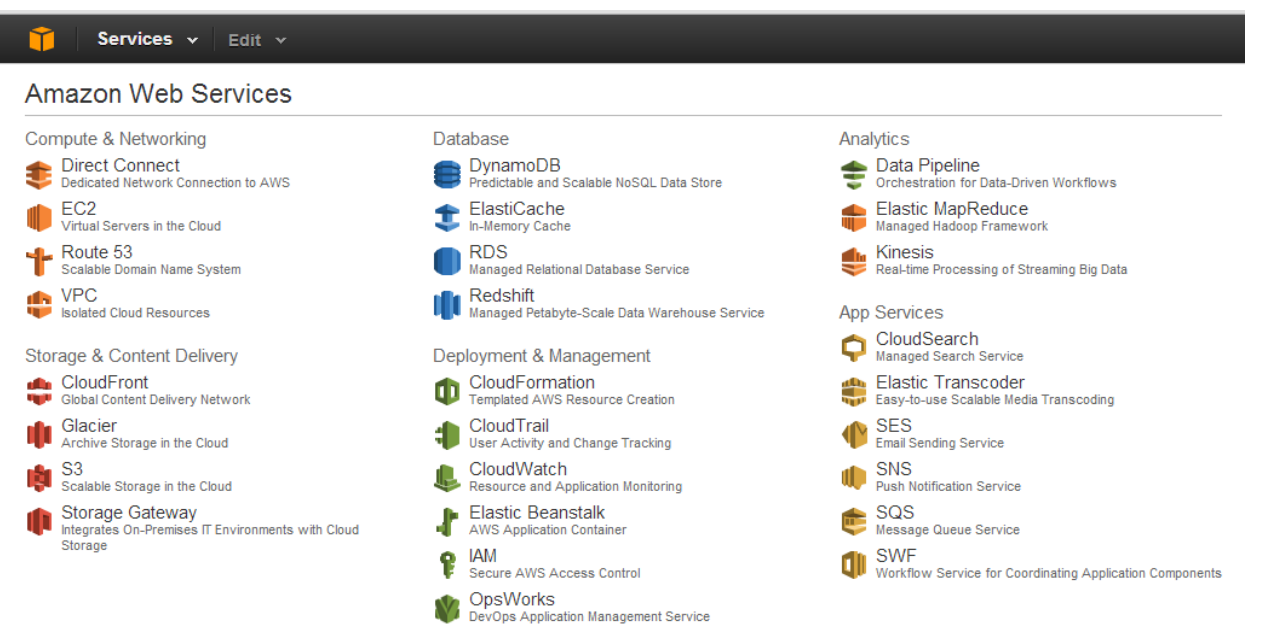

### **Figure 1: Amazon Console**

The Amazon Web Services you will be using in this deployment are the following:

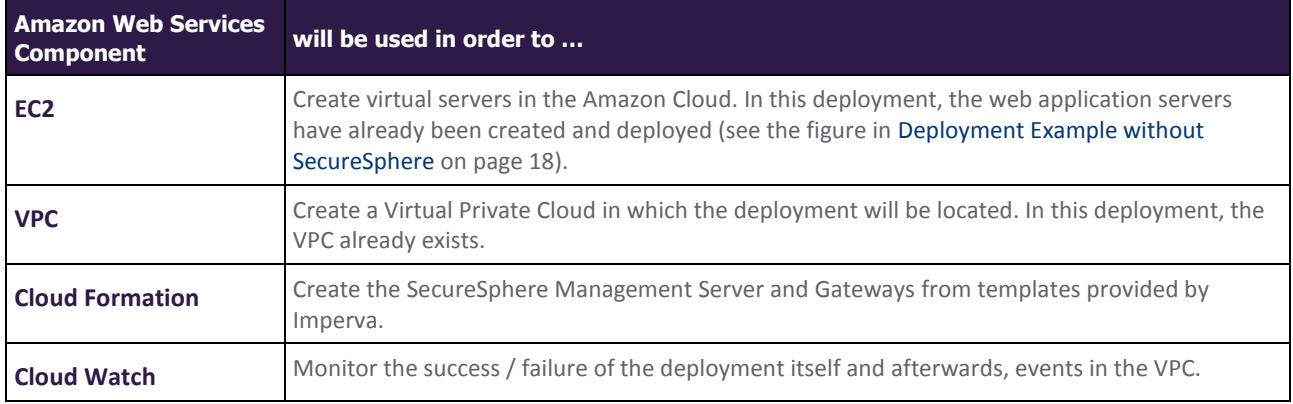
## **VPC (Virtual Private Cloud)**

VPCs are configured by clicking Start VPC Wizard in the VPC Dashboard.

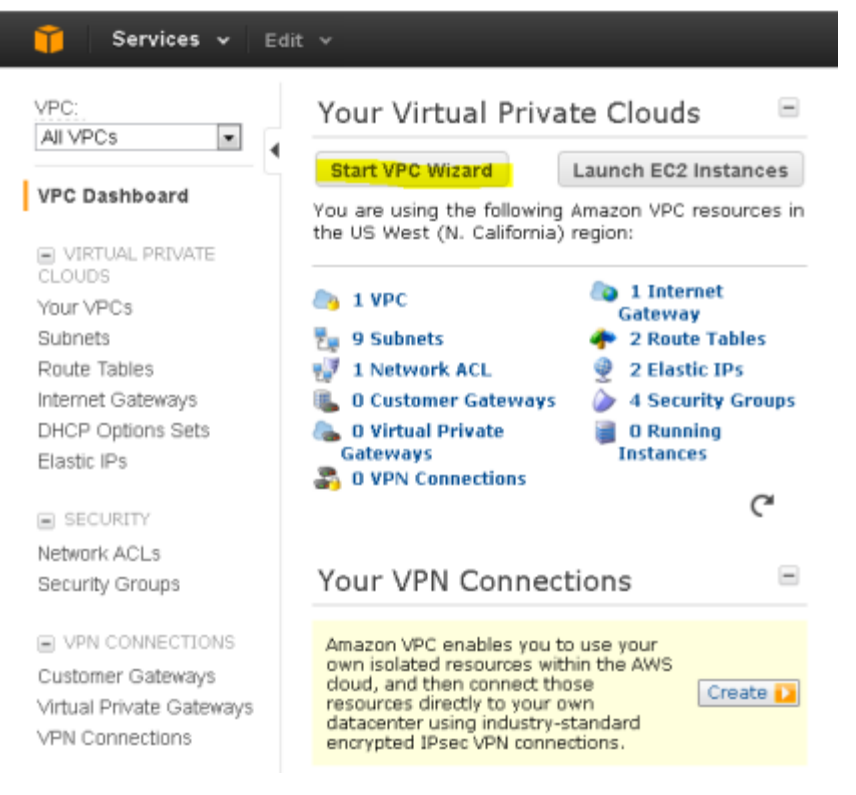

**Figure 2: Creating a Virtual Private Cloud**

Then the following is displayed once staring the VPC Wizard.

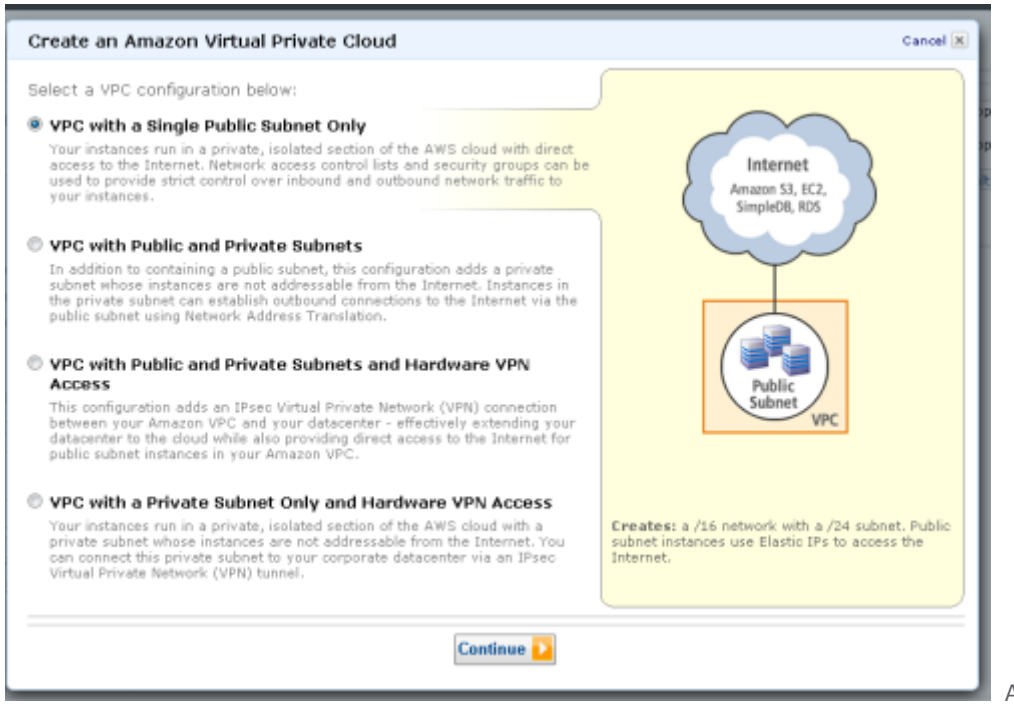

A SecureSphere

Gateway scaling group should span all the Availability Zones in which the web servers are located. In this deployment, the VPC already exists, and consists of two Availability Zones (se[e Deployment Example with](#page-18-0)  [SecureSphere](#page-18-0) on page [19\)](#page-18-0).

## <span id="page-38-0"></span>**Subnets**

Subnets are configured in VPC Dashboard > Subnets.

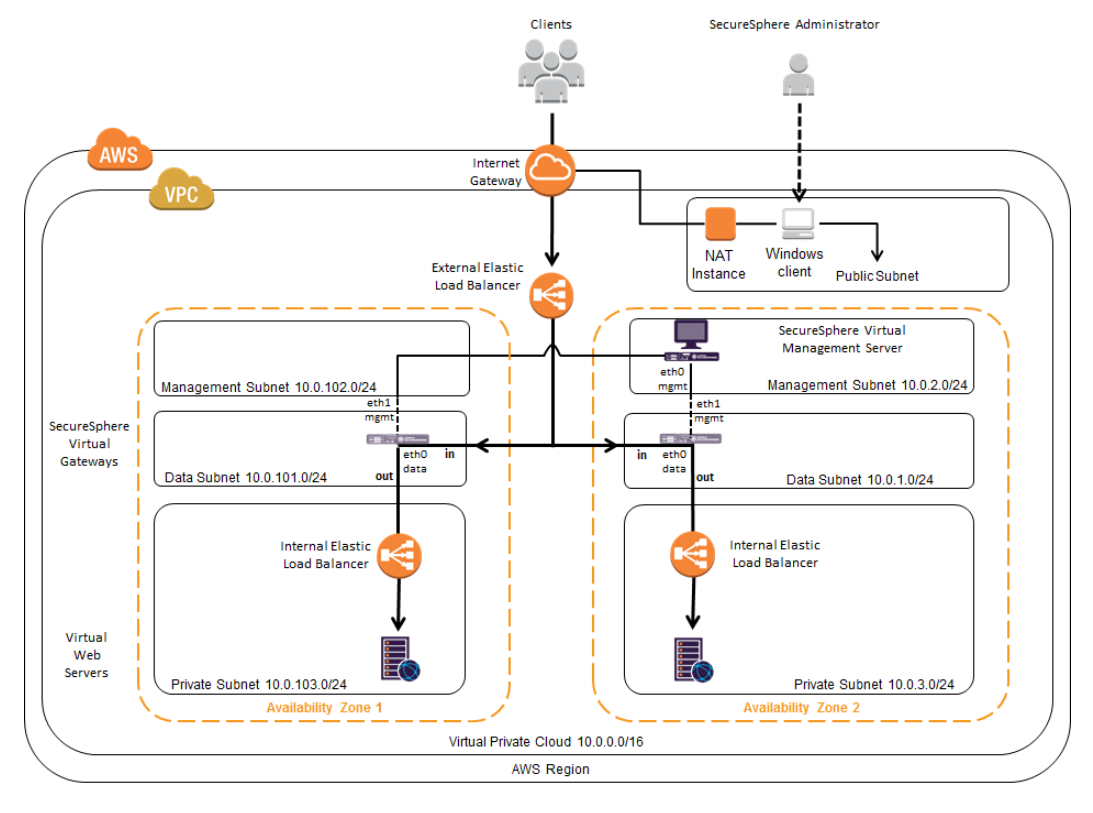

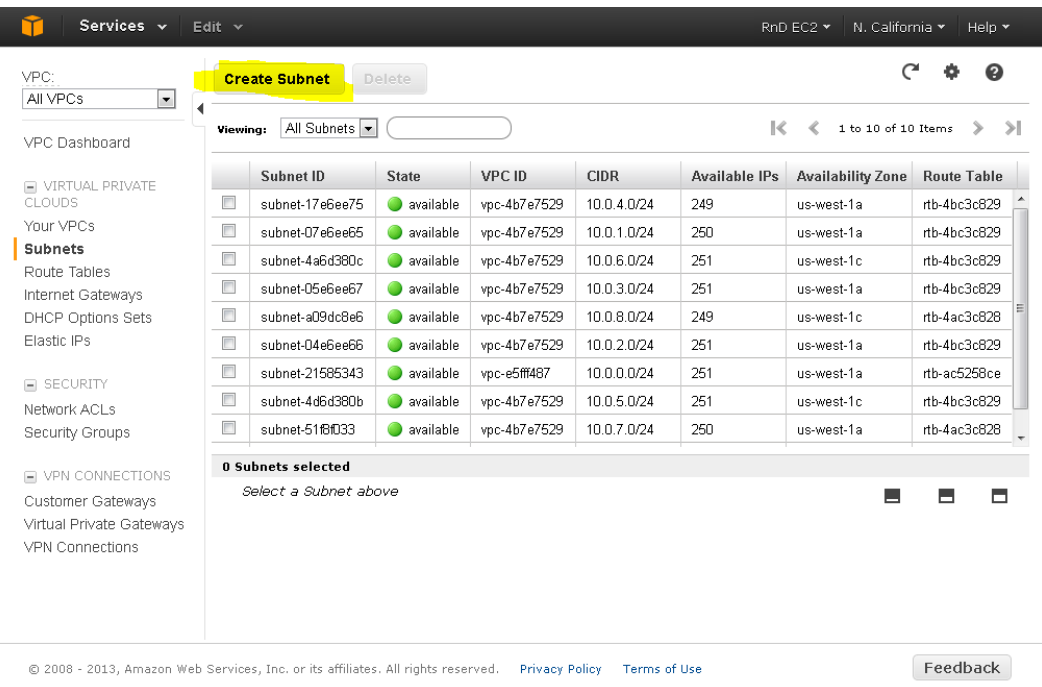

**Figure 3: Creating a Subnet**

The VPC should be configured with several subnets, for example as shown in the figure below.

The NAT instance and Windows client are located within a public subnet. While all other subnets are private, that is, they are not directly accessible from the internet.

A Windows client needs to be separately added from the Amazon Marketplace. It is then used so the SecureSphere Administrator can communicate with the SecureSphere Management Server.

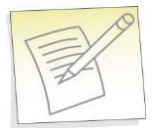

#### **Notes:**

- A Gateway has two NICs, each one of which is connected to a different subnet in the same Availability Zone.
- The Gateway's data interface cannot be on the same subnet as the Management Server.

This configuration forces all traffic to the web servers to pass through the SecureSphere Gateways. When the deployment is complete, it is essential that you confirm that there are no alternate routes to the web servers that bypass the SecureSphere Gateways.

## **Key Pair**

Amazon EC2 uses public–key cryptography to encrypt and decrypt login information. Public–key cryptography uses a public key to encrypt a piece of data, such as a password, then the recipient uses the private key to decrypt the data. The public and private keys are known as a key pair.<sup>1</sup>

To log in to your instance, you must create a key pair in AWS, then specify the name of the key pair when you launch an instance, and provide the private key when you connect to the instance.

Linux/Unix instances have no password, and you use a key pair to log in using SSH. With Windows instances, you use a key pair to obtain the administrator password and then log in using RDP.

Key Pairs are configured in **Services > EC2 Dashboard > Key Pairs**.

You will need to define at least one key pair that will be used, for example, when you:

- Launch an instance, for example, a SecureSphere Gateway, Management Server or NAT instance
- Connect to an instance, using SSH for example

If lost, the key file cannot be restored, so you must store the Key Pair file in a safe and secure manner.

## <span id="page-40-0"></span>**Enable Internet Connection**

Either set up a NAT Instance or a HTTP Proxy for each VPC.

#### **NAT Instance**

NAT Instances are used in this deployment in order to provide access to the SecureSphere Management Server and Gateway from the public domain. However you can alternatively decide to use other means, such as an HTTP Proxy.

NAT instances are configured in **Services > EC2 > Instances**.

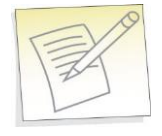

**Note:** For detailed information about NAT instances, refer to the Amazon documentation.

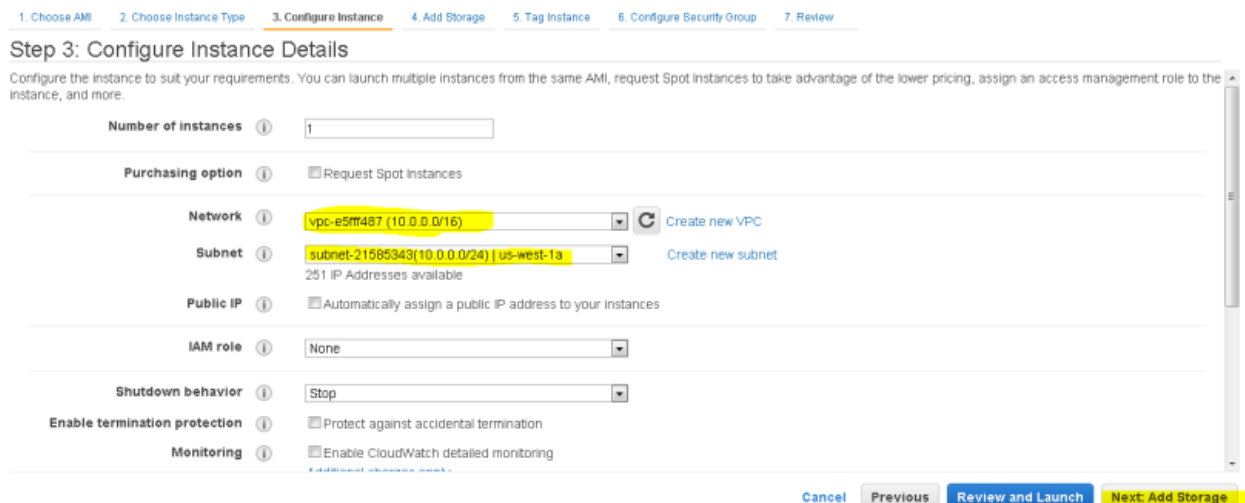

#### **Figure 4: Configuring a NAT Instance**

A NAT instance enables SecureSphere Gateways and Management Servers in the private subnets to access the internet, for example, for syslogs, Imperva FPS services, and to notify AWS of the success or failure of instance creation.

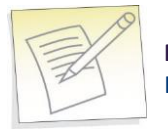

**Note:** For information about configuring a Security Group for a NAT instance, see [NAT](#page-47-0)  [Instance Security Groups](#page-47-0) on pag[e 48.](#page-47-0)

A NAT instance is located in a public subnet (see the figure in [Subnets](#page-38-0) on page [39\)](#page-38-0).

Additionally, in order to provide public access you need to configure the associated **Security Group** protocol with a Source IP address of 0.0.0.0.

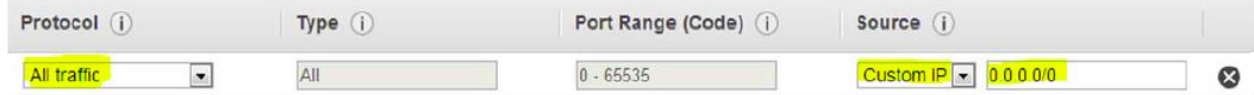

You should disable source/destination checking for the NAT instance, because it must be able to send and receive traffic when the source or destination is not itself. For more information, search for **Disabling Source/Destination Checks** in the Amazon AWS documentation.

#### **HTTP Proxy**

If your deployment includes an HTTPS proxy, you must edit the Gateway and MX JSON template files before deployment. For more information, see [Configuring Imperva Variables in the CloudFormation Template File](#page-30-0) on pag[e 31.](#page-30-0)

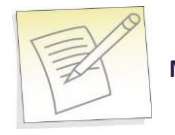

**Note:** HTTPS support is required in a proxy-only environment for AWS deployment.

### **Route Table**

You need to set up the subnets' routing as follows:

- **NAT**: The Nat subnet is public. It must be routed to the IGW.
- **Management Server**: The Management Server subnet is private. Set the default route (0.0.0.0/0) to the NAT subnet.
- **Gateway**: The Gateway subnet is private. Set the default route (0.0.0.0/0) to the NAT subnet.

For deployments with a complex arrangement of subnets, it is recommended that you set up a route table dedicated to the SecureSphere elements. The routing table for the private subnets (both Management Server and Gateway) can be the same routing table.

Route tables are configured in **Services > VPC > Route Tables**.

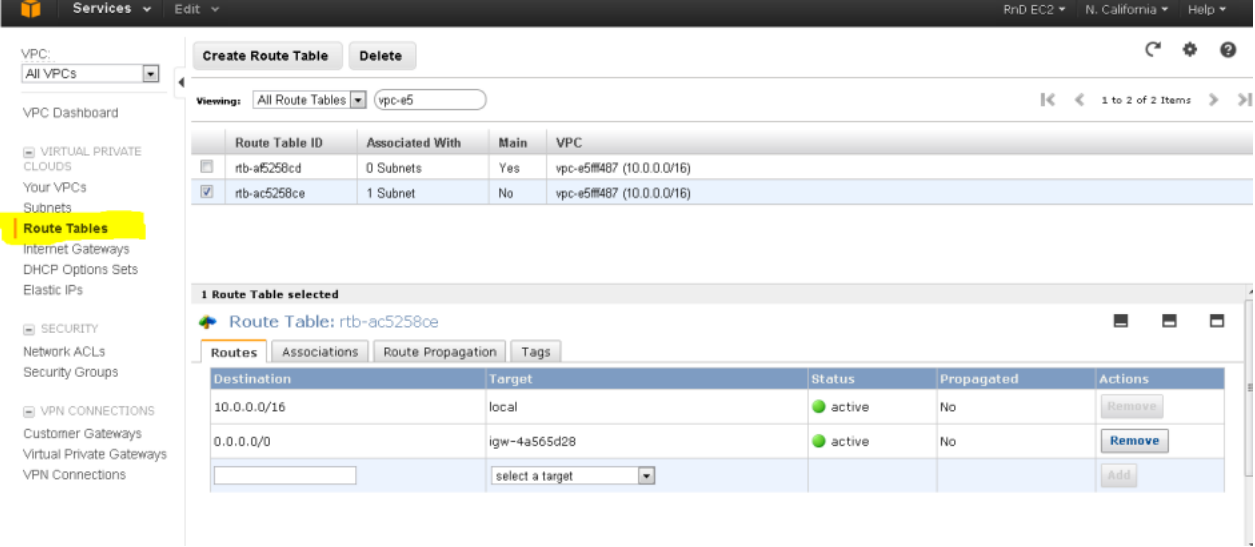

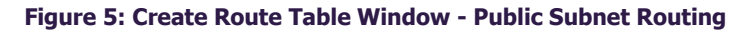

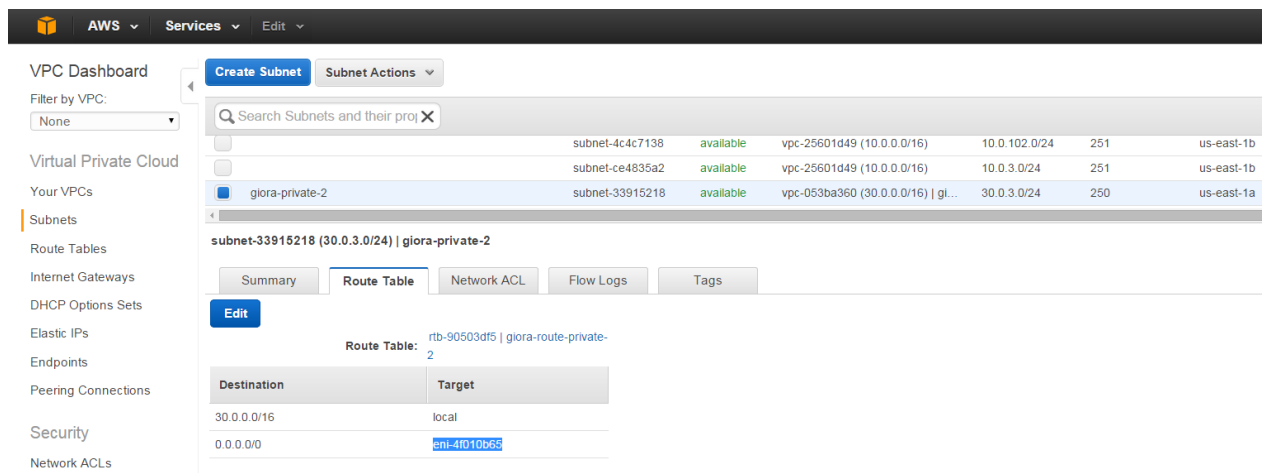

**Figure 6: Create Route Table Window - Private Subnet Routing**

## **Elastic Load Balancers**

Elastic Load Balancers are configured by clicking Create Load Balancer in Services > EC2 > Load Balancers.

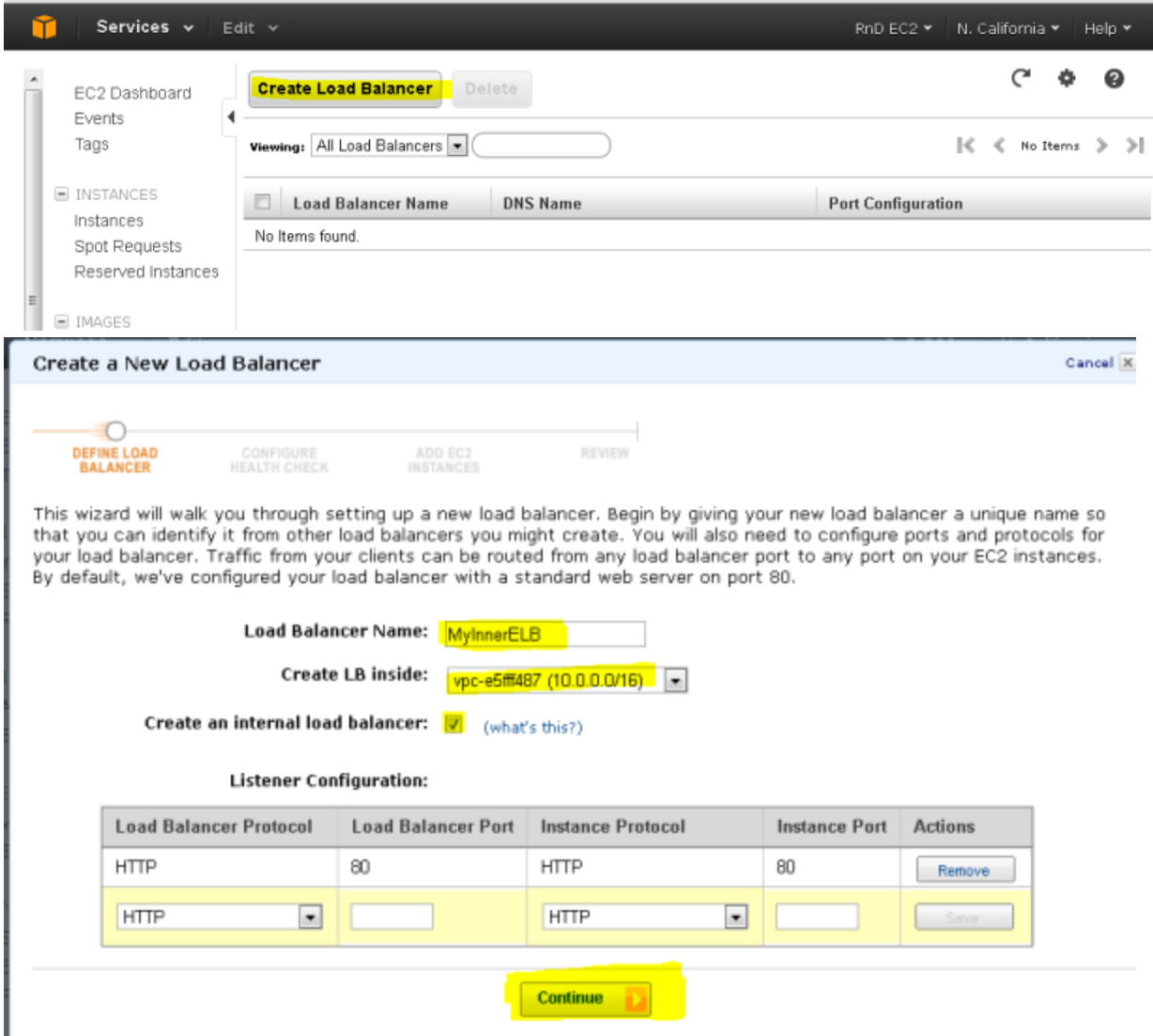

**Figure 7: Create an Elastic Load Balancer**

In the deployment shown in [Deployment Example without SecureSphere](#page-17-0) on page [18,](#page-17-0) there is only an external Load Balancer fronting the web servers.

In the deployment shown in [Deployment Example with SecureSphere](#page-18-0) on pag[e 19,](#page-18-0) you will need three ELBs: an external ELB to balance traffic between the SecureSphere Gateways in the two Availability Zones, and an internal ELB in each Availability Zone to balance traffic among the web servers in that Availability Zone.

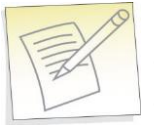

#### **Notes:**

- The Availability Zones selected in the ELB should be public subnets (with IGW routing).
- It is strongly recommended that you configure the ELBs to work in HTTP mode, and not TCP mode, as TCP mode could have a negative impact on the WAF functionality.

### <span id="page-44-0"></span>**External ELB**

This topic addresses details regarding the following items:

[DNS](#page-44-0) [45](#page-44-0) [Health Check](#page-44-0) [45](#page-44-0)

#### **DNS**

After completing the deployment you must associate the DNS entry for the web application with the external ELB.

#### **Health Check**

When configuring the external ELB's Health Check, you must set the **Ping Protocol** to TCP and the **Ping Port** to 80.

### **XFF**

Because the external ELB is in effect a Reverse Proxy, XFF should be enabled in SecureSphere. For more information, see **Supporting Web Load Balancers** in the **SecureSphere Web Security User Guide**.

## **SSL**

It is recommended, for performance reasons, that SSL be offloaded to the external ELB. For more information, see **Adding SSL Keys** in the **SecureSphere Web Security User Guide**.

## **Session Stickiness (Affinity)**

If the web application does not maintain its own session cookies, then an ELB can be configured – by defining a stickiness policy in the AWS Console – to insert its own cookie to bind subsequent requests from the same user to the same web application instance.

## **Elastic IP Address**

Elastic IP addresses are configured in **Services > EC2 > Elastic IPs**.

An Elastic IP address is a publicly available IP address, enabling access from the internet.

- If you are connecting to the Management Server from a Windows client using RDP, you should define an Elastic IP address for the Management Server.
- If you are connecting to the SecureSphere Management Server over a VPN, you may not need to define any Elastic IP addresses.

## <span id="page-45-0"></span>**Security Groups**

A Security Group acts as a firewall for instances, for example, for the SecureSphere Gateway instance. CloudFormation automatically creates two Security Groups: one for the Management Server and another for the Gateways. You may wish to modify the automatically-created Security Groups, for example, to protect ports other than the default port 80.

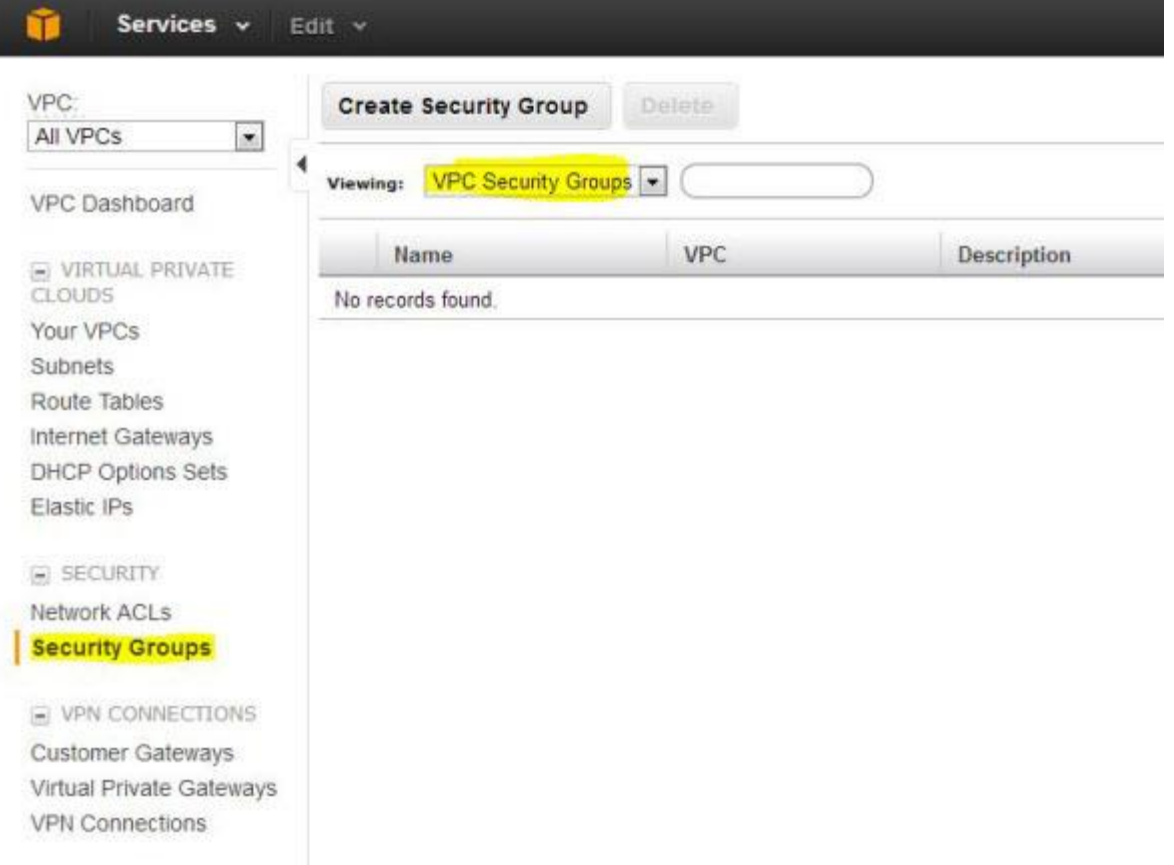

#### **Figure 8: Creating a Security Group**

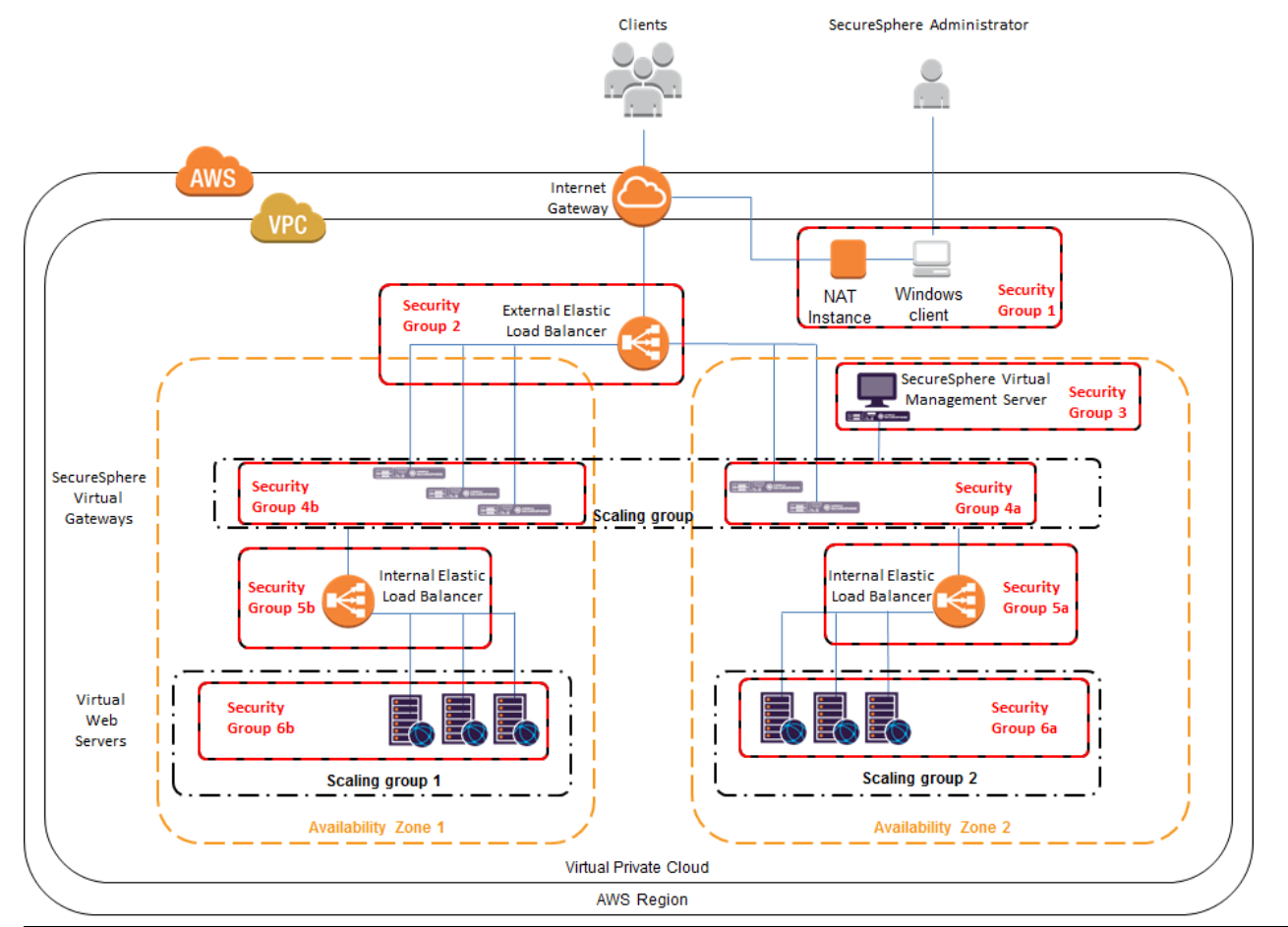

The following diagram shows the Security Groups that should be defined for the deployment depicted in [Deployment Example with SecureSphere](#page-18-0) on page [19.](#page-18-0)

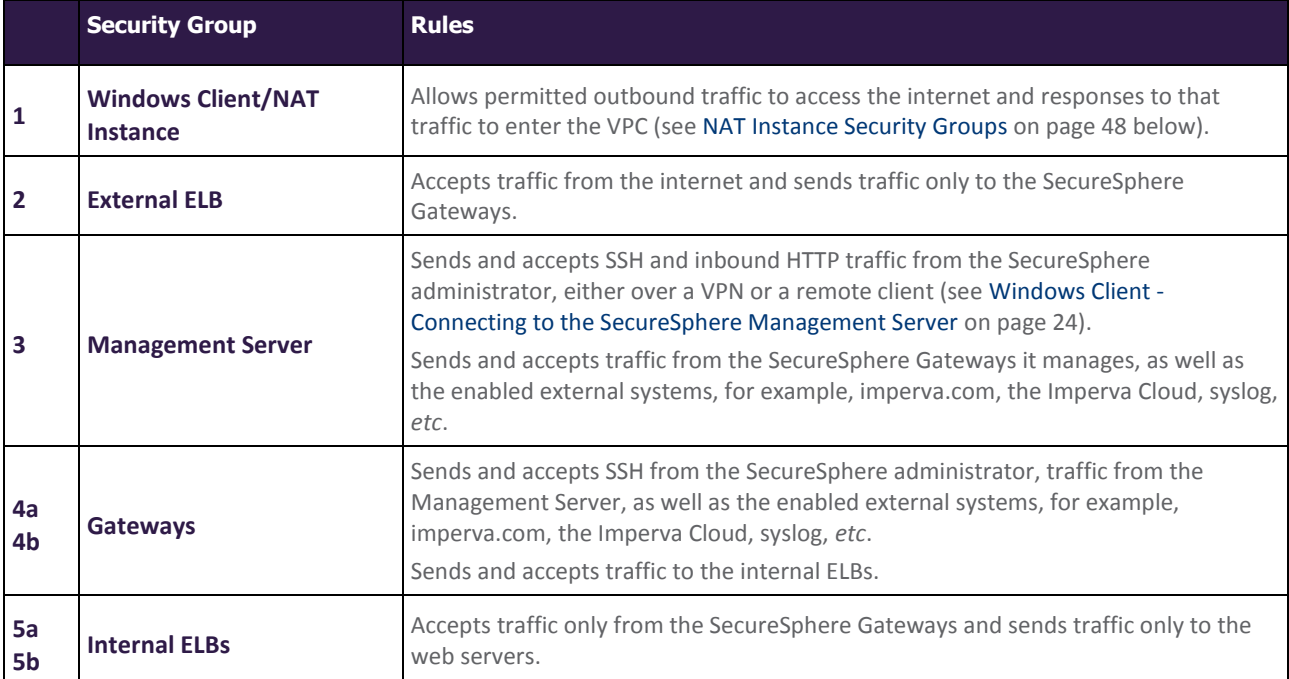

<span id="page-47-0"></span>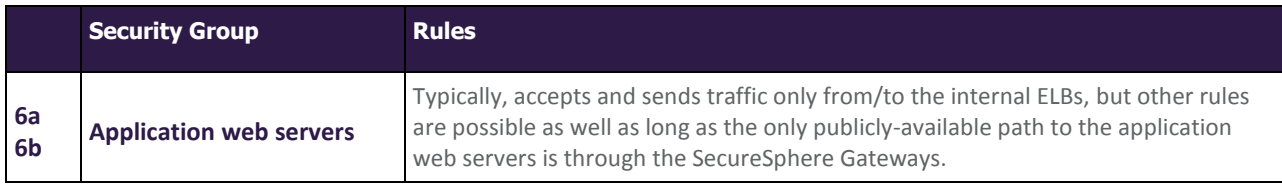

You may find it necessary to adjust these rules for your specific deployment. In addition, you must take care that the Security Group rules are synchronized with changes to the configuration, for example, when new services are added.

## **NAT Instance Security Groups**

Configure the NAT instance Security Group as described in the table below in order to allow the NAT instance to:

receive internet-bound traffic from the private subnet

receive SSH traffic from your network

send traffic to the internet, which enables the instances in the private subnet to get software updates

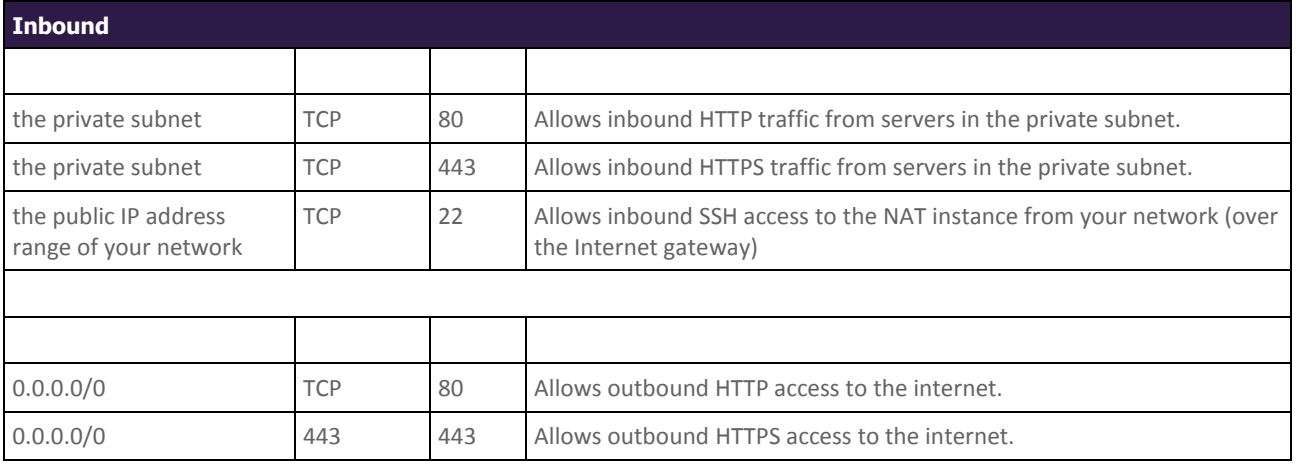

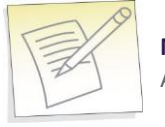

**Note:** For detailed information about NAT instances and Security Groups, refer to the Amazon documentation.

## **VPC Peering**

In a situation where there is more than one VPC within the same region, there are Gateways on all the VPCs, but only one Management Server on one of the VPCs, you use VPC Peering to enable communication between these VPCs to enable the Management Server to connect with all the Gateways.

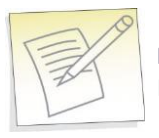

**Note:** A VPC with no NAT instance has no internet access, and VPC Peering alone does not solve this. In order for SecureSphere to work across multiple VPCs, you must create a NAT instance for each VPC.

## <span id="page-48-0"></span>**C H A P T E R 6**

# **Post Deployment Review**

This section lists some of the issues you should review after completing the deployment.

[Secure Access](#page-48-0) [49](#page-48-0) [Minimizing Traffic Costs and Delays](#page-48-0) [49](#page-48-0) [Scaling Rules / License](#page-49-0) [50](#page-49-0) [Cross-Region Load Balancing](#page-49-0) [50](#page-49-0) [IP Address Change](#page-49-0) [50](#page-49-0)

## **Secure Access**

Ensure that the only publicly-available path to your application web servers is through the SecureSphere Gateways.

## **Minimizing Traffic Costs and Delays**

You should configure your deployment in a way that reduces to a minimum the traffic flowing among multiple Availability Zones. This has two benefits: you will avoid the extra costs as well as the delays associated with cross-Availability Zone traffic. For example, if you have two Availability Zones, configure an internal ELB for each Availability Zone (as i[n Deployment Example with SecureSphere](#page-18-0) on page [19\)](#page-18-0) rather than a single internal ELB for both.

## <span id="page-49-0"></span>**Scaling Rules / License**

You should take care to configure the scaling rules to match your Imperva license, that is, to ensure that AWS will not attempt to scale up SecureSphere Gateways beyond the number permitted by the license and to scale down Gateways when their time-based licenses expire.

## **Cross-Region Load Balancing**

If you require the capability to perform load balancing across Amazon regions, you should employ third-party tools for this purpose.

## **IP Address Change**

It may happen that the IP address of the SecureSphere Management Server changes, for example, after a crash or after Amazon maintenance. If this occurs, the Gateways will be unable to communicate with the Management Server until you manually restore the previous IP address.

You should enable detailed AWS monitoring so that you can respond in a timely manner to IP address changes and other important events.

## **C H A P T E R 7**

# **Patching AWS**

The procedure for patching an AWS SecureSphere deployment is different for Management Servers and for Gateways.

You should patch the Gateway(s) before you patch the Management Server.

For information on patching an AWS Gateway, se[e Patching an AWS Gateway](#page-51-0) on pag[e 52.](#page-51-0)

For information on patching an AWS Management Server, se[e Patching an AWS Management Server](#page-52-0) on page [53.](#page-52-0)

[Patching an AWS Gateway](#page-51-0) [52](#page-51-0) [Patching an AWS Management Server 53](#page-52-0)

## <span id="page-51-0"></span>**Patching an AWS Gateway**

Gateways are deployed using Cloud Formation. Because a Gateway instance does not store persistent data, it can be created and destroyed by the AWS scaling mechanism. For this reason, directly patching a running Gateway instance is not effective: new Gateways will not include the patch.

The patch procedure therefore consists of updating the scaling group (Cloud Formation stack).

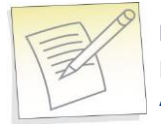

**Note:** When patching/upgrading an AWS Gateway, you must first make sure that the patch procedure does not exceed the number of licensed Gateways. For more information, see [Configuring](#page-76-0)  [Auto Scaling for Gateway Patch or Upgrade](#page-76-0) on page [77.](#page-76-0)

#### **To patch an AWS Gateway:**

- 1. Back up your current CFN template as follows:
	- Select the Cloud Formation stack.
	- Click the **Template** tab.
	- Save the template.
	- Click the **Parameters** tab.
	- Save the parameters.

This procedure is described in the AWS documentation.

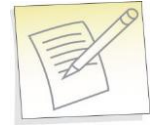

**Note:** If you are already running the maximum number of Gateways allowed by the Management Server license, the new Gateway will not be able to register to the Management Server. You will have to take down one of the Gateways before continuing with this procedure. If you have a High Availability deployment and do not want to lose High Availability functionality during the patch update, create an additional On-Demand Gateway stack to handle the traffic during the update.

- 2. In Cloud Formation, select the Gateway stack.
- 3. Click **Update Stack**.
- 4. Click **Upload a template to Amazon S3**.
- 5. Upload the JSON file of the patch AMI.
- 6. Review the JSON parameters and verify them. The parameter values are carried over from the previous version, and you can change them if required.
- 7. Password parameters are empty and you must select **Use existing value** to copy them to the new template.
- 8. In the **Options** screen, leave the default settings and click **Next**.
- 9. Check the box **I acknowledge that this template might cause AWS CloudFormation to create IAM resources**.
- 10. Click **Update** to start the patch installation.
- 11. The Gateway stack will now perform a "rolling update," that is, it will take down one Gateway after another and bring up a new instance (which includes the patch) in its place, by default at ten minute intervals until all the Gateways are updated.

If for whatever reason you want to restore the previous version, update the Cloud Formation stack to use the previous template and parameters and the stack will be updated, that is, restored to the previous unpatched version.

For information on patching an AWS Management Server, se[e Patching an AWS Management Server](#page-52-0) on page [53.](#page-52-0)

## <span id="page-52-0"></span>**Patching an AWS Management Server**

This procedure describes how to patch an AWS Management Server.

**To patch an AWS** Management Server:

- 1. Stop the Management Server (using the impctl teardown CLI command).
- 2. Create a snapshot of the Management Server.
- 3. Run the patch file using the patch-remote command, as follows:

```
patch-remote [-h] [--insecure] [--user USER:PASSWORD] [--proxy HOST:PORT] 
[--proxy-user USER:PASSWORD] PATCH_URL.
```
For details regarding optional download flags, see the table **Optional Download Flags** below.

4. When the installation ends, reboot the Management Server instance.

If for whatever reason you want to restore the previous version, you can do this from the snapshot.

#### **Optional Download Flags**

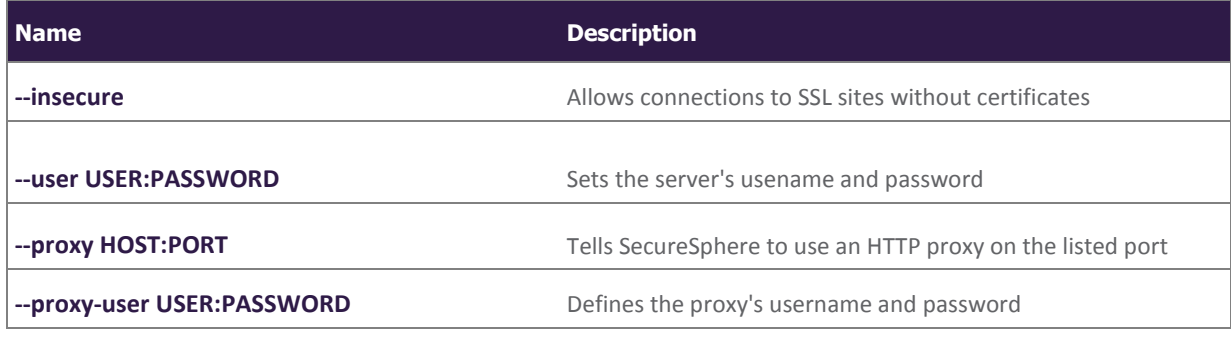

For information on patching an AWS Gateway, se[e Patching an AWS Gateway](#page-51-0) on pag[e 52.](#page-51-0)

## **AP P E N D I X A**

# **Troubleshooting**

This section includes some guidelines for troubleshooting deployment problems. The following information for troubleshooting is available:

[Troubleshooting Checklist](#page-54-0) [55](#page-54-0) [Troubleshooting Errors](#page-55-0) [56](#page-55-0) [Get AWS System Log](#page-56-0) [57](#page-56-0) [HTTP Health Check](#page-57-0) [58](#page-57-0) [Debugging a Failed Gateway](#page-59-0) [60](#page-59-0) [Collecting AWS Data for Troubleshooting](#page-60-0) [61](#page-60-0)

## <span id="page-54-0"></span>**Troubleshooting Checklist**

The following is a list of items that you can check when trying to troubleshoot installation or operation of SecureSphere on AWS.

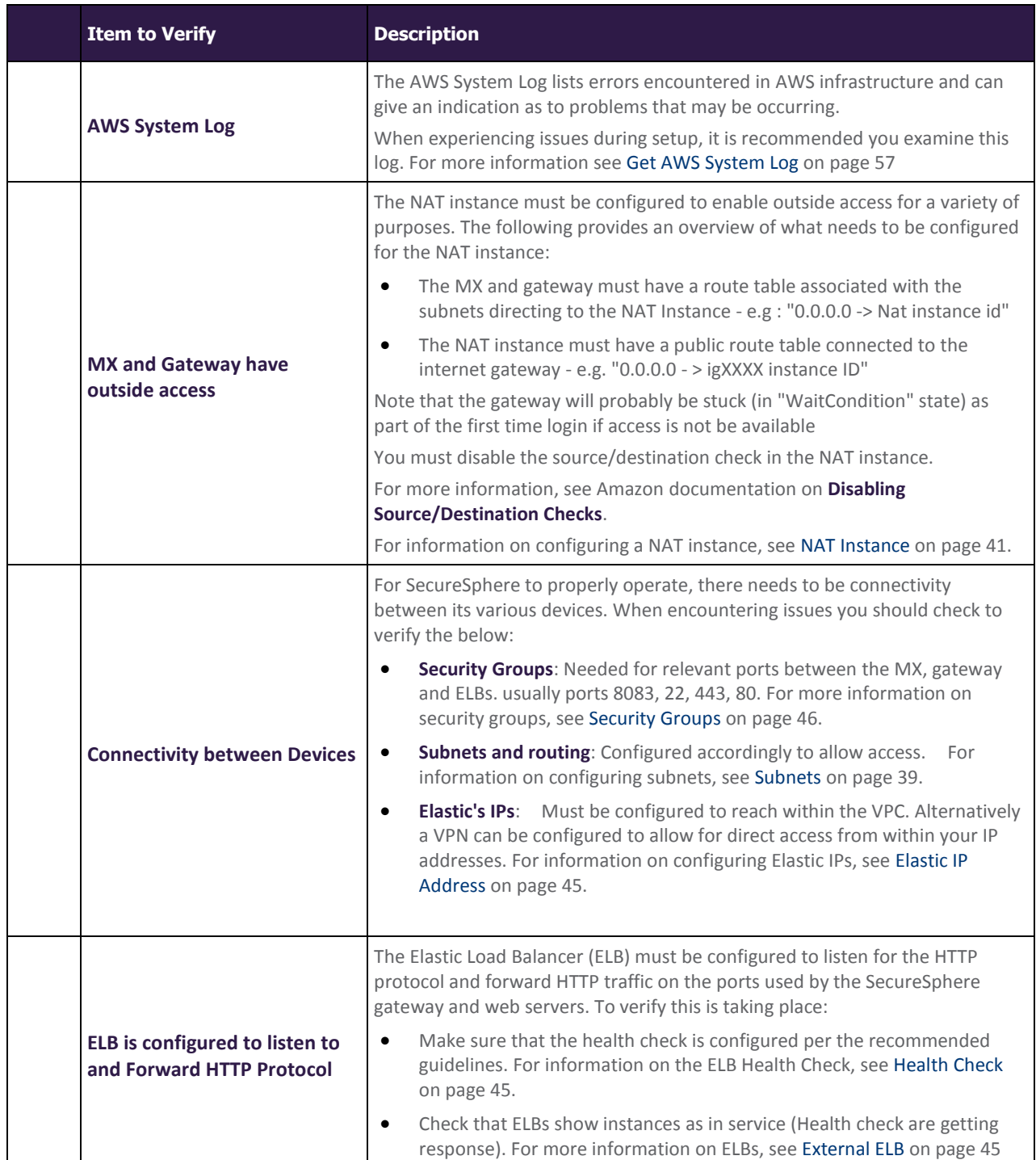

#### **Troubleshooting Checklist**

<span id="page-55-0"></span>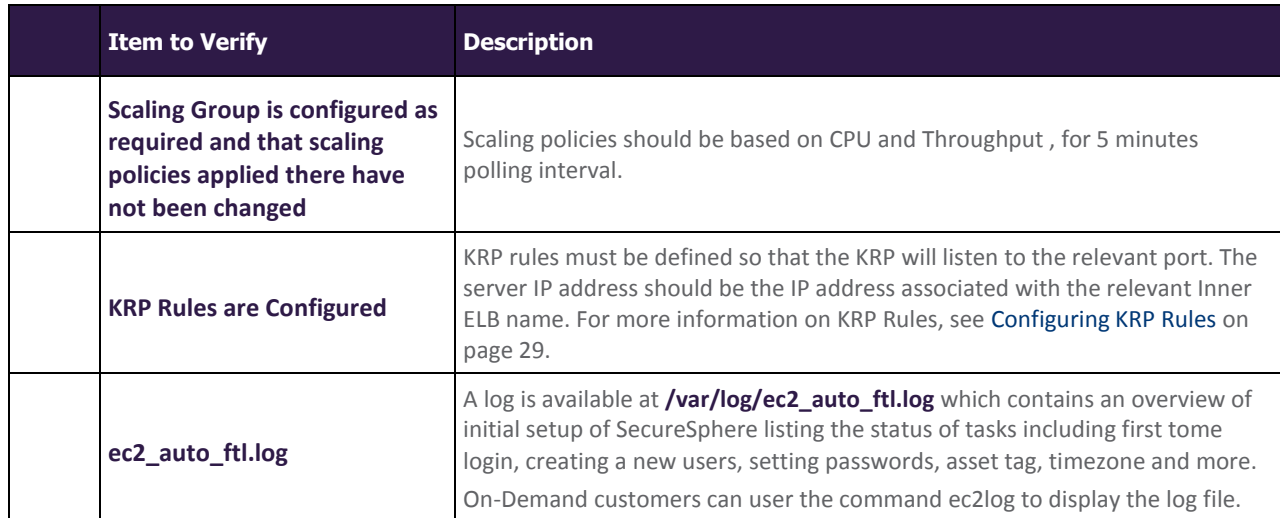

## **Troubleshooting Errors**

The following is a list of errors that may be encountered and suggested resolutions to these errors

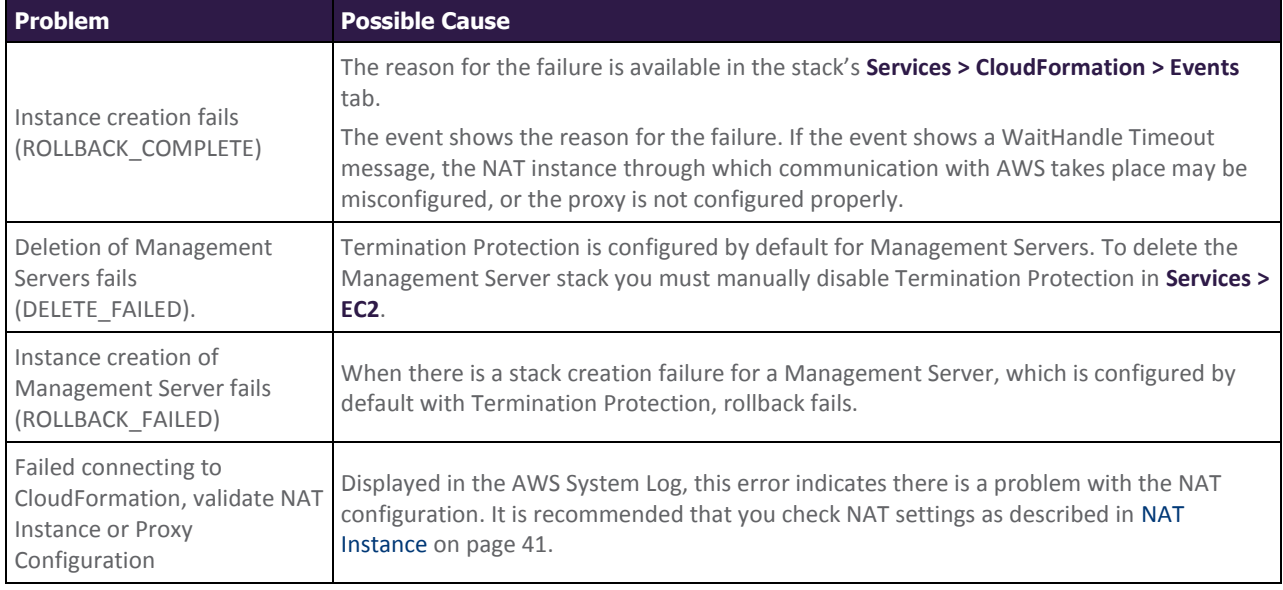

## <span id="page-56-0"></span>**Get AWS System Log**

The AWS System Log can contain information that will assist you in diagnosing problems you're encountering. When encountering deployment issues, its always recommended that you download the AWS system log to see if there are any messages.

#### **To access the AWS System Log:**

- 1. In AWS, under **Instances**, right click the Instance.
- 2. Under **Instance Settings**, Select **Get System Log**.

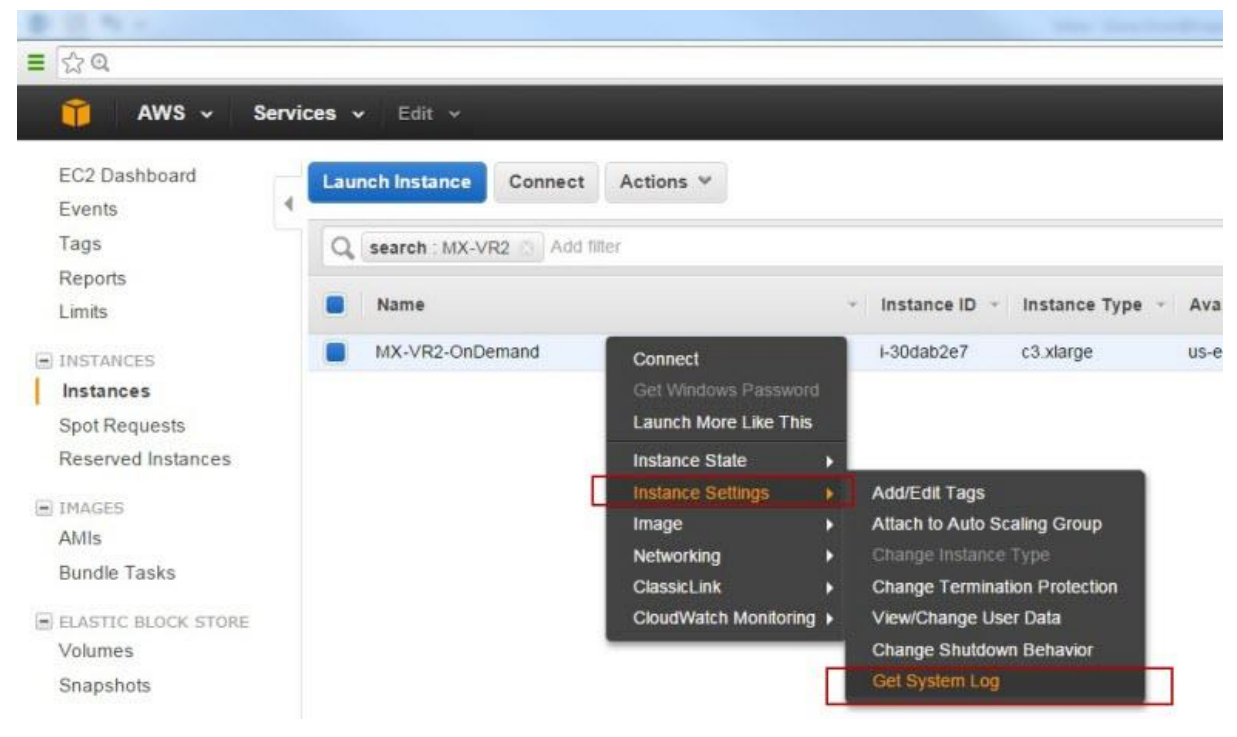

**Figure 9: Get System Log**

<span id="page-57-0"></span>The System Log opens in a separate window as shown below. in this example, the message states "Failed connecting to CloudFormation, validate NAT Instance or Proxy Configuration." So to troubleshoot, you could check NAT instance configuration as described in [NAT Instance](#page-40-0) on page [41.](#page-40-0)

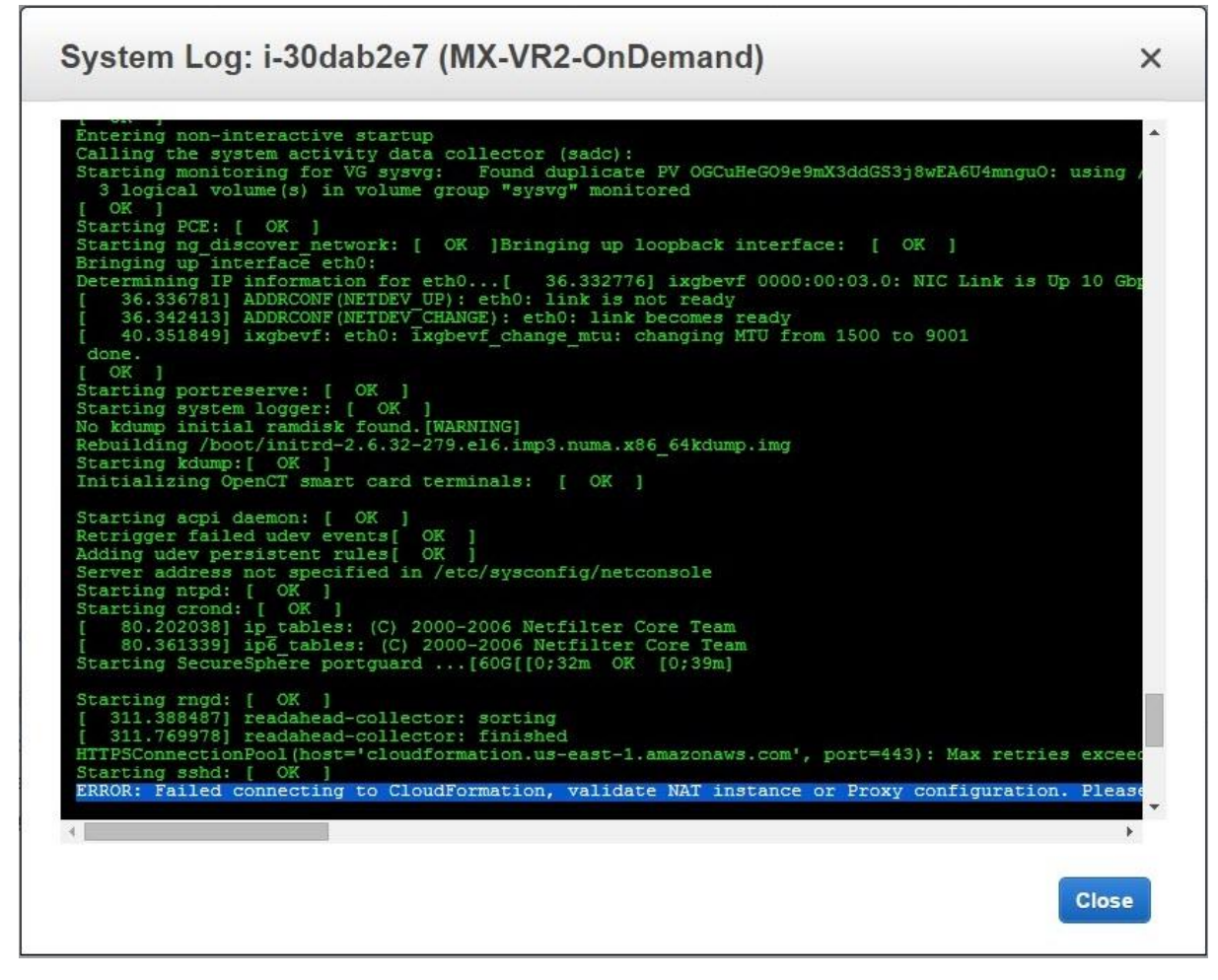

**Figure 10: AWS System Log Example**

## **HTTP Health Check**

If the ELB Health Check is configured to use HTTP, the Gateway can be configured to periodically log the health check and its "health status" in a cyclical log. The health check confirms that the connection through the External ELB > Gateway > Internal ELB > Web Server path and back is up, using HTTP packets.

The log file is in the /proc/hades/http\_health\_check directory, and it is limited to 3,000 entries, after which the entries are overwritten cyclically.

If you are using this feature, you should configure it for all Gateway stacks and Gateway Groups managed by the Management Server.

#### **To configure the HTTP health check:**

- 1. In the **Main** workspace, select **Setup** > **Gateways**.
- 2. Select the Gateway group.
- 3. In the **Details** tab, open the **Advanced Configuration** section.

#### 4. Enter the following text and the click **Save**.

```
<http-health-check-monitoring>
```

```
 <health-check-url url="<URL>" interval-sec="<n>" />
</http-health-check-monitoring>
```
#### For example:

<http-health-check-monitoring>

```
 <health-check-url url="/healthCheck/health.html" interval-sec="300" />
</http-health-check-monitoring>
```
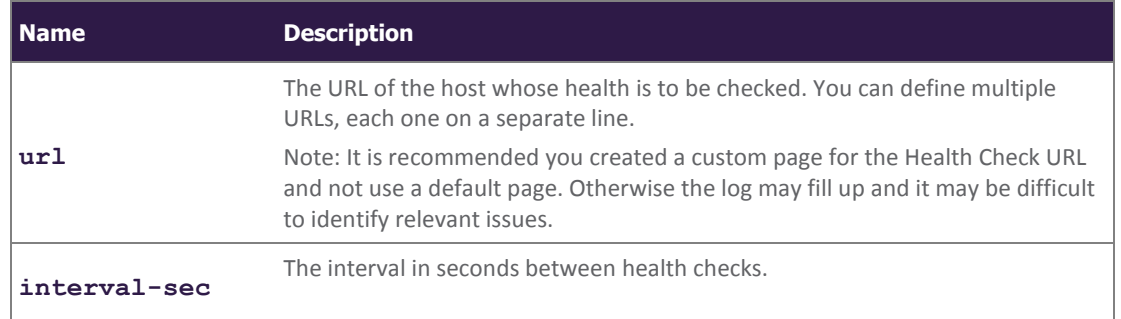

#### Click **Save**.

The log entries contain the following information:

- timestamp
- details of the IP addresses and ports in the path
- URL
- status

#### **To delete the HTTP health check:**

- 1. In the **Main** workspace, select **Setup** > **Gateways**.
- 2. Select the Gateway group.
- 3. In the **Details** tab, open the **Advanced Configuration** section.
- 4. Delete all the text between the opening and closing http-health-check-monitoring tags, so that all that remains is the following, and click **Save**.

<http-health-check-monitoring> </http-health-check-monitoring>

## <span id="page-59-0"></span>**Debugging a Failed Gateway**

The Management Server monitors the AWS SQS for requests to terminate a Gateway, which can occur for one of 3 reasons:

- The Gateway instance failed an ELB health check.
- The Gateway instance was scaled down.
- The Gateway instance was manually terminated by the user.

In all of these cases, AWS removes the Gateway from the stack and scales up another Gateway in its place, and the Management Server unregisters the Gateway, so that it is no longer counted against the license.

If the reason for the Gateway instance termination is that the Gateway failed an ELB health check, the following events occur:

- AWS delays terminating the failed Gateway instance for a pre-defined period (up to 30 minutes).
- The Management Server runs the get-tech-info command on the failed Gateway (rebooting the Gateway if necessary) and stores the output file locally (on the Management Server).
- The Management Server requests that AWS terminate the failed Gateway instance.

The SecureSphere administrator can then review the get-tech-info file to determine the reason for the Gateway's failure.

If the reason for the Gateway instance termination is that the Gateway instance was scaled down or terminated by the user, the Management Server does not generate a get-tech-info file but allows AWS to immediately terminate the Gateway instance.

If more than one Gateway instance fails, the Management Server deals with them successively. There can be complications in unusual circumstances, for example, if many Gateways fail at the same time and AWS terminates a failed Gateway instance before the Management Server is able to run get-tech-info on it.

During the time a failed Gateway instance remains up pending the retrieval of its get-tech-info file and before AWS terminates its instance, the string "Under\_Log\_Retrieval" is appended to its instance name.

### <span id="page-60-0"></span>**Collecting AWS Data for Troubleshooting**

You can collect logs about the operation and status of the AWS environment that can help with troubleshooting. You do this by running the **aws-logs-remote** command. SSH to the Gateway and enter the command into the CLI. Additionally, the command is run automatically when you run Get Tech Info from the Management Server user interface.

The command is to upload AWS logs and configuration to a URL. The syntax of the command is as follows:

```
aws-logs-remote [-h] --protocol {ftp,http,https,scp} [--user USERNAME]
     [--password PASSWORD] [--insecure] [--proxy HOST:PORT]
     [--proxy-user USER:PASSWORD]
```
URL

mandatory upload flags:

```
--protocol {ftp,http,https,scp} upload protocol
```
optional upload flags:

--user USERNAME upload server user --password PASSWORD upload server password --insecure allow connections to SSL sites without certs --proxy HOST: PORT <host[:port]> use HTTP proxy on given port --proxy-user USER: PASSWORD <user[:password]> set proxy user and password

positional arguments:

 URL upload URL address - where file will be sent (e.g. ftp.imperva.com/support/customer\_id/, 192.168.1.8/home/user\_name/file\_name)

## <span id="page-61-0"></span>**AP P E N D I X B**

# **Backup and Restore**

This section review the process of backup and restore, as follows:

[Backup](#page-61-0) [62](#page-61-0) [Restore](#page-62-0) [63](#page-62-0)

## **Backup**

Backing up the SecureSphere Management Server EBS (the Management Server data) is performed by running a Full System Export and then creating an AWS snapshot. These two actions should be coordinated as follows:

- 1. Create an Action Set of type Archiving.
- 2. To the Action Set, attach an action interface of type **AWS Snapshot > Create AWS Snapshot**.
- 3. Provide the Amazon credentials (Access Key ID and Secret Access Key) for creating the AWS snapshot.
- 4. Configure the Action Set as an Archiving Action in Full System Export (**Admin > Maintenance > Export Settings**).
- 5. Schedule the Full System Export.

<span id="page-62-0"></span>A system event is issued upon the completion of the Archiving Action.

These actions should be scheduled at regular and frequent intervals and run by a user whose permissions are restricted to taking snapshots.

**Note:** The user requires the following IAM Policy permissions:

- 
- ec2:CreateSnapshot ec2:DeleteSnapshot
- ec2:DescribeSnapshots
- ec2:DescribeVolumes

The user must have URL access to the relevant Amazon Region in order to perform the snapshot. See the Amazon documentation for detailed information about defining users and their privileges.

The snapshot is created in the AWS environment. Only the last two snapshots are saved.

### **Restore**

This section reviews the various procedures involved with restoring a system and includes:

[Management Server](#page-62-0) [63](#page-62-0) [Management Server EBS](#page-62-0) [63](#page-62-0)

#### **Management Server**

If the SecureSphere Management Server fails, you can restore it as follows:

#### **To restore the SecureSphere Management Server:**

- 1. Create a new SecureSphere Management from the AMI as described in [Deploying the SecureSphere](#page-21-0)  [Management Server](#page-21-0) on pag[e 22.](#page-21-0)
- 2. Confirm that Management Server still has the same IP address; otherwise the Gateways will be unable to communicate with it.
- 3. Restore the EBS from the snapshot, as described below.

#### **Management Server EBS**

If the SecureSphere Management Server EBS fails, it can be restored from the snapshot.

#### **To restore the SecureSphere Management Server EBS:**

- 1. In **AWS EC2 > Snapshots**, from the **Snapshots** page, right-click the snapshot from which to restore the SecureSphere Management Server EBS.
- 2. Select **Create volume**.
- 3. In **Type**, select the appropriate volume type, for example, Standard volume.
- 4. In the **Instances** page, stop the Management Server.
- 5. Wait for the Management Server to shut down completely.
- 6. Locate the **volume** used by the Management Server in the **Volumes** page.
- 7. Right-click the **volume** and select **Detach volume**.
- 8. Locate the **volume** created from the snapshot and select **Attach volume**.
- 9. Select the Management Server instance.
- 10. Select the Device **/dev/sda1**.
- 11. Click **Attach**.
- 12. Start the Management Server instance.
- 13. Connect to the Management Server using SSH.
- 14. Stop the Management Server with the impotl server stop command.
- 15. Import the export file that was created with the system export function. To import the file use the full\_expimp.sh utility.
- 16. The export file location in the snapshot is /var/tmp/server-backup.
- 17. Start the Management Server with the impctl server start command.

For more information on exporting and importing the SecureSphere configuration and on starting and stopping the Management Server, see **SecureSphere Administration Guide**.

## <span id="page-64-0"></span>**AP P E N D I X C**

# **Upgrading SecureSphere on AWS**

This procedure describes how to upgrade SecureSphere on AWS from earlier versions to a later version. It reviews the following topics:

[Upgrading a Management Server](#page-64-0) [65](#page-64-0) [Upgrading a Gateway](#page-67-0) [68](#page-67-0)

## **Upgrading a Management Server**

This is a multi-step process:

- Bring up a second MX and install the new SecureSphere version on this MX
- Export the MX configuration.
- Import the MX configuration to the second MX.
- Bring down the old MX.

[Exporting the Management Server Configuration](#page-65-0) [66](#page-65-0) [Bringing Up a Second Management Server with the New SecureSphere Version](#page-66-0) [67](#page-66-0) [Importing the Management Server Configuration to the Second Management Server](#page-66-0) [67](#page-66-0)

### <span id="page-65-0"></span>**Exporting the Management Server Configuration**

#### **Notes:**

- In order to export the Management Server and conduct the upgrade, you must be using SecureSphere version 10.5 Patch 10 or newer.
- You can upgrade from any version (from version 10.5 Patch 10) to any version.

To export the Management Server configuration, connect to SecureSphere via SSH, then execute the following command:

#### impctl platform export

The exported file is named UpgradeExport.tar.gz.zip.

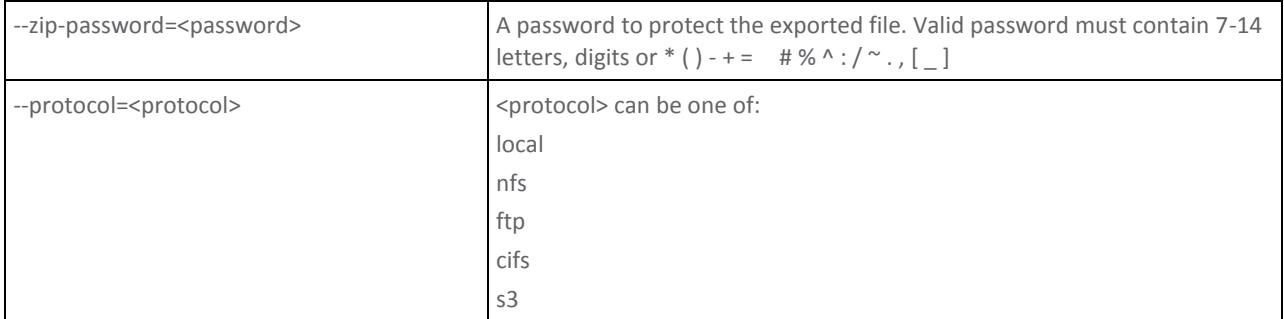

The table below lists the arguments required for each of the possible protocols.

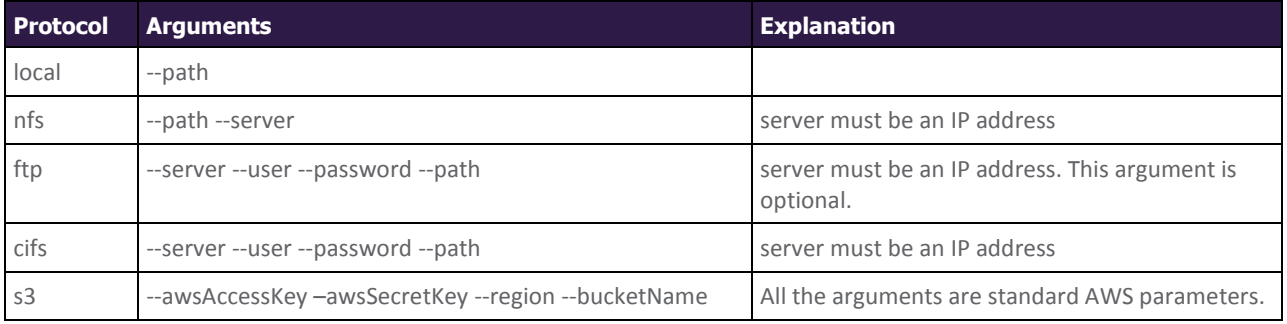

#### <span id="page-66-0"></span>**Examples**

The following are a number of examples for how to run the Upgrade.

```
impctl platform export -–protocol=local --path=/tmp 
--zip-password=<password>
```

```
impctl platform export --protocol=nfs --path=/tmp 
    --server 10.1.2.3 --zip-password=<password>
```

```
impctl platform export --protocol=ftp --server=10.5.6.7 
   --user=admin --password=123456 --path=/usr/tmp --zip-password=<password>
```

```
impctl platform export --protocol=cifs --server=10.1.2.3 
    --user=admin --password=123456 --path=/usr/tmp --zip-password=<password>
```

```
impctl platform export --protocol=s3 --awsAccessKey=[awsAccessKey] 
    --awsSecretKey=[awsSecretKey] --region=[region] –-bucketName=[bucketName]
```
#### **Bringing Up a Second Management Server with the New SecureSphere Version**

Deploy a CloudFormation stack from the new CloudFormation templates, just like doing a clean installation of a new version.

#### **Importing the Management Server Configuration to the Second Management Server**

Import the Management Server configuration to the second Management Server by executing the following command:

impctl platform import

The arguments are the same as for the export step.

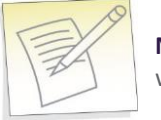

**Note:** The imported file must be named UpgradeExport.tar.gz.zip, otherwise SecureSphere won't find the file for import.

## <span id="page-67-0"></span>**Upgrading a Gateway**

As a Gateway is stateless, to upgrade it you must upgrade the gateway stack using the new JSON file which points to the new SecureSphere version AMI.

If you are upgrading from a version earlier than 12.0, verify that the json file's **UseSingleGWGroup** parameter's value is the same as that of the existing stack, before you create the new Gateway stack.

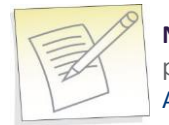

**Note:** When patching/upgrading an AWS Gateway, you must first make sure that the patch procedure does not exceed the number of licensed Gateways. For more information, see [Configuring](#page-76-0)  [Auto Scaling for Gateway Patch or Upgrade](#page-76-0) on page [77.](#page-76-0)

## **AP P E N D I X D**

# **Migrating an AWS On Demand Deployment to a BYOL Deployment**

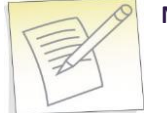

#### **Notes:**

- Before beginning this procedure, contact Imperva and obtain a BYOL license suitable to your requirements. The individual steps in this procedure are documented in detail elsewhere in this Deployment Guide and in the SecureSphere User and Administration Guides.
- The On Demand license is not supported on AWS GovCloud (US) deployments.

#### **To migrate an AWS deployment from On-Demand to BYOL:**

- 1. Login to the On-Demand Management Server using ssh.
- 2. Run the CLI "export-remote" command and save the exported file to a remote location. You will need the exported file later in this procedure.
- 3. Using Cloud Formation, create a new BYOL Management Server.
- 4. Login to the BYOL Management Server using ssh.
- 5. Stop the BYOL Management Server.
- 6. Run the CLI "import-remote" command and import the file you previously exported.
- 7. After the import successfully completes, start the BYOL Management Server.
- 8. Log into the BYOL Management Server GUI.

SecureSphere WAF on Amazon AWS Configuration Guide 69

- 9. Apply the BYOL license you obtained before you began this procedure (see the note above) to the BYOL Management Server.
- 10. Remove the individual On-Demand Gateways from the BYOL Gateway screen, but **do not remove the Gateway Group**.
- 11. Create a new BYOL Gateway stack pointing to the BYOL Management Server.
- 12. Associate the Gateway stack with the Gateway Group.
- 13. After determining that the BYOL deployment is functioning correctly, you can stop and terminate the On-Demand deployment.

## <span id="page-70-0"></span>**AP P E N D I X E**

# **Advanced Deployments**

Advanced deployment options are available.

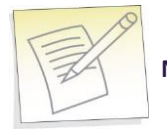

**Note:** MX-HA is supported with a BYOL license only.

[Hybrid Mode](#page-70-0) [71](#page-70-0) [AWS Management Server High Availability \(MX-HA\) Mode](#page-72-0) [73](#page-72-0)

## **Hybrid Mode**

You can deploy Gateways on both AWS (On-Demand and BYOL Gateways) and as standard machines at your data center, while having your management server as a standard SecureSphere machine at your data center. This is known as Hybrid Mode. Hybrid Mode enables you to expand your on-premises setup's capacity by adding Gateways on AWS.

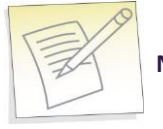

**Note:** Hybrid mode is not supported with MX-HA and MX-DR deployments.

Note the following requirements for Hybrid Mode:

- You must establish network connectivity between the VPC and your data center's network. You can use solutions such as AWS Direct Connect and various VPN options. The Gateway and the management server need to recognize one another's actual IP addresses.
- The communications bandwidth must be no less than 10mb/s. In cases of particularly high load, this could be higher.
- Make sure that the required ports are open between the management server and the gateway:
	- Management server: 8083
	- Gateway: 443.

In addition, for the hybrid mode to work, before deploying the Gateway stack you must edit the Gateway's CloudFormation template (json) file. Doing so causes a new resource **MXUser** to appear in the AWS CloudFormation Resources tab. This resource enables the Gateways on Amazon to communicate with the onpremises MX.

Once set up, the new resource appears in the console as in the image below.

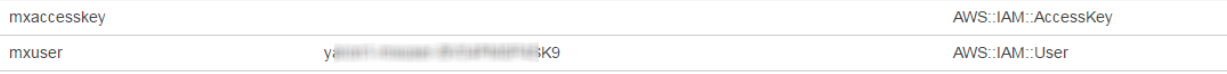

#### **To configure the CloudFormation template for hybrid mode:**

- 1. Open the Gateway's CloudFormation template file in a text editor.
- 2. Find the section titled IsMxPhysical.
- 3. Change the False entry to True.
- 4. Save the file.
- 5. Deploy the Gateway's CloudFormation template.
## **AWS Management Server High Availability (MX-HA) Mode**

With single mode, if a Management Server fails, there is no way to manage the Gateways while the Management Server is down. Gateways continue to monitor traffic, but there are no management capabilities until the Management Server has been restored.

In deployments in which autoscaling is important (e.g. many WAF deployments), Gateways are created as demand increases. However, if the Management Server fails, new Gateways cannot be registered as they are created, and therefore these new Gateways cannot monitor traffic.

Management Server High Availability (MX HA) mode solves these difficulties by providing full HA facilities using two connected Management Server instances. Thus there is no loss of management capability, and new Gateways are automatically registered and can begin to function, even if one of the Management Servers fails.

In SecureSphere's AWS MX HA Mode, two Management Servers are created. The Gateways point to a virtual IP that serves both Management Servers, the HA mechanism knows which machine that represents at any given time, and the standard HA systems - Data Guard, Pacemaker and Corosync carry out their normal functions.

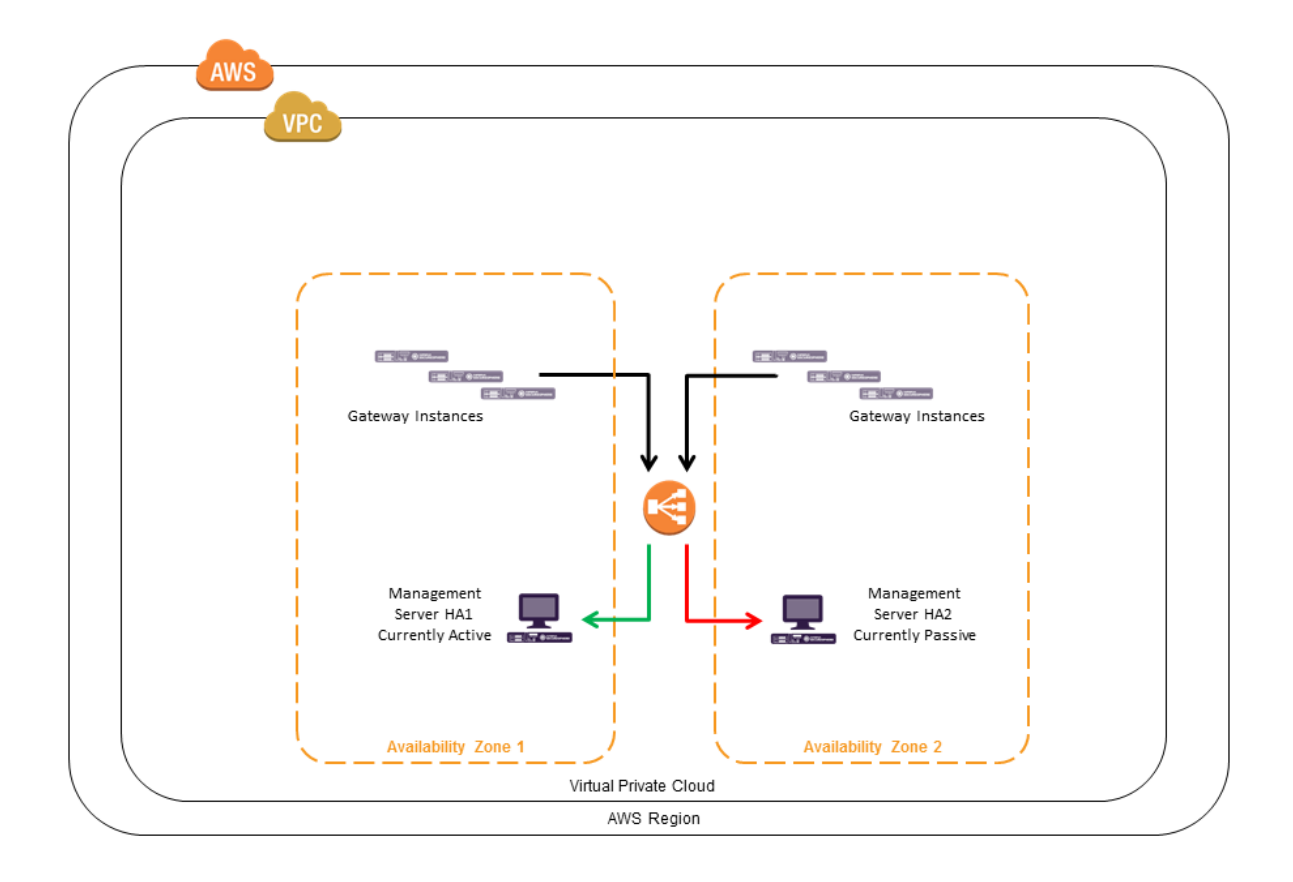

You implement MX HA mode by using the MX HA mode template file. **Management Server, HA**: SecureSphere-Management-MXHA-AWS-CloudFormation-<SecureSphere-Version>-BYOL.json.

When you register a Gateway on a Management Server in MX HA mode, use the DNS address of the ELB instead of the IP address of the Management Server.

#### **To find the DNS Name of the load balancer:**

- 1. In AWS,navigate to **EC2 > Load Balancers**.
- 2. Select the **Stack Name**
- 3. Select the **Description** tab.
- 4. Use the entire content of the **DNS Name** field's first line, except the **(A Record)** at the end.

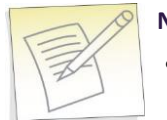

#### **Notes:**

- In MX HA mode, the license is good for both Management Server instances. You generate one license and upload it to one of the Management Servers.
- MX HA mode is not supported in AWS GovCloud (US) deployments.
- MX HA mode is not supported in the Frankfurt Region.

## **AP P E N D I X F**

# **Auto Scaling from BYOL to On-Demand Instances**

If you want to be prepared for a situation in which demand is expected to require even greater capacity than your existing BYOL licenses, you can configure your AWS deployment so that it will automatically add On-Demand instances as necessary, and remove them similarly.

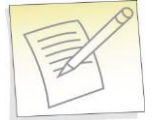

**Note:** Auto-scaling from BYOL to On-Demand instances is supported only when the BYOL stack is configured to a fixed instance count, and the scaling is done by the On-Demand stack only.

#### **To configure AWS to auto scale from BYOL to On-Demand:**

- 1. Create an On-Demand stack. For more information, see the **SecureSphere WAF on Amazon AWS On-Demand Configuration Guide**.
- 2. Configure the desired number of fixed BYOL instances:
	- a. In your browser, navigate to your Amazon Web Services page, and log in using your AWS account information.
	- b. Select **EC2 > Auto Scaling Groups**.
	- c. Select the desired BYOL auto scaling group.
	- d. Select the **Details** tab.
	- e. Click the **Edit** button.
	- f. Set the **Min**, **Max** and **Desired** parameters to the same value. It is recommended that this value is the maximum value allowed by the BYOL license..
	- g. Click **Save**.
- 3. Delete the On-Demand policies:
	- a. Select **EC2 > Auto Scaling Groups**.
	- b. Select the desired On-Demand auto scaling group.
	- c. Select the **Scaling Policies** tab.
	- d. For each policy, click **Actions** then select **Delete**.
- 4. Configure five new policies on the On-Demand auto scaling group:
	- a. Select **EC2 > Auto Scaling Groups**.
	- b. Select the desired On-Demand auto scaling group.
	- c. Select the **Scaling Policies** tab.
	- d. Click **Add policy**. The **Create Scaling Policy** window appears.
	- e. Enter the name of the new policy. You can enter any name you wish, but it is recommended that you use the alarm names given in the table below, which summarizes the parameters for each of the five new policies you must add.
	- f. From the **Execute policy when** drop down, select the alarm that triggers the policy. The alarms appear in the format <BYOL stack name><alarm name><id>. Refer to the table below.
	- g. Enter values in the **Take the action** fields, in accordance with the **Action** field in the table below.
	- h. In the **Instances need** field, enter 600 **seconds to warm up**.
	- i. Click **Create**.
	- j. Repeat steps d to i for each of the five alarms in the table below.

#### **Auto Scaling Alarms and Actions**

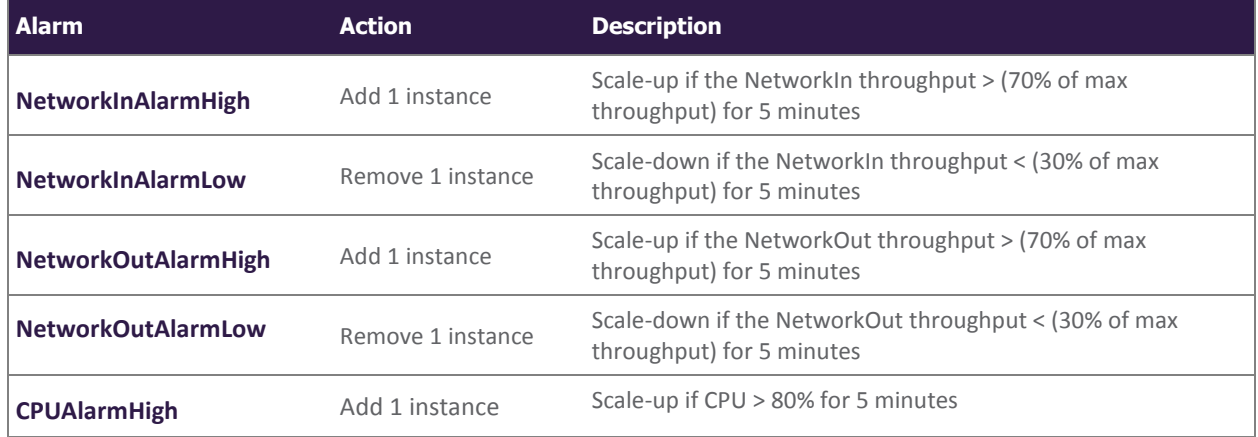

## **AP P E N D I X G**

# **Configuring Auto Scaling for Gateway Patch or Upgrade**

When you patch or upgrade your AWS Gateways, a new patched or upgraded instance is created, and only subsequently is the old instance terminated.

The number of AWS Gateways you can have is limited by your license. In order to avoid a failure of your patch/upgrade, you need to ensure that the patch or upgrade procedure does not exceed the number of licensed Gateways.

You do this by configuring the relevant auto scaling group so that the number of machines is one less than the number allowed by your license.

#### **To configure auto scaling for Gateway patch or upgrade:**

- 1. In your browser, navigate to your Amazon Web Services page, and log in using your AWS account information.
- 2. Select **EC2 > Auto Scaling Groups**.
- 3. Select the desired BYOL auto scaling group.
- 4. Select the **Details** tab.
- 5. Click the **Edit** button.
- 6. Edit the **Desired** and **Min** fields so that their values are one less than the license capacity.
- 7. Click **Save**.
- 8. Perform the patch/upgrade. When you do this, make sure that the value of the **ScalingMinSize** parameter is one less than the license capacity.
- 9. When you have finished all your patches/upgrades, repeat steps 1 to 6, but this time reset the **Desired** and **Min** fields to their original values. Click **Save**.

## **AP P E N D I X H**

# **Amazon Instance Type Mapping**

The following Amazon instance types are supported:

- m3.large
- m3.xlarge
- m3.2xlarge
- c3.large
- c3.xlarge
- c3.2xlarge
- c4.large
- c4.xlarge
- c4.2xlarge

The table below lists the recommended mapping of SecureSphere virtual appliance model numbers and the corresponding **minimum** Amazon Instance Types.

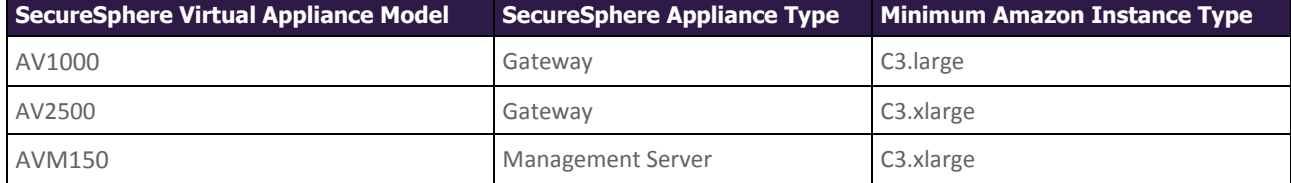

## **AP P E N D I X I**

# **Imperva License Key**

From version 11.5, by default, machines are launched in sealed mode.

If you want to configure a machine so that it is unsealed - i.e. so that you can act as an Admin user on it - you need to edit the template file.

#### **To configure an unsealed machine:**

- 1. Open the JSON file for the machine you are configuring.
- 2. In the row with **ImpervaLicenseKey**, replace **Null** with the license key you were given.
- 3. Use the edited template file to set up the machine.

If, and only if, you did not unseal the machine at setup by editing the JSON, you can unseal it subsequently, using the **unlock** command.

#### **To unseal a machine after setup:**

- 1. SSH to the machine.
- 2. Type

unlock <license key>

and hit **Enter**.

# **Notes:**

- For the unlock to take effect, reconnect to the SSH.
- Since Gateways are scalable, it is recommended that you use the JSON file to unlock them.

## <span id="page-79-0"></span>**AP P E N D I X J**

# **Code Samples**

[Create Default Reverse Proxy Rule](#page-79-0) [80](#page-79-0)

## **Create Default Reverse Proxy Rule**

For more information on the functions, refer to the **SecureSphere OpenAPI Guide**.

[In Bash](#page-80-0) [81](#page-80-0) [In Python](#page-81-0) [82](#page-81-0)

#### <span id="page-80-0"></span>**In Bash**

#### *#!/bin/sh*

*# set some globals* USER="myuser" PASS="mypassword" MX="my.mx.com"

#### *# login and retrieve auth token*

AUTH=`echo -n "\$USER:\$PASS" | base64`

```
JSESSIONID=`curl -sik -X POST 
https://$MX:8083/SecureSphere/api/v1/auth/session -H "Authorization: Basic 
$AUTH" | grep "session-id" | sed 's/^.*=//' | sed 's/\".*$//'`
```
#### *# create server group*

curl -sik -X POST -H "Cookie: JSESSIONID=\$JSESSIONID" https://\$MX:8083/SecureSphere/api/v1/conf/serverGroups/Default%20Site/Default% 20Server%20Group

#### *# create web service*

curl -sik -X POST -H "Cookie: JSESSIONID=\$JSESSIONID" -H "Content-Type: application/json" -H "Accept: application/json" -d '{"ports":[80],"sslPorts":[443]}' https://\$MX:8083/SecureSphere/api/v1/conf/webServices/Default%20Site/Default%2 0Server%20Group/web

#### *# create default KRP rule*

```
curl -vvsik --trace-asci -X PUT -H "Cookie: JSESSIONID=$JSESSIONID" -H 
"Content-Type: application/json" -H "Accept: application/json" -d 
'{"outboundRules":
```
{"10":

{"externalHost":"Any","internalIpHost":"www.imperva.com","serverPort":80,"encr ypt":false}

}}

'https://\$MX:8083/SecureSphere/api/v1/conf/webServices/\$NEW\_SITE\_NAME/\$NEW\_SG\_ NAME/\$NEW\_SERVICE\_NAME/krpInboundRules/\$GATEWAY\_GROUP/\$ALIAS/\$LISTENING\_PORT

## <span id="page-81-0"></span>**In Python**

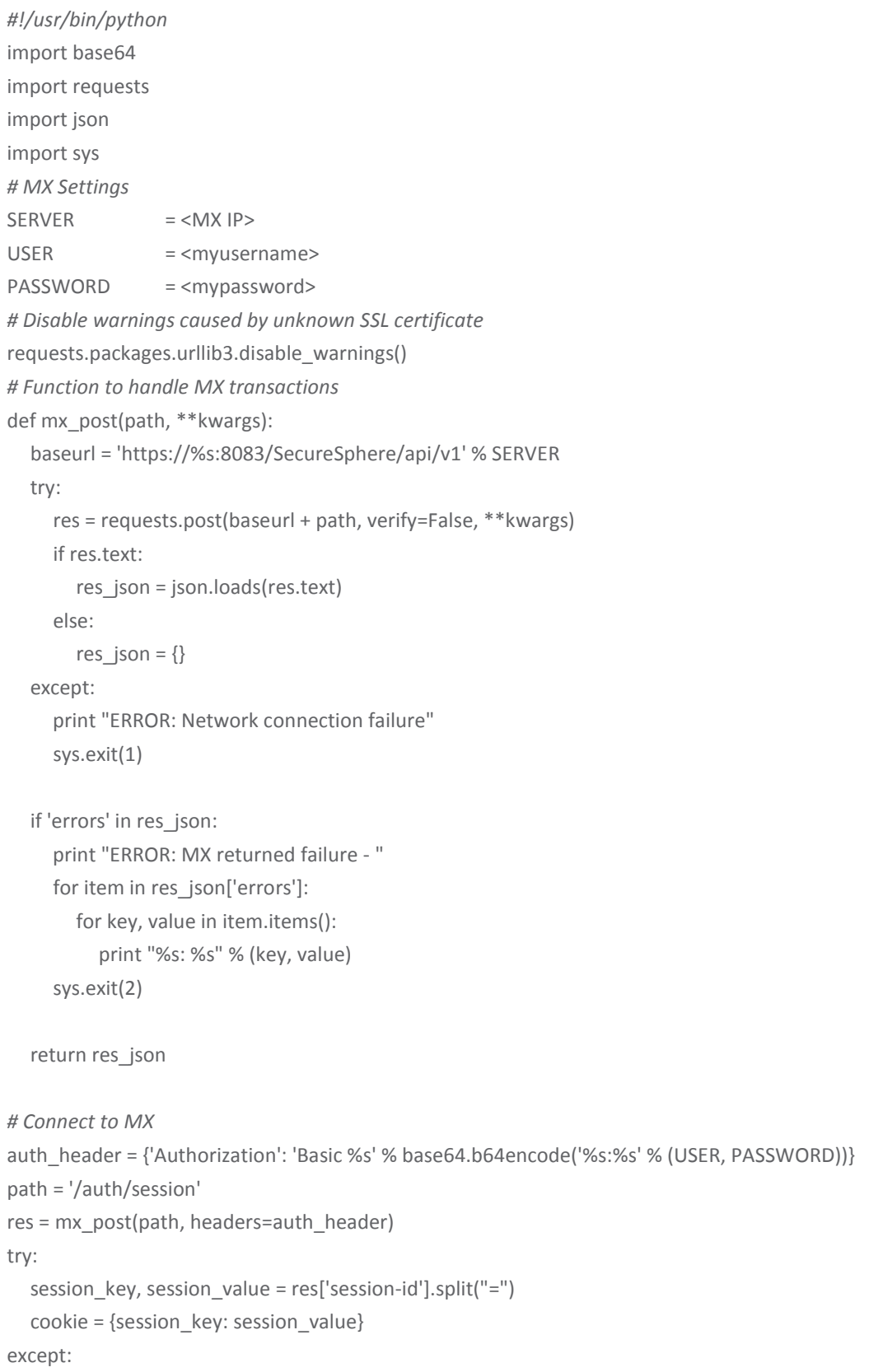

print "ERROR: MX did not return session ID"

print res

*# Create Server Group*

site = 'Default%20Site'

server\_group = 'Default%20Server%20Group2'

path = '/conf/serverGroups/%s/%s' % (site, server\_group)

mx\_post(path, cookies=cookie)

*# Create Web Service*

web\_service = 'web'

body = {'ports': ['80']}

path = '/conf/webServices/%s/%s/%s' % (site, server\_group, web\_service)

mx\_post(path, cookies=cookie, json=body)

*# Create Default KRP Rule*

rule = {'1': {'externalHost':'Any','internalIpHost':'www.imperva.com','serverPort':80}}

body = {'outboundRules':rule}

rule\_name = 'us-east1/AWS%20Default/80'

rule\_name = 'Cluster'

path = '/conf/webServices/%s/%s/%s/krpInboundRules/%s' % (site, server\_group, web\_service, rule\_name) mx\_post(path, cookies=cookie, json=body)

# **Index**

## **A**

Advanced Deployments • 71 Amazon Instance Type Mapping • 78 Auto Scaling from BYOL to On-Demand Instances • 75 AWS Configuration Checklist • 21 AWS Console • 36 AWS Deployment Options • 17 AWS Management Server High Availability (MX-HA) Mode • 23, 27, 73

## **B**

Backup • 62 Backup and Restore • 62 Bringing Up a Second Management Server with the New SecureSphere Version • 67

## **C**

Code Samples • 80 Collecting AWS Data for Troubleshooting • 61 Configuring a SecureSphere Gateway • 28 Configuring Auto Scaling for Gateway Patch or Upgrade • 52, 68, 77 Configuring AWS Infrastructure • 15, 20, 21, 35 Configuring Imperva Variables in the CloudFormation Template File • 23, 27, 31, 42 Configuring KRP Rules • 28, 29, 56 Configuring Operation Mode • 28, 30 Copyright Notice • 2 Create Default Reverse Proxy Rule • 29, 80 Creating a SecureSphere Server Group and HTTP Service • 28 Cross-Region Load Balancing • 50 **D** Debugging a Failed Gateway • 60

Deploying a SecureSphere Gateway • 15, 26 Deploying SecureSphere Servers on AWS • 22 Deploying the SecureSphere Management Server • 15, 22, 63 Deployment Example with SecureSphere • 19, 38, 44, 47, 49 Deployment Example without SecureSphere • 18, 36, 44 Deployment Overview • 15 DNS • 45 **E** Elastic IP Address • 21, 45, 55 Elastic Load Balancers • 21, 44 Enable Internet Connection • 41 End User License and Services Agreement • 3 Examples • 67 Exporting the Management Server Configuration • 66 External ELB • 45, 55 **G** Get AWS System Log • 55, 57 **H** Health Check • 45, 55 HTTP Health Check • 58 HTTP Proxy • 21, 42 HTTP vs. HTTPS Support • 20 Hybrid Mode • 16, 71 **I** Imperva License Key • 79 Important Notes • 31 Importing the Management Server Configuration to the Second Management Server • 67 In Bash • 81

In Python • 82

Introduction to SecureSphere on AWS • 14

IP Address Change • 50

## **K**

Key Pair • 21, 40

SecureSphere WAF on Amazon AWS Configuration Guide 84

## **L**

Licensing SecureSphere - On-Demand • 26, 34

### **M**

Management Server • 63 Management Server EBS • 63 Migrating an AWS On Demand Deployment to a BYOL Deployment • 69 Minimizing Traffic Costs and Delays • 19, 49

## **N**

NAT Instance • 21, 41, 55, 56, 58 NAT Instance Security Groups • 41, 47, 48

### **P**

Patching an AWS Gateway • 51, 52, 53 Patching an AWS Management Server • 51, 52, 53 Patching AWS • 15, 51 Post Deployment Review • 15, 49

## **R**

Restore • 63 Route Table • 21, 42

## **S**

Scaling Rules / License • 50 Sealed CLI • 24 Secure Access • 49 Security Groups • 21, 46, 55 Session Stickiness (Affinity) • 45 Setting up a Management Server Stack • 23 Setting up a WAF Gateway Stack • 26 SSL • 45 Subnets • 19, 21, 39, 41, 55 System Prerequisites • 20, 22

## **T**

Terminating a Management Server • 26 Topology Overview • 17 Troubleshooting • 54 Troubleshooting Checklist • 55 Troubleshooting Errors • 56

### **U**

Understanding SecureSphere Deployment in AWS • 15, 16 Upgrading a Gateway • 68 Upgrading a Management Server • 65 Upgrading SecureSphere on AWS • 65

## **V**

VPC (Virtual Private Cloud) • 21, 37 VPC Peering • 17, 48

### **W**

Windows Client - Connecting to the SecureSphere Management Server • 19, 24, 47

## **X**

XFF • 45